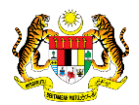

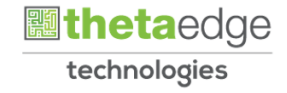

## SISTEM PERAKAUNAN AKRUAN KERAJAAN NEGERI (iSPEKS)

## USER MANUAL

# Proses Belian Saham – Pasaran Terbuka Tertutup (Pelaburan)

Untuk

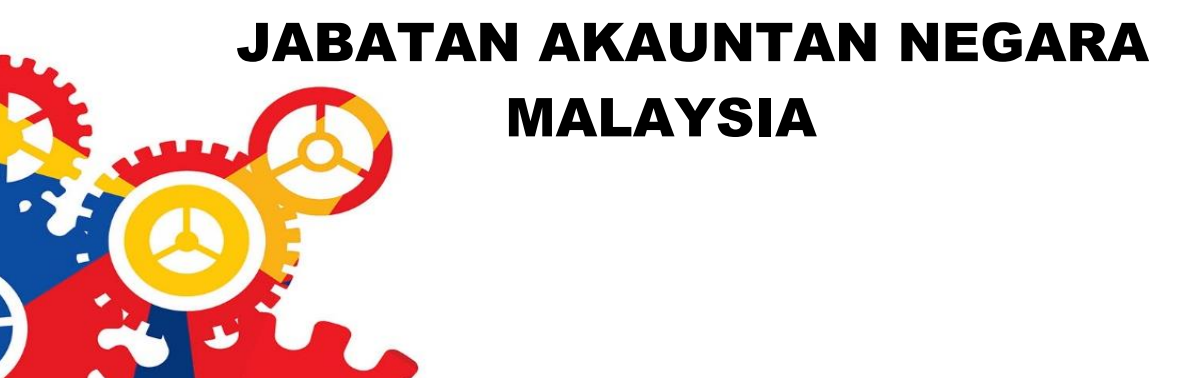

**SPEKS** 

TERHAD

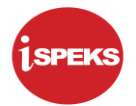

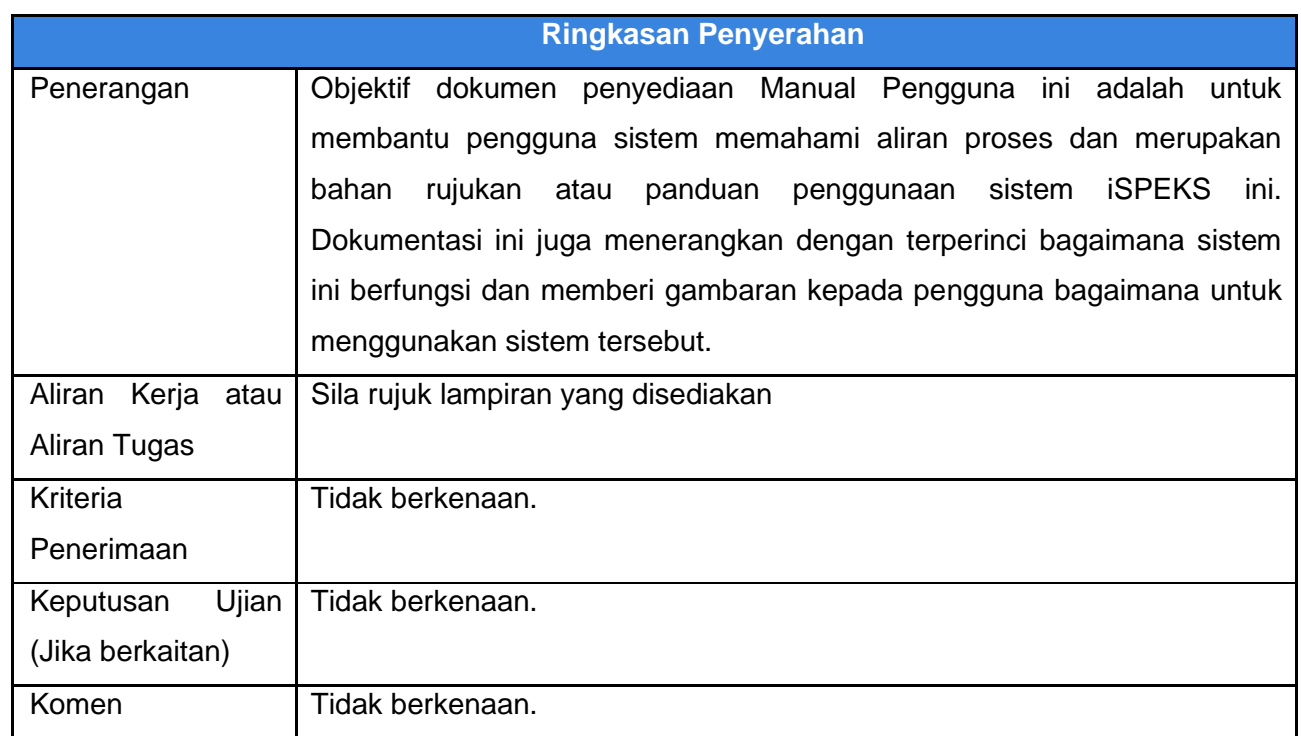

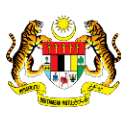

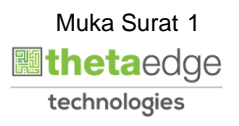

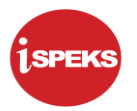

## **Pentadbiran dan Pengurusan Dokumen**

#### **Semakan Dokumen**

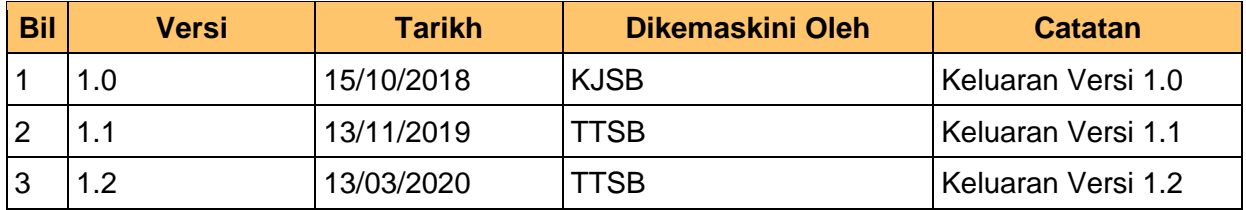

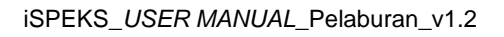

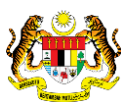

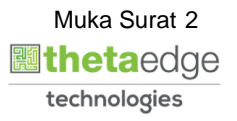

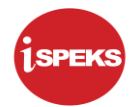

## **ISI KANDUNGAN**

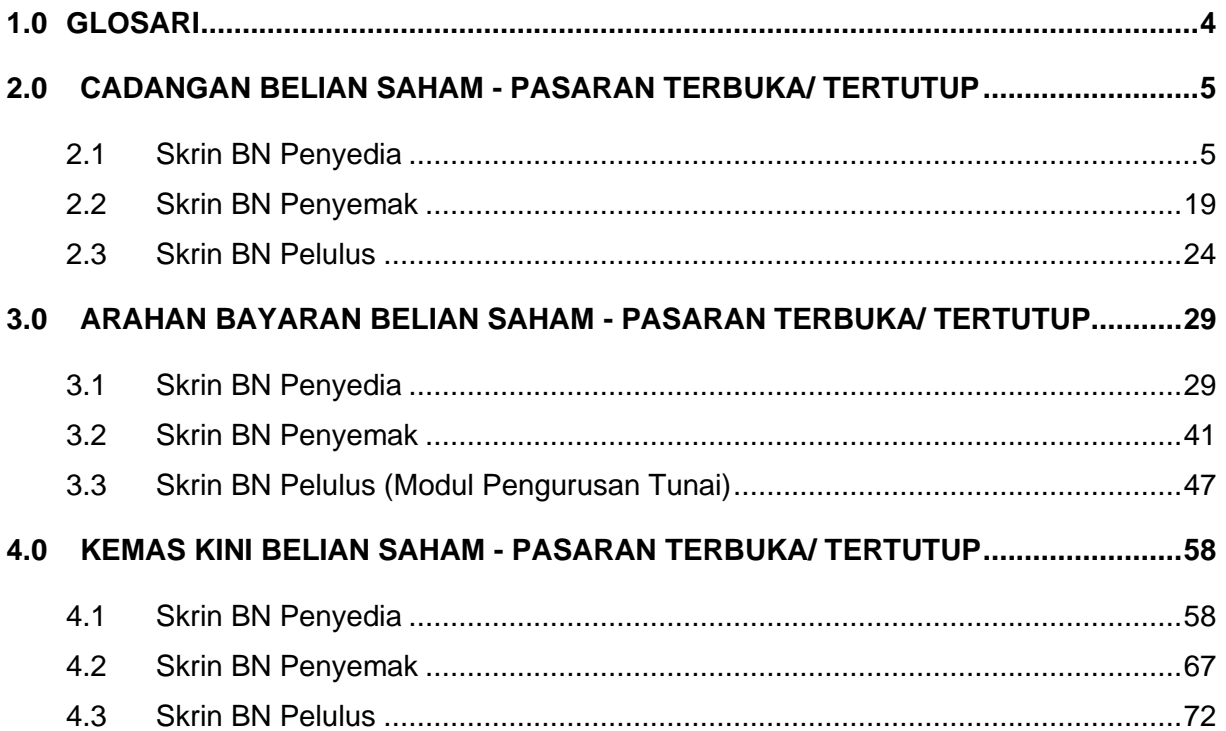

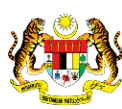

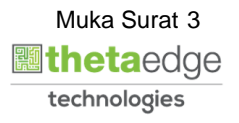

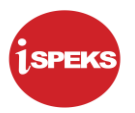

## <span id="page-4-0"></span>**1.0 GLOSARI**

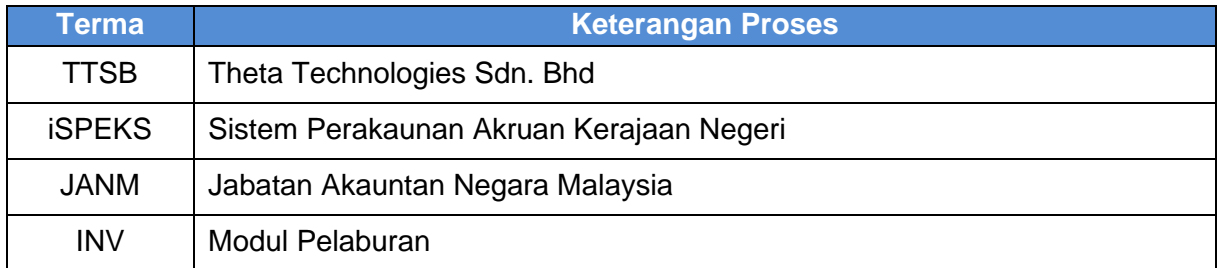

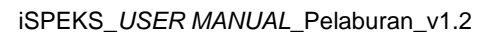

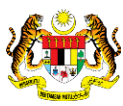

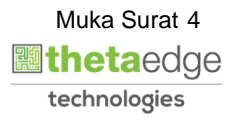

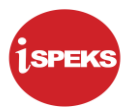

### <span id="page-5-0"></span>**2.0 CADANGAN BELIAN SAHAM - PASARAN TERBUKA/ TERTUTUP**

Proses ini di gunakan bagi kemasukan cadangan belian saham jenis instrumen pasaran terbuka / tertutup. Permohonan yang selesai di kunci masuk akan menjana no rekod pelaburan yang unik dan akan di cetak dan seterusnya di hantar kepada jawatankuasa pelaburan untuk pemilihan. Jawatankuasa Pelaburan boleh memilih untuk meluluskan atau menolak cadangan pelaburan berdasarkan perbincangan mereka.

Keputusan jawatankuasa akan di **hantar kembali** kepada pegawai penyedia bagi menentukan permohonan akan di teruskan atau di batalkan.

Sekiranya **cadangan di tolak**, pegawai penyedia akan **membatalkan permohonan** dan sekiranya **cadangan di terima** oleh jawatankuasa pelaburan, **permohonan akan di teruskan**

#### <span id="page-5-1"></span>**2.1 Skrin BN Penyedia**

Skrin ini digunakan oleh pegawai di peringkat BN / PKN yang mempunyai akses untuk melakukan kemasukan Cadangan Belian Saham - Pasaran Terbuka / Tertutup.

Pegawai Penyedia perlu memasukkan maklumat ke dalam medan-medan yang di kehendaki. Maklumat yang selesai diisi boleh cetak mengikut keperluan.

Sistem akan melakukan semakan baki peruntukan di modul bajet (BA) dengan jumlah pelaburan yang di cadangkan.

Sistem akan menjana No Rekod pada transaksi yang telah di kunci masuk sebagai rujukan. Maklumat akan di cetak dan di bawa ke Jawatankuasa pelaburan untuk perbincangan dan maklumat keputusan di rekodkan pada skrin ini. Sekiranya keputusan di tolak, pegawai penyedia akan mengemas kini status kepada BATAL. Mereka perlu memasukkan no rujukan serta sebab penolakan sebelum sistem boleh meneruskan pembatalan cadangan

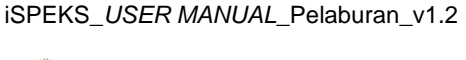

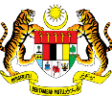

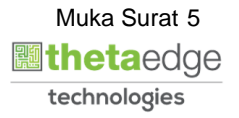

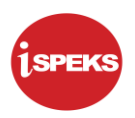

**1.** Skrin **iSPEKS Login** dipaparkan.

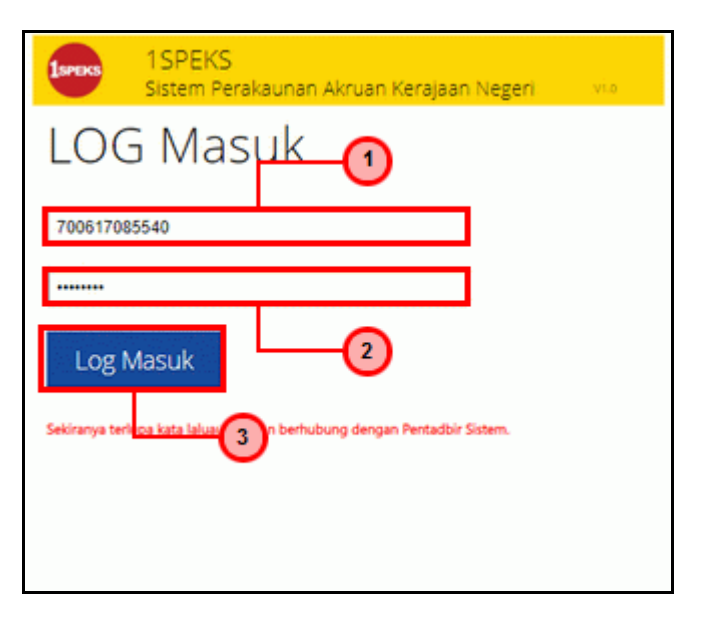

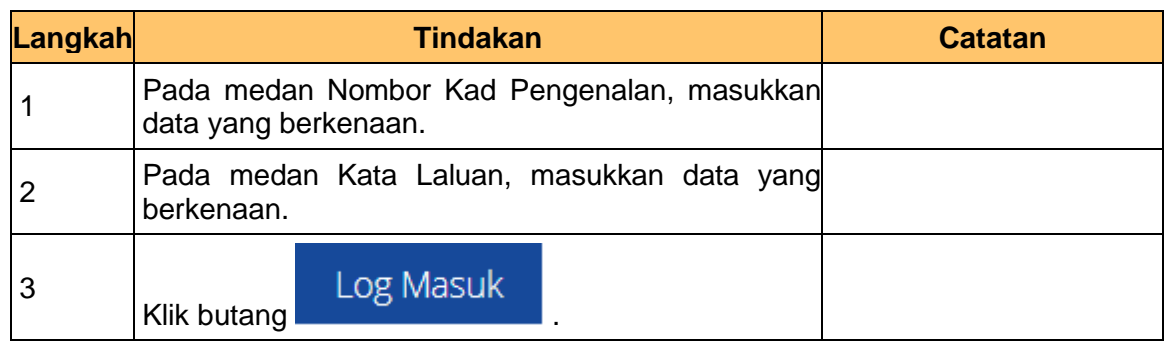

#### **2.** Skrin Utama iSPEKS dipaparkan.

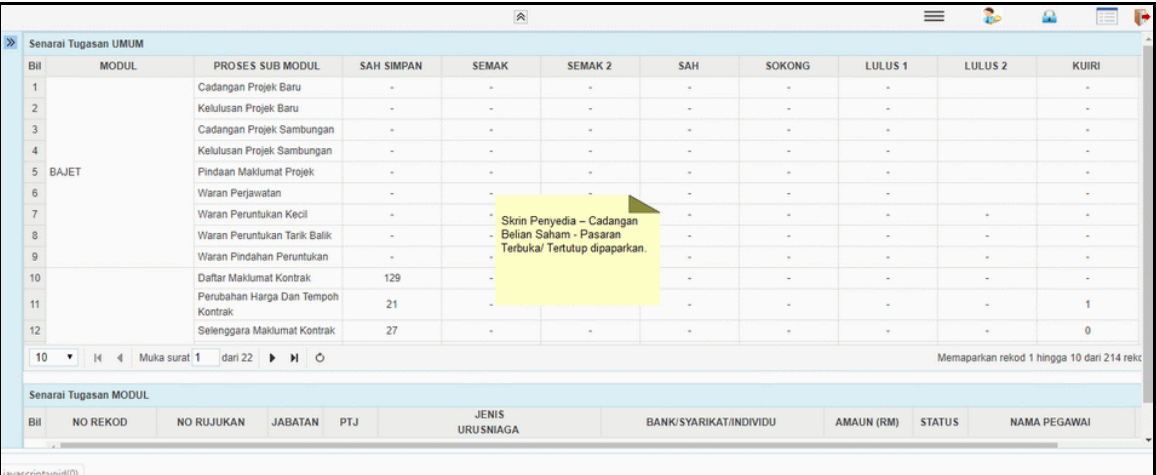

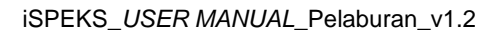

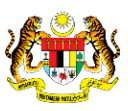

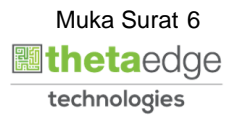

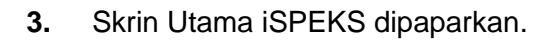

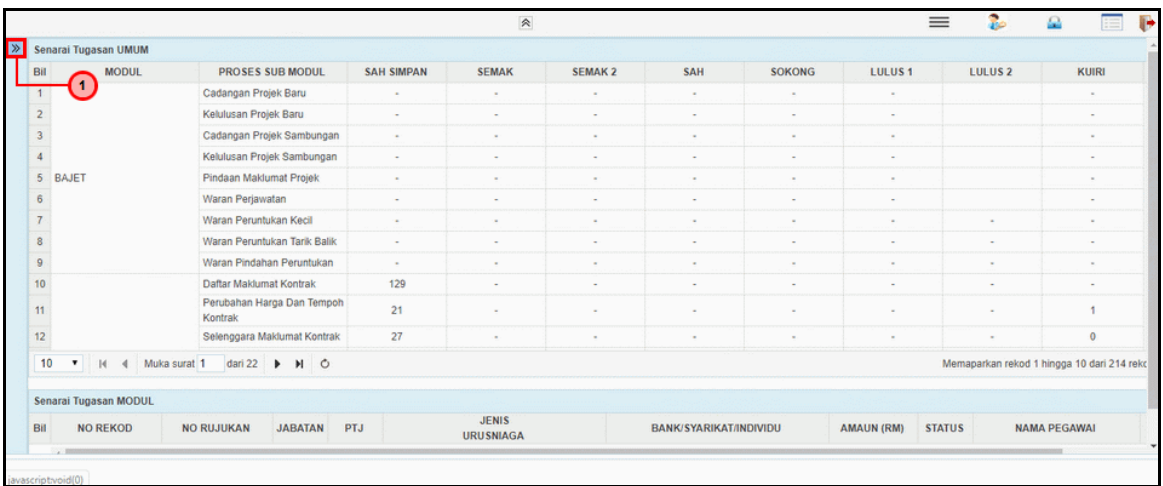

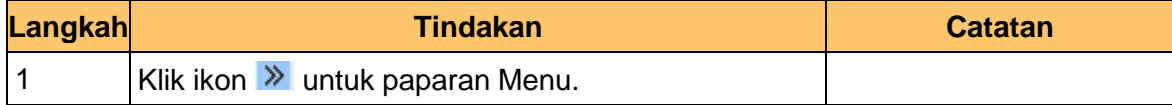

#### **4.** Skrin Utama iSPEKS dipaparkan.

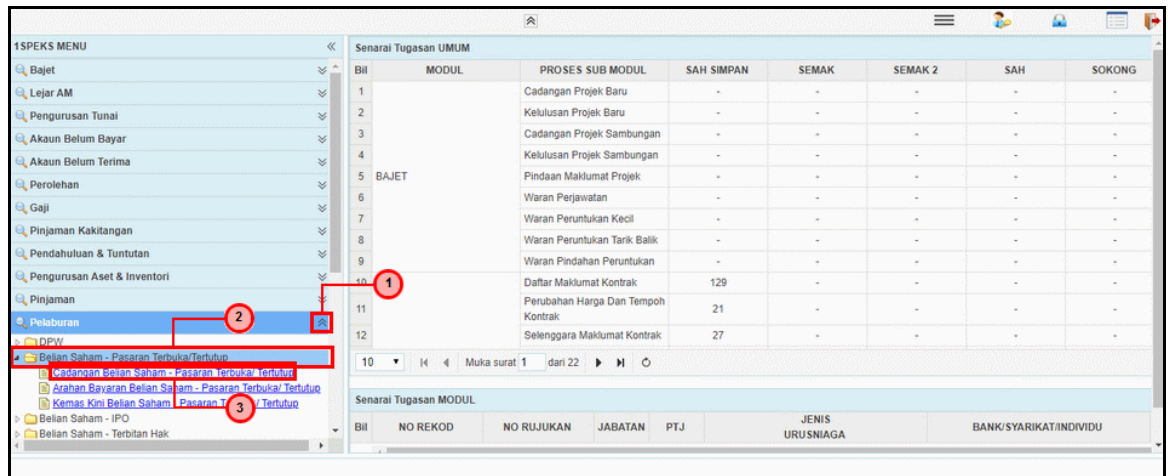

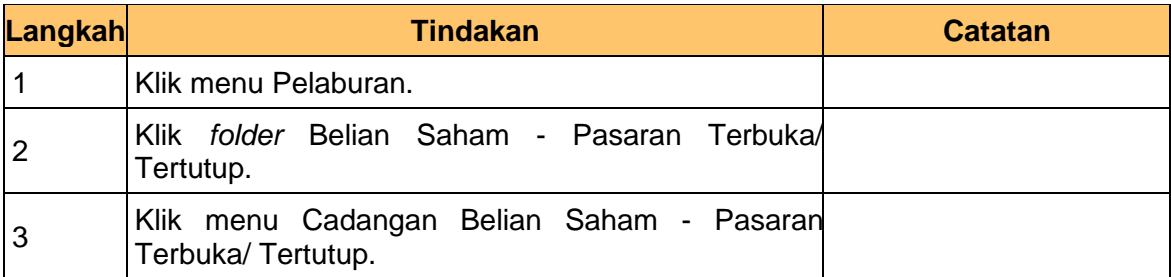

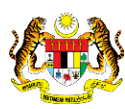

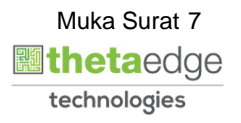

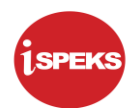

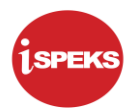

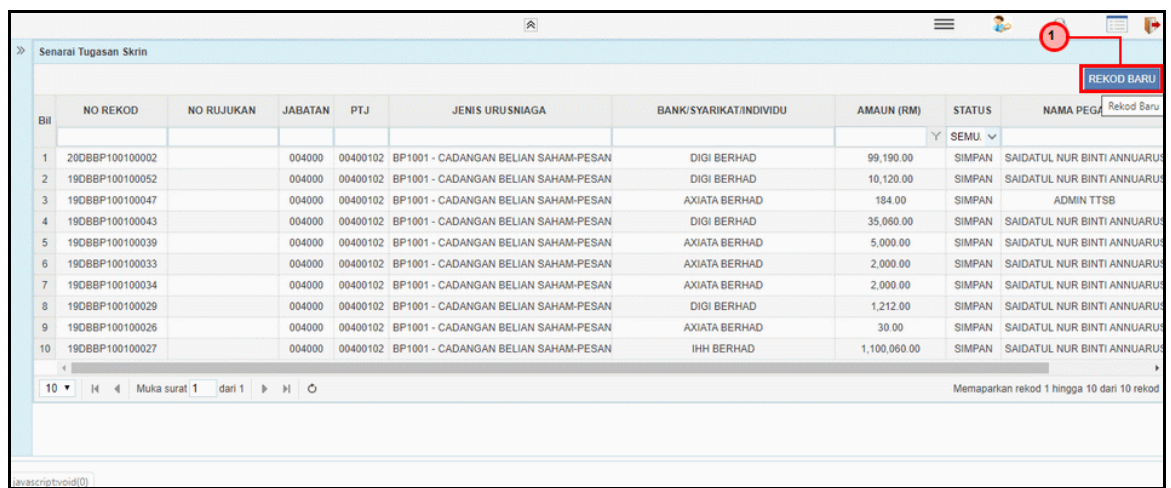

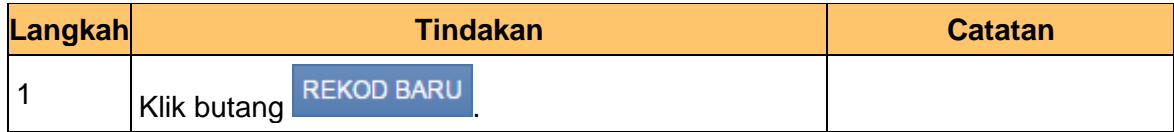

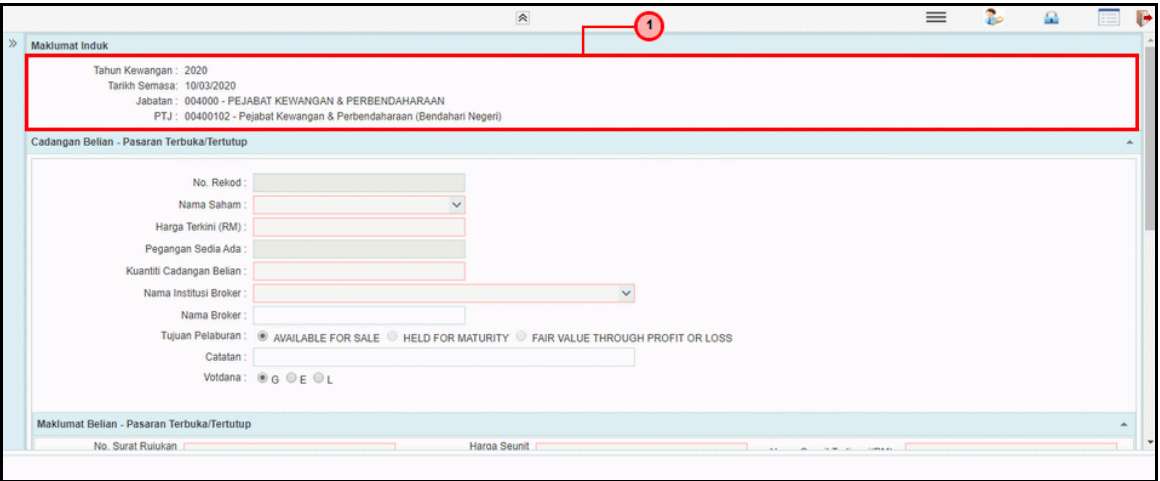

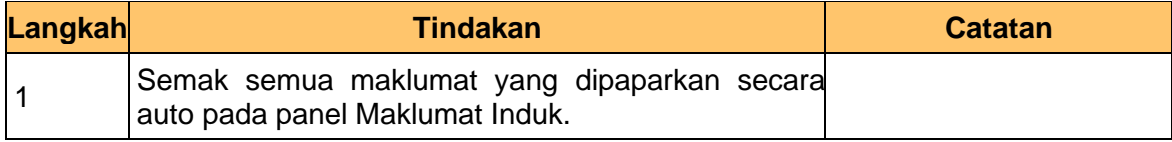

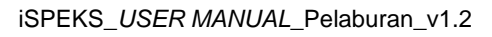

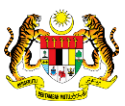

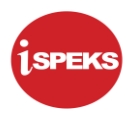

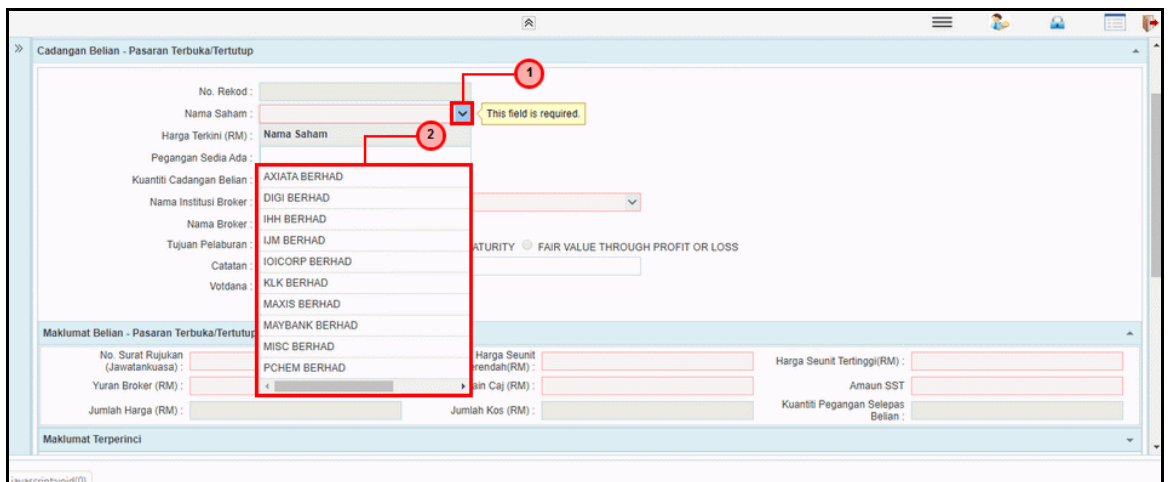

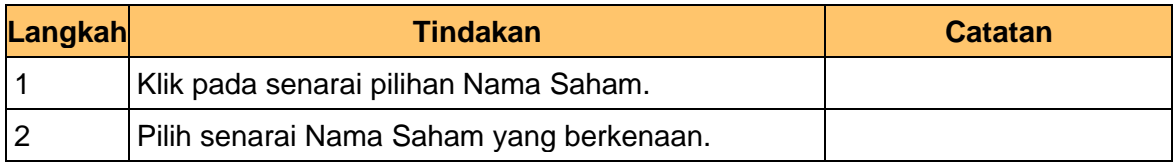

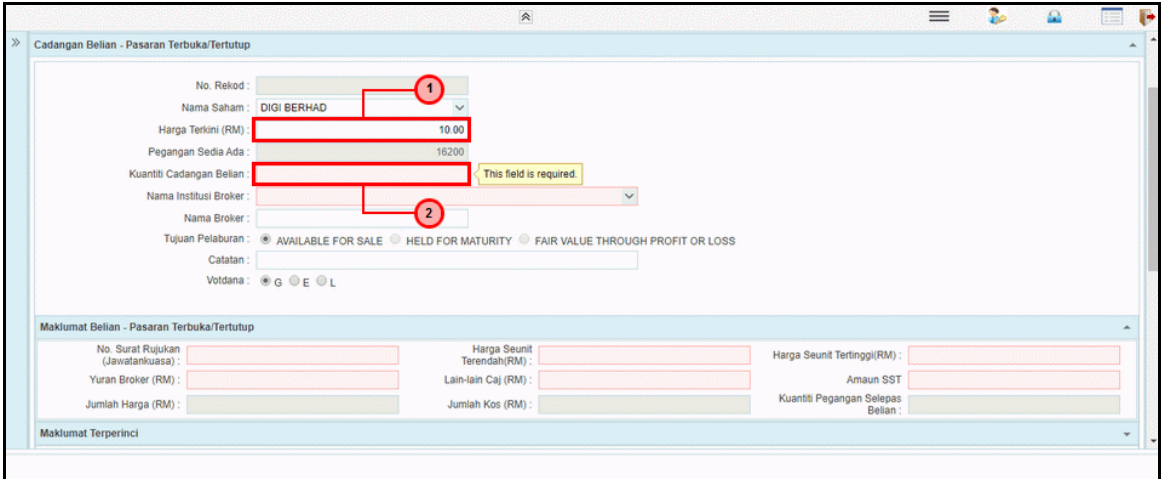

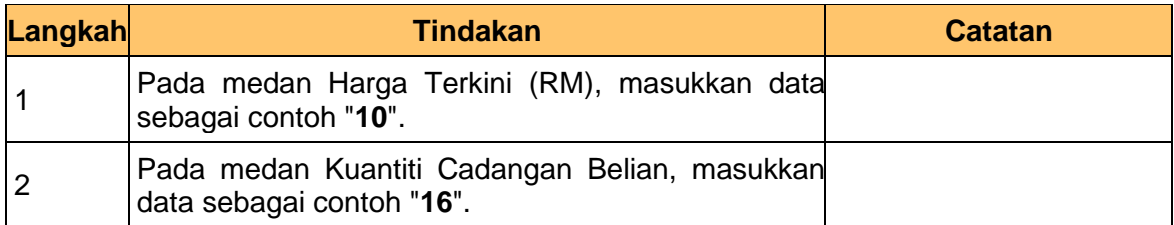

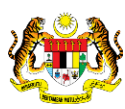

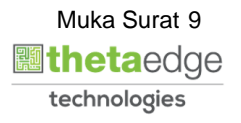

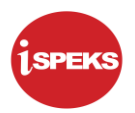

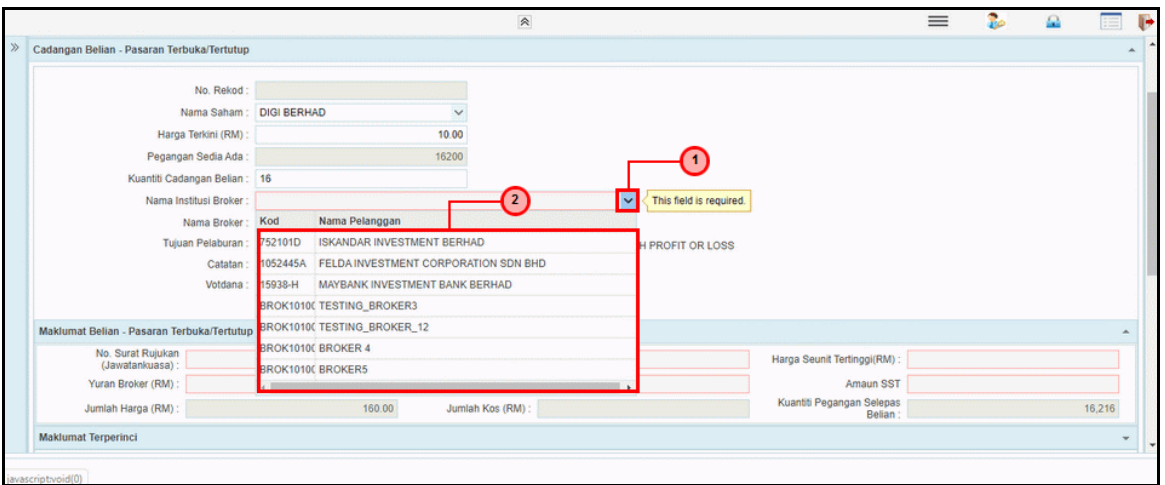

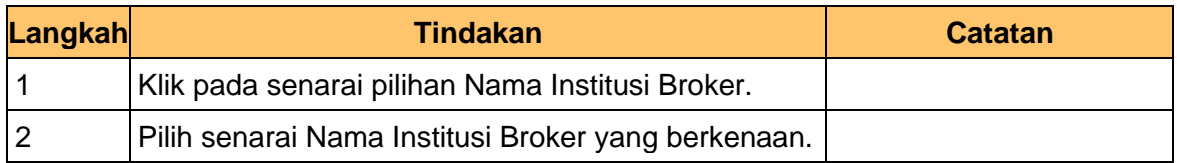

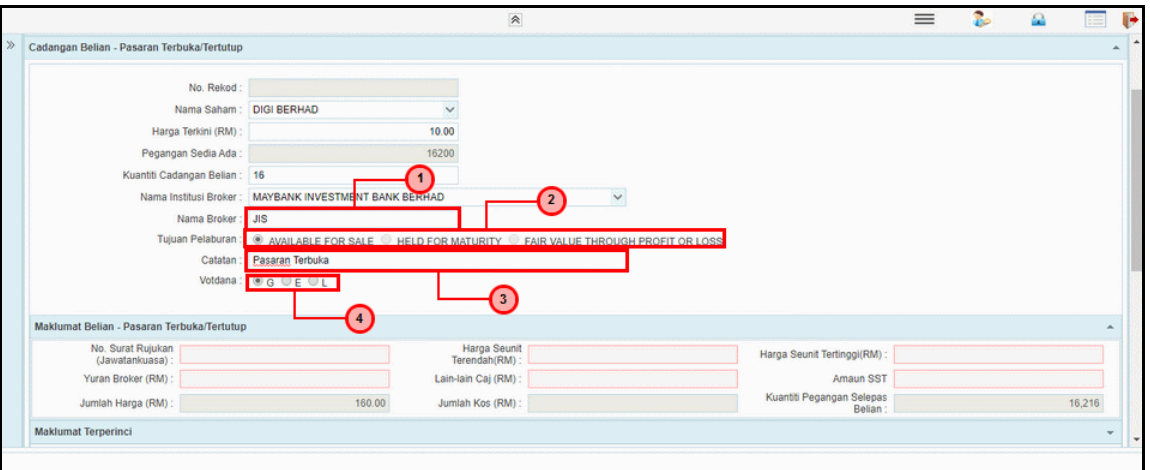

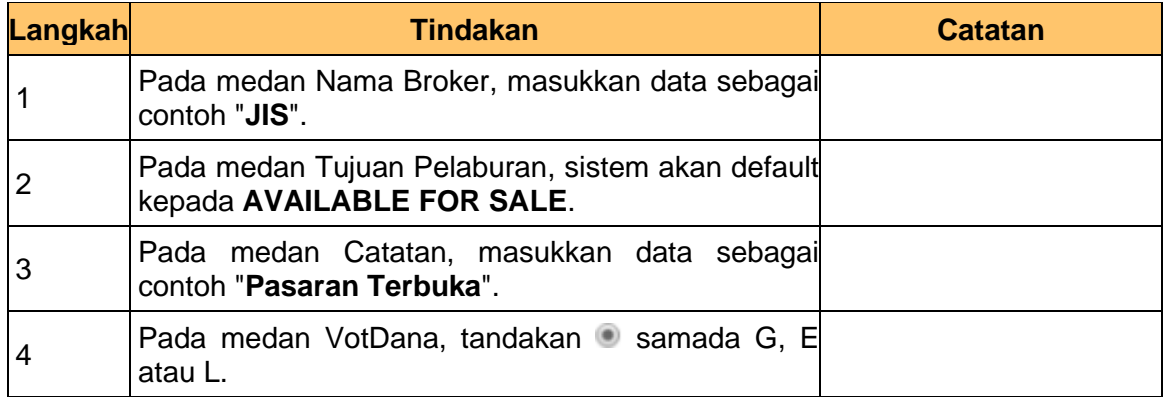

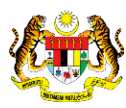

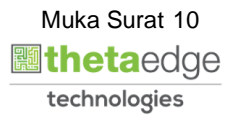

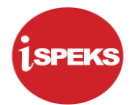

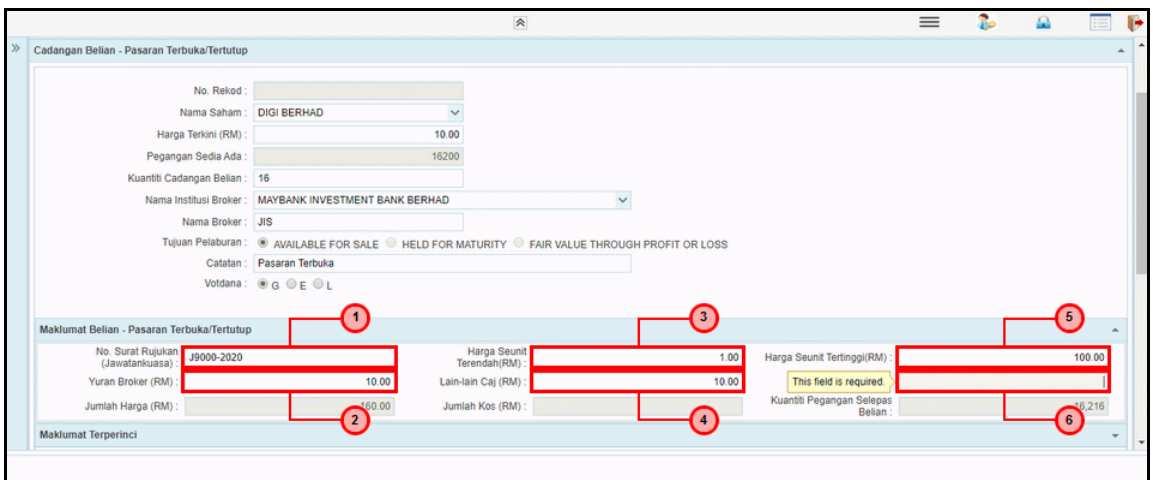

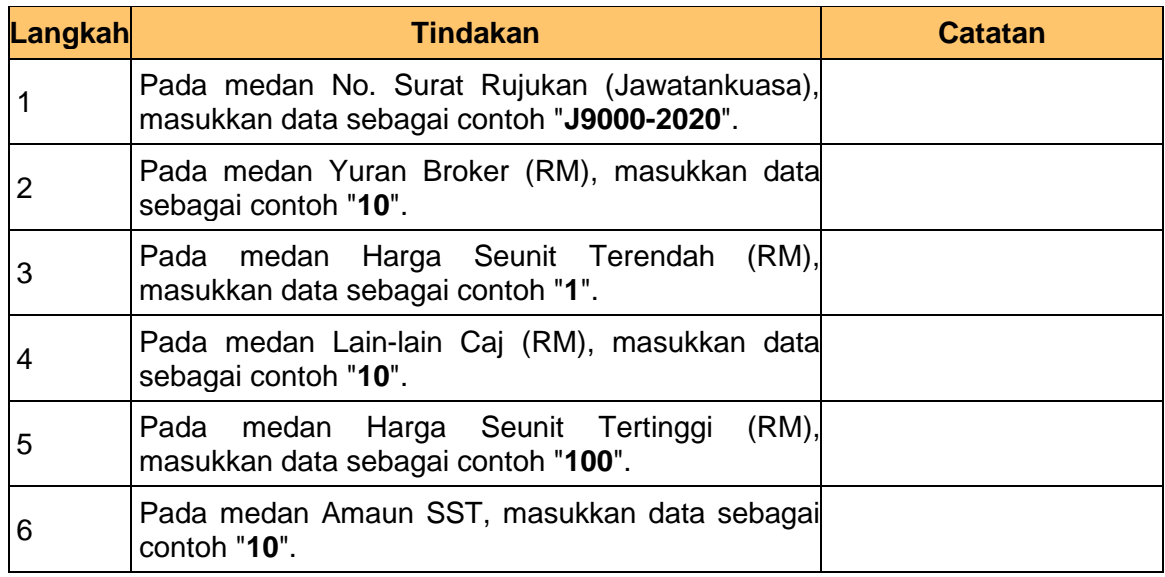

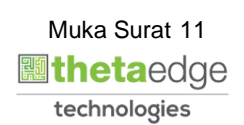

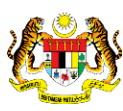

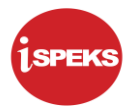

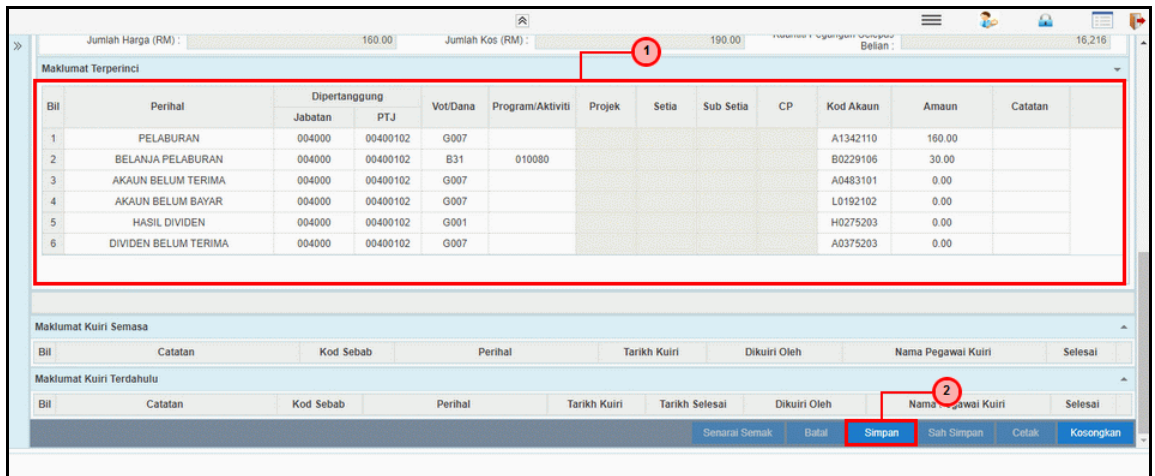

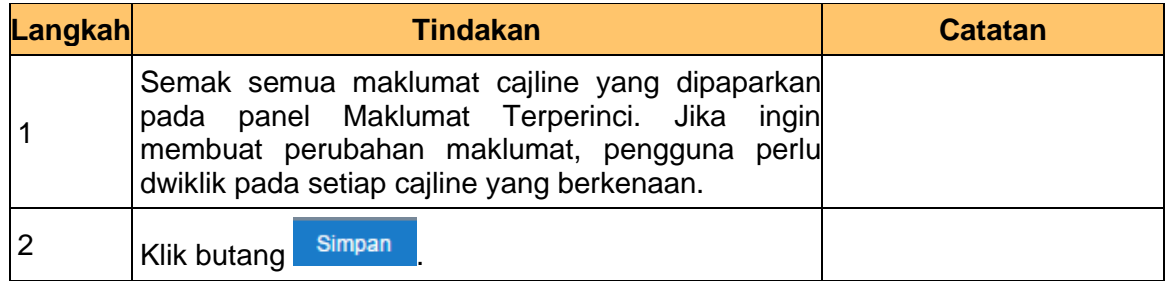

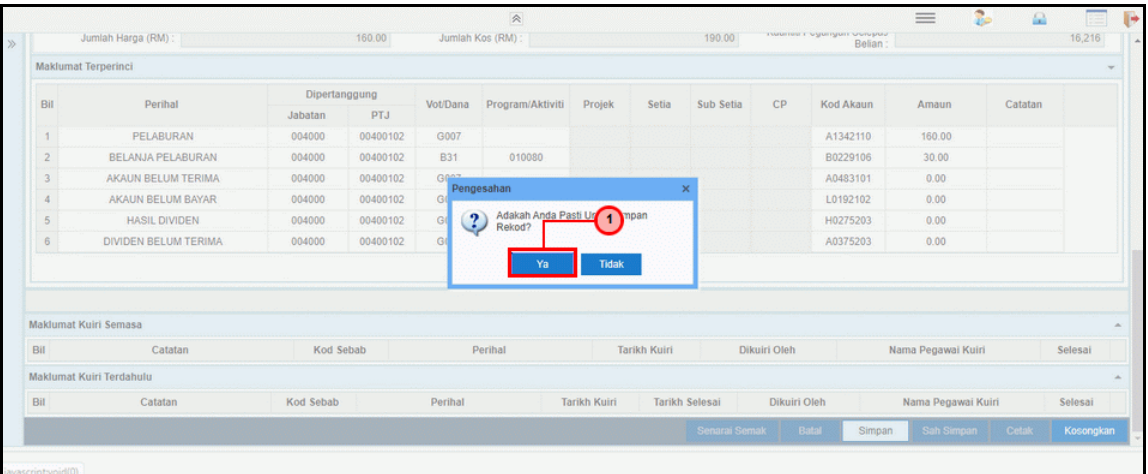

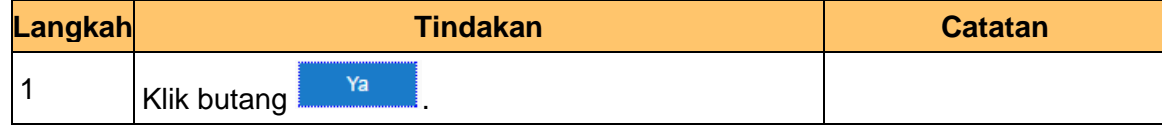

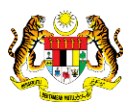

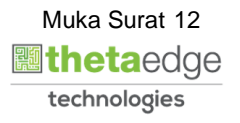

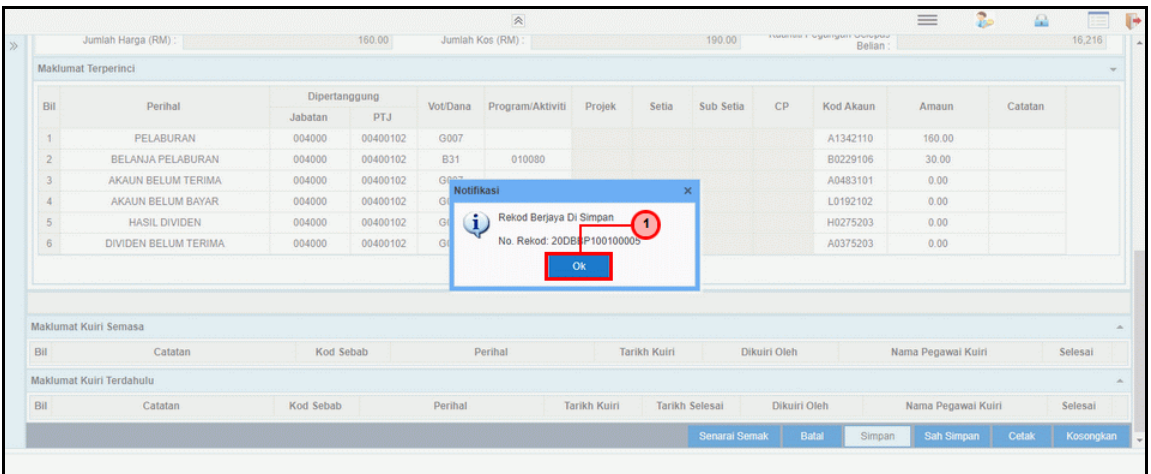

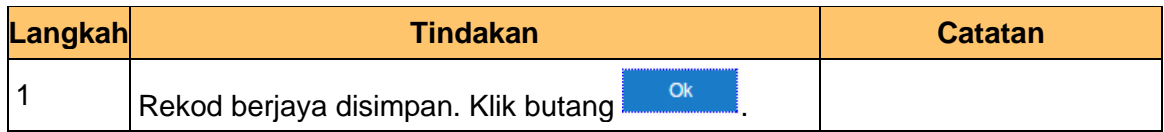

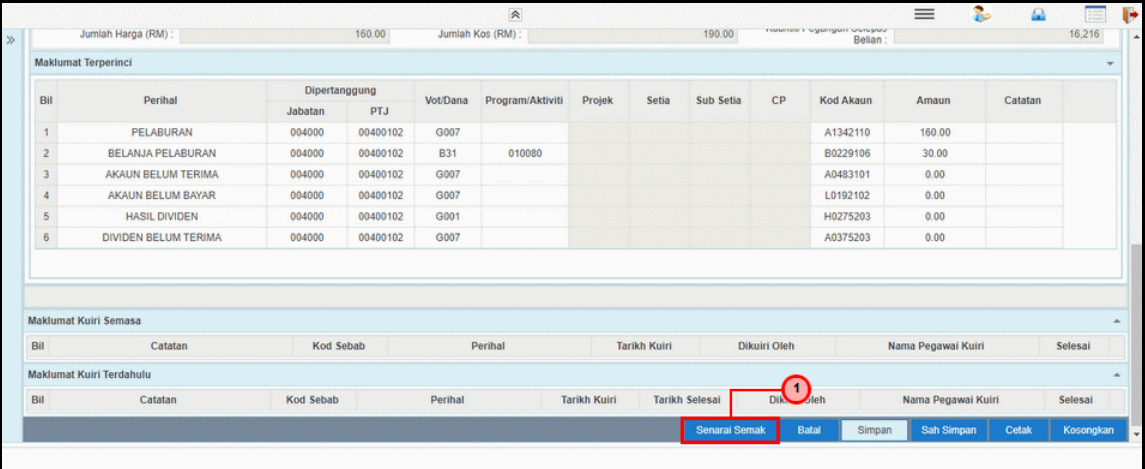

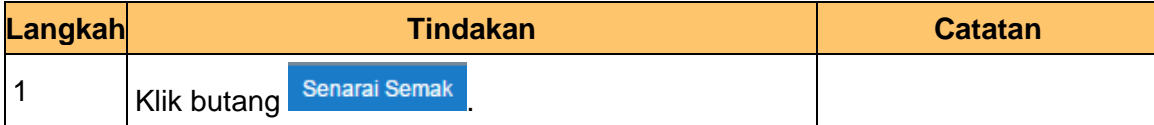

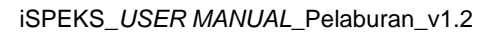

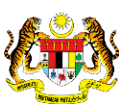

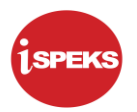

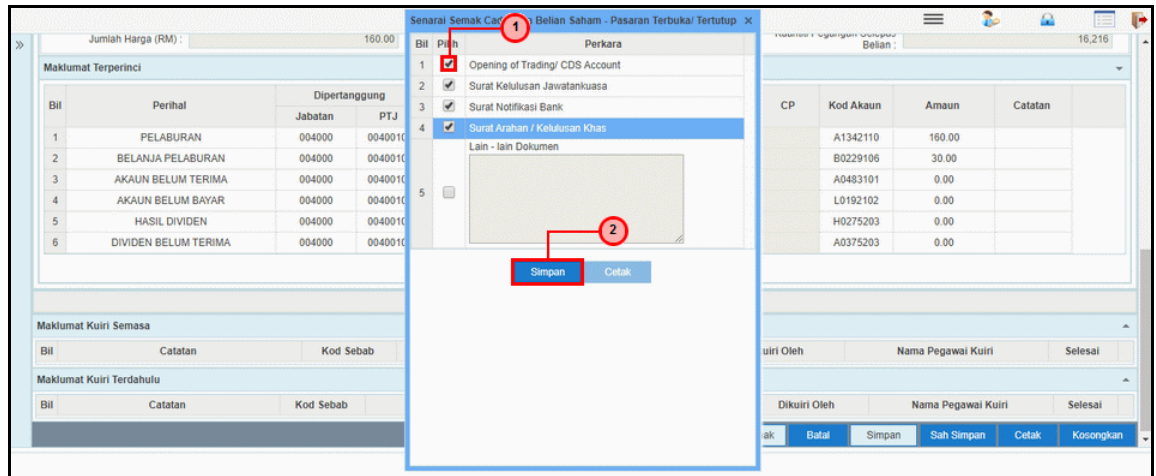

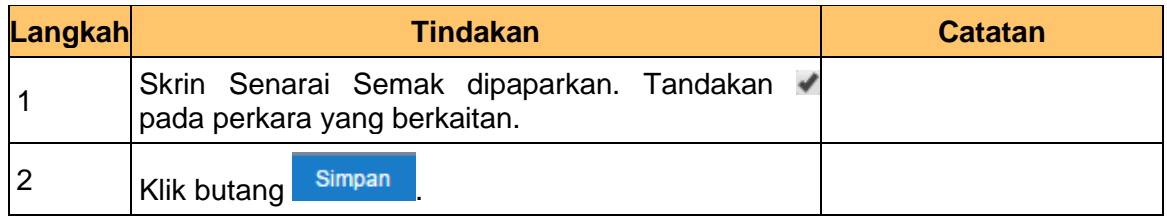

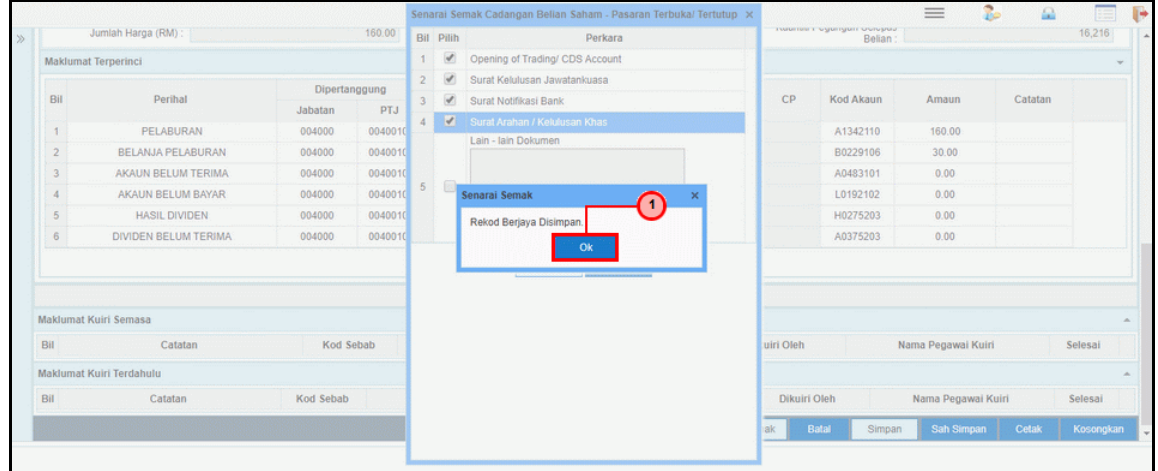

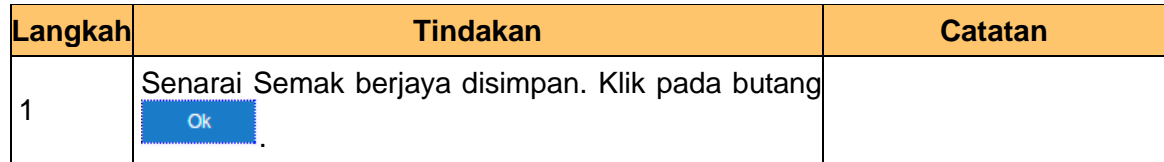

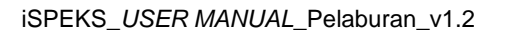

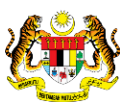

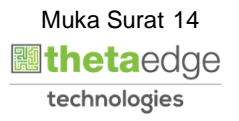

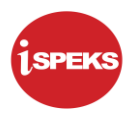

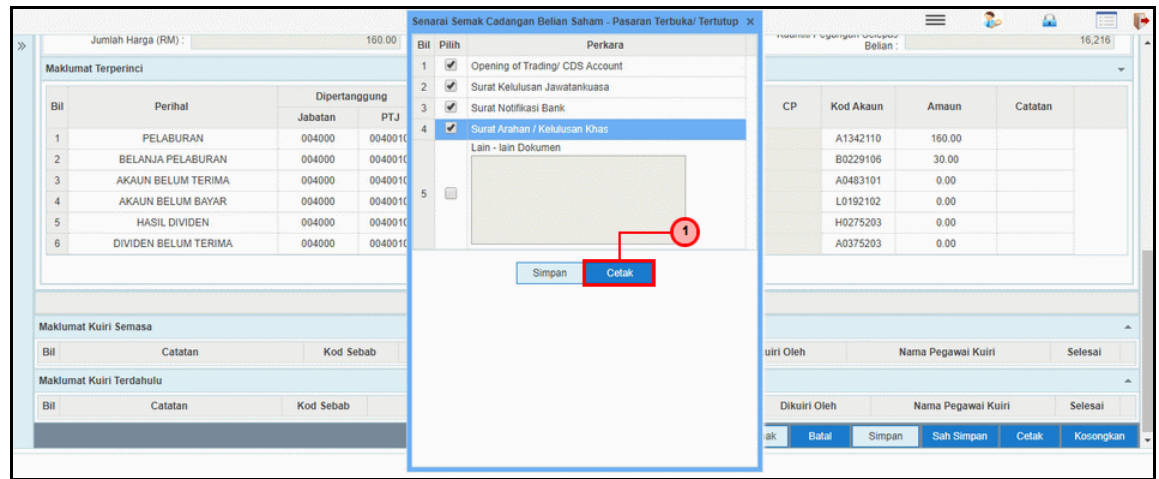

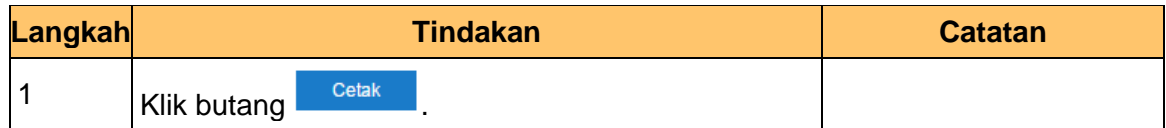

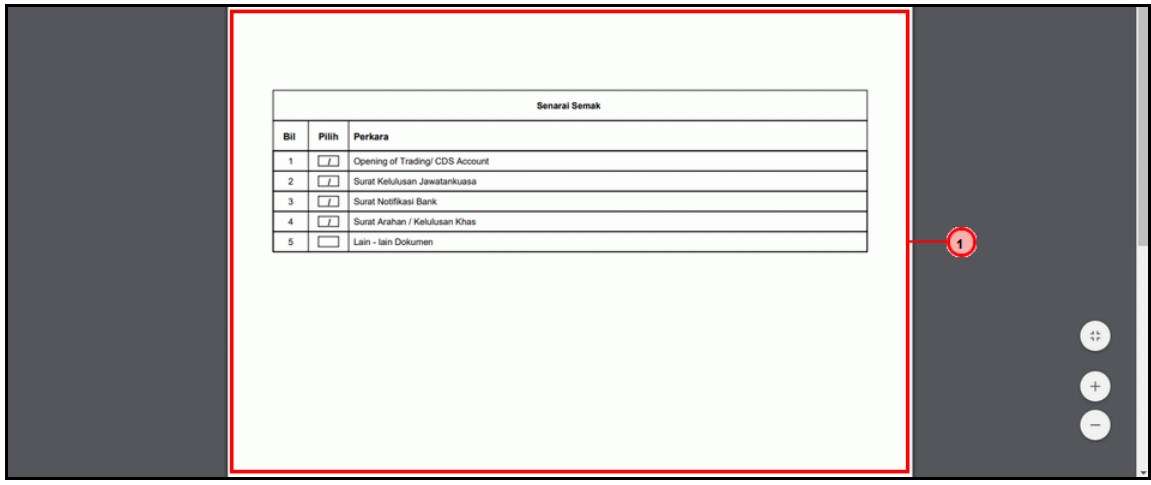

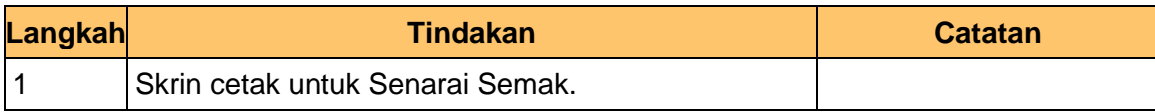

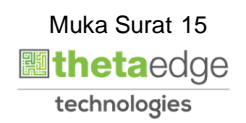

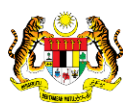

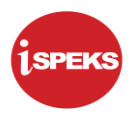

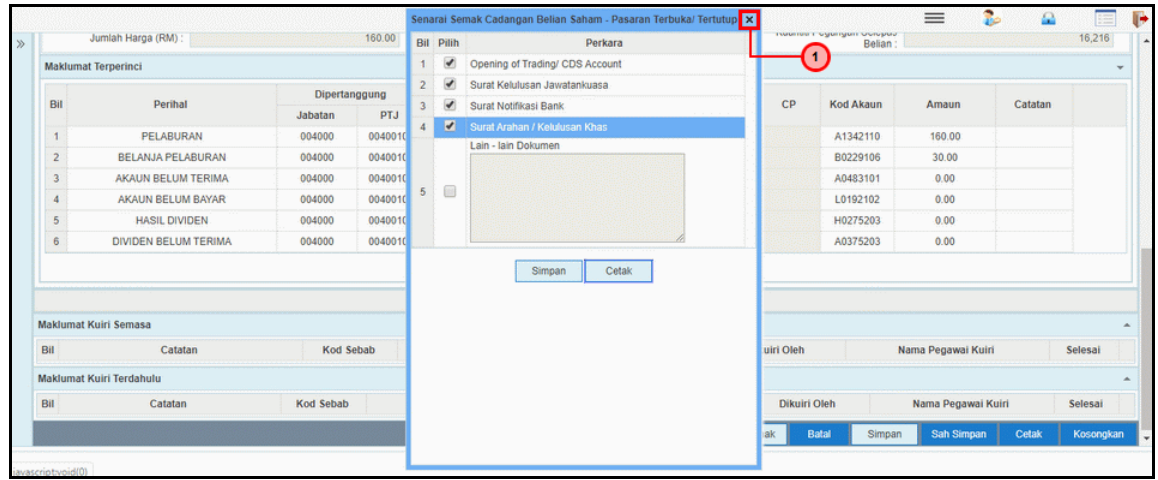

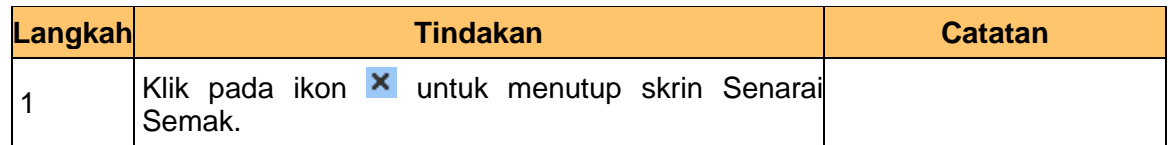

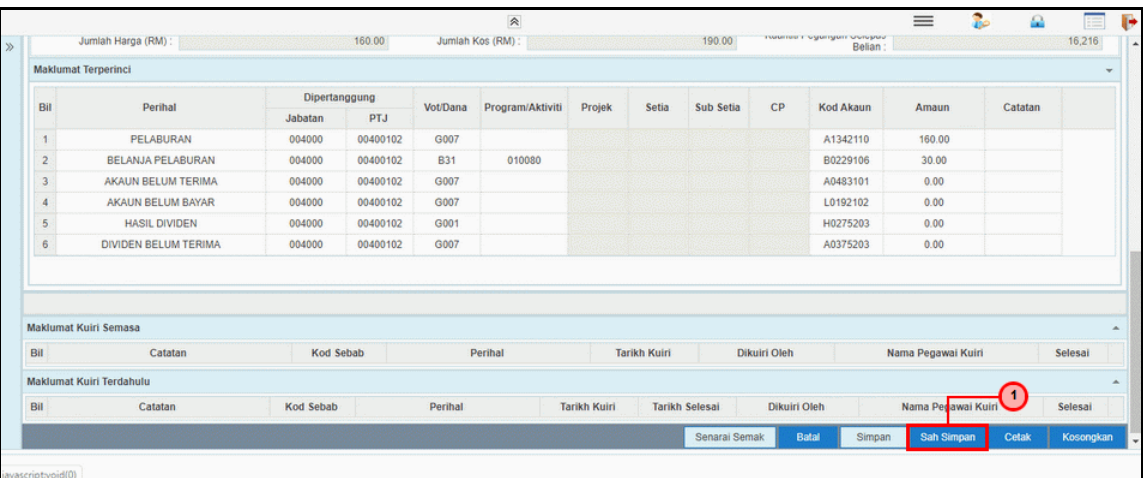

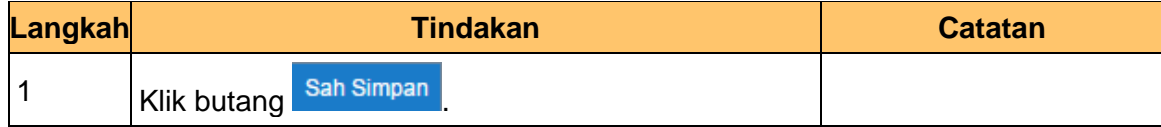

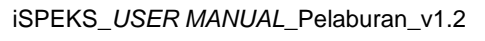

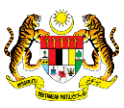

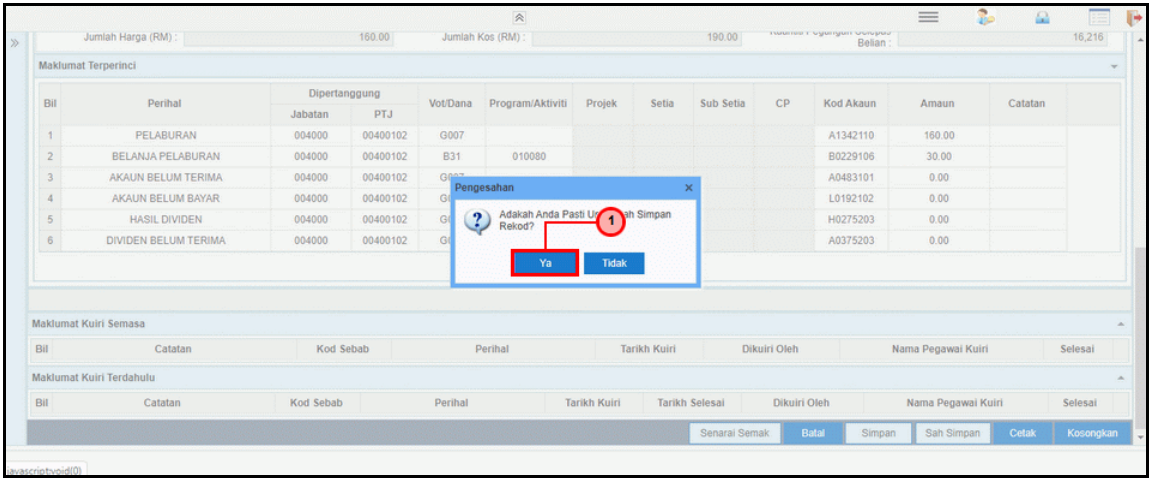

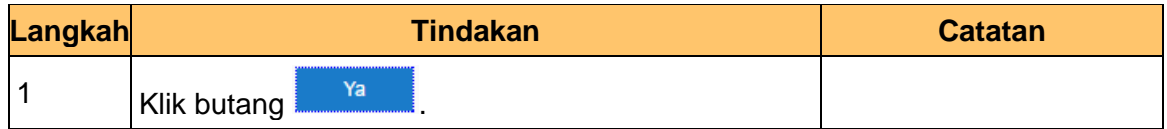

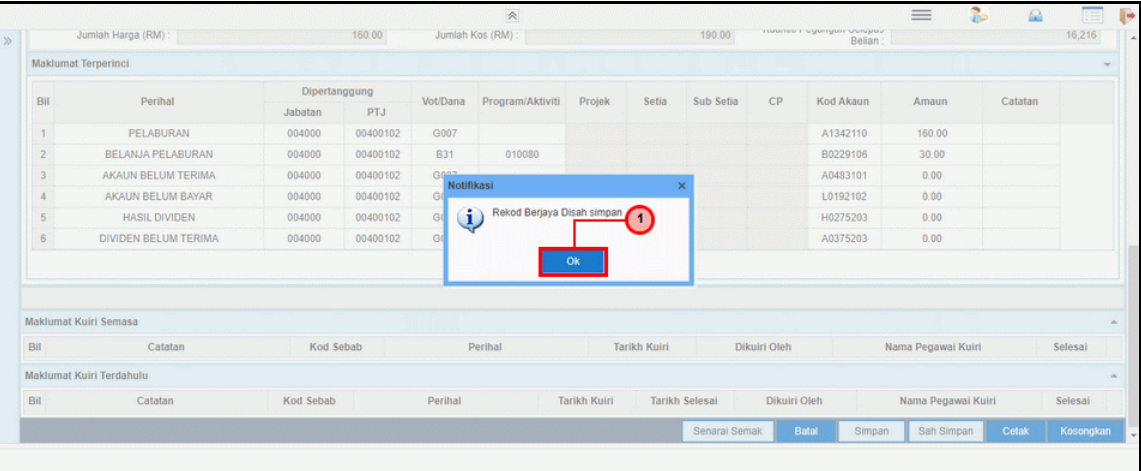

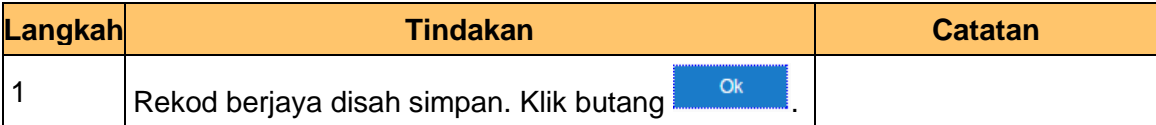

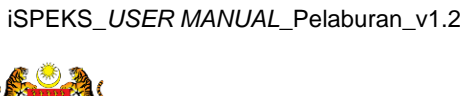

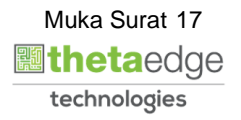

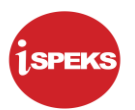

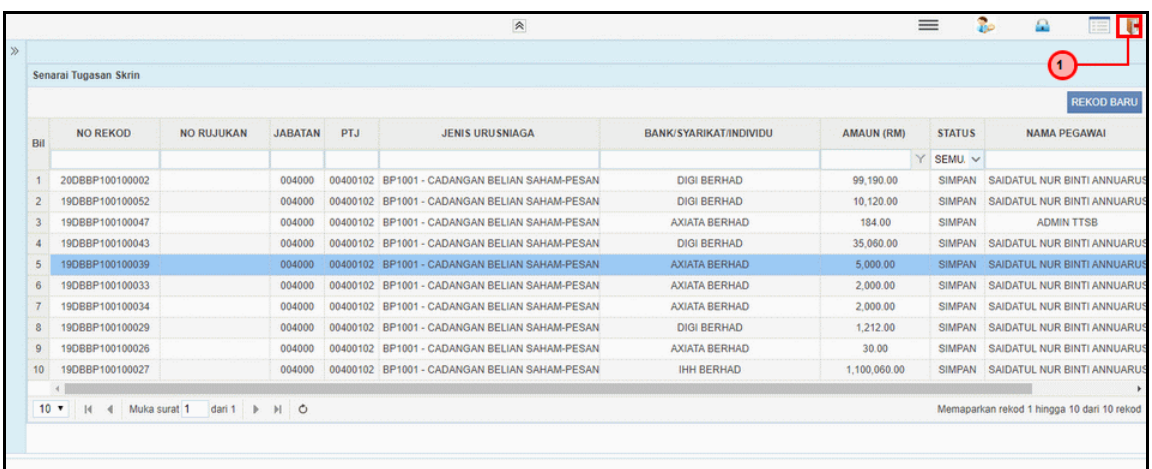

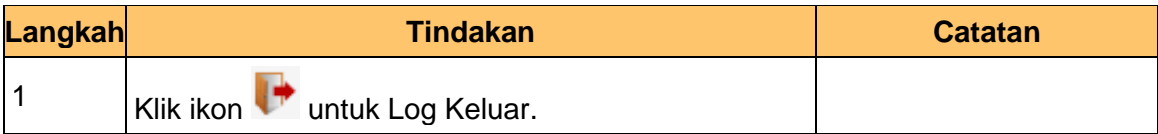

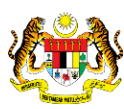

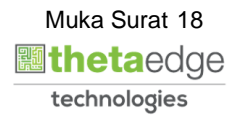

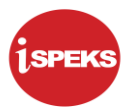

#### <span id="page-19-0"></span>**2.2 Skrin BN Penyemak**

Skrin ini digunakan oleh pegawai penyemak di BN / PKN untuk melakukan semakan terhadap kemasukan maklumat Cadangan Belian Saham – Pasaran Terbuka / Tertutup. Hanya pegawai yang mendapat akses penyemak sahaja yang dapat mengakses skrin ini.

Sekiranya pegawai penyemak tidak berpuas hati dengan maklumat kemasukan, penyemak boleh menghantar sebab-sebab berkaitan kepada penyedia kembali untuk tujuan pembetulan.

Sekiranya pegawai penyemak berpuas hati dengan maklumat, beliau boleh SEMAK permohonan ini. Maklumat pelaburan akan di hantar kepada pelulus melalui *dashboard*  untuk tujuan selanjutnya

#### **1.** Skrin **iSPEKS Login** dipaparkan.

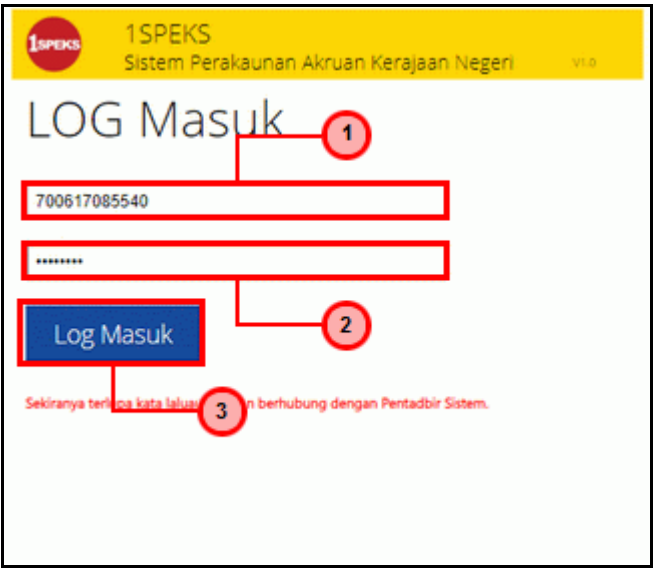

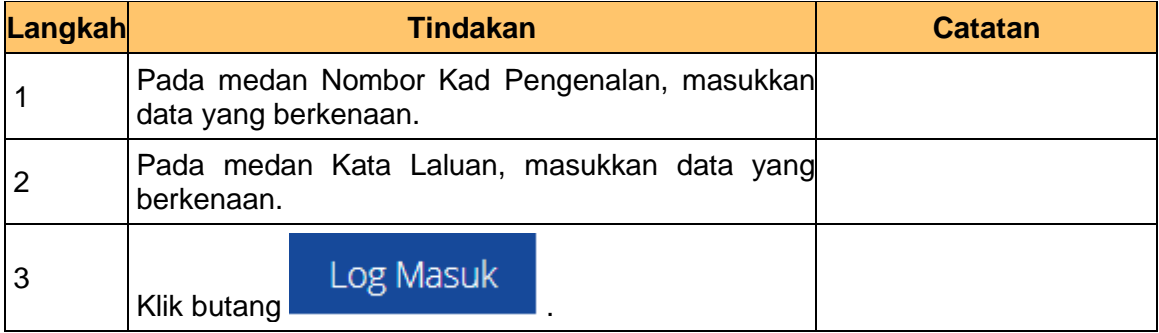

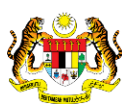

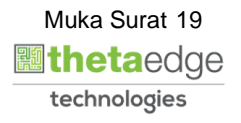

**2.** Skrin Utama iSPEKS dipaparkan.

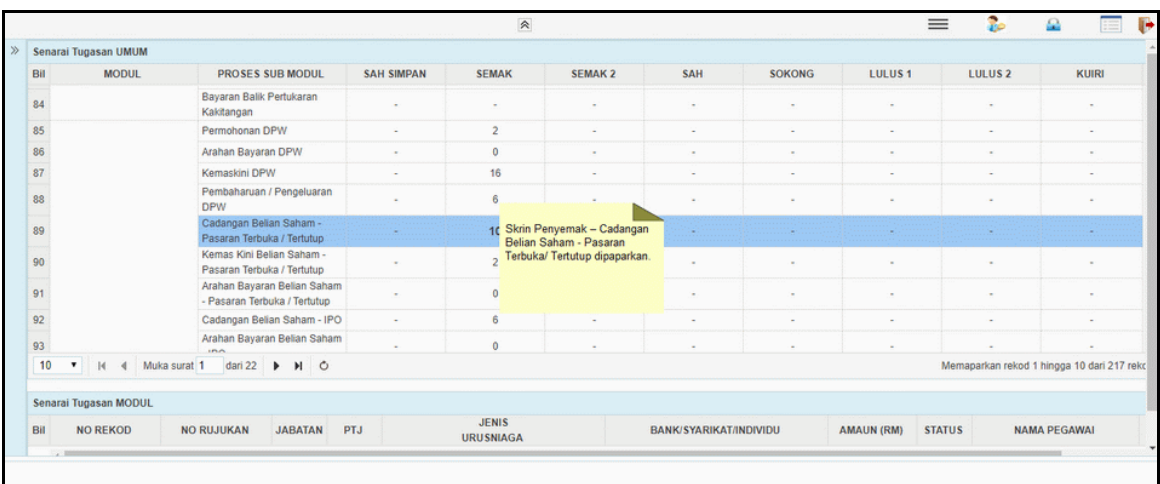

## **3.** Skrin Utama iSPEKS dipaparkan.

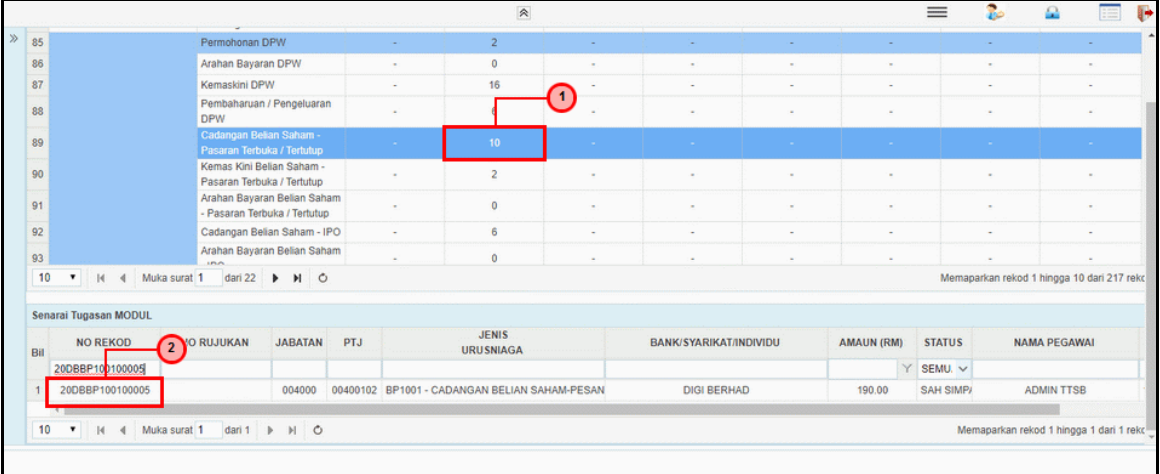

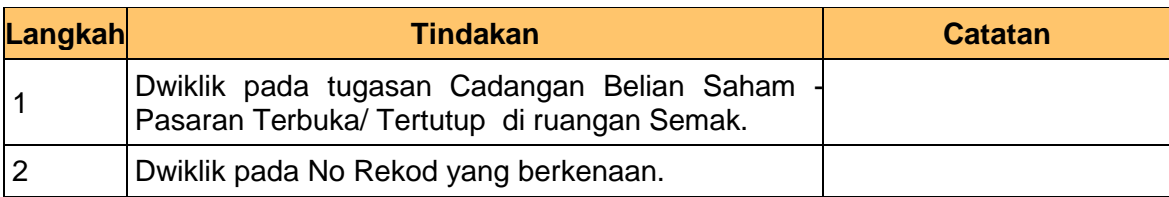

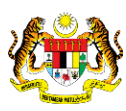

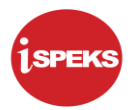

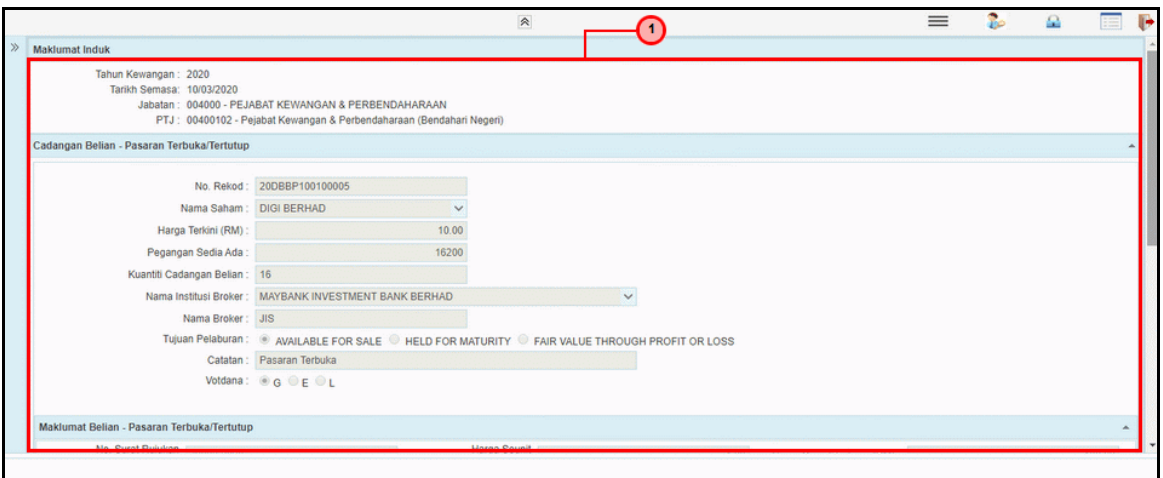

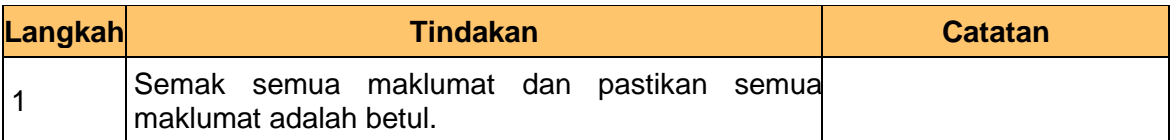

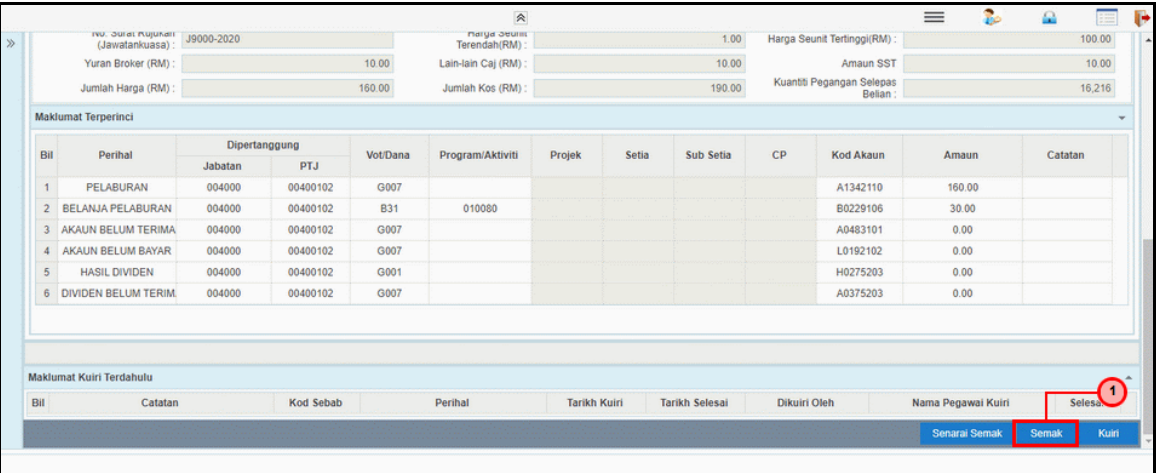

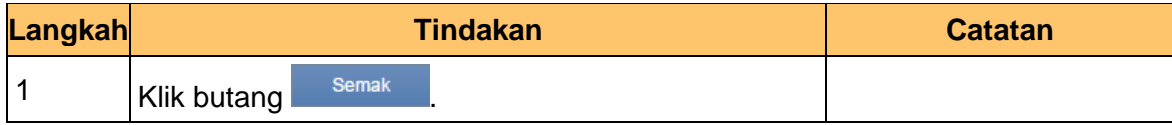

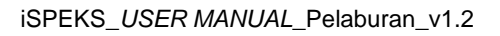

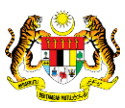

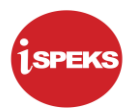

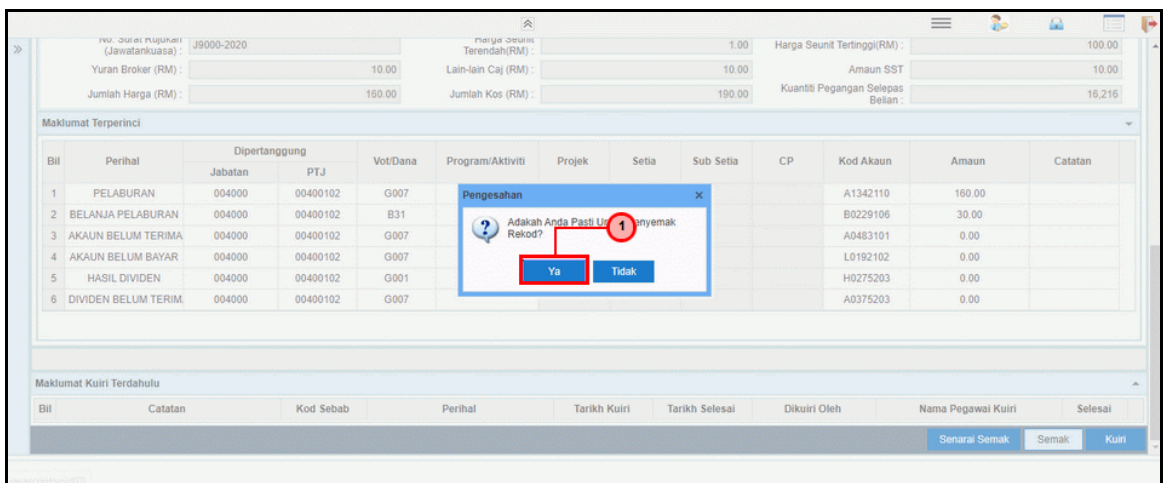

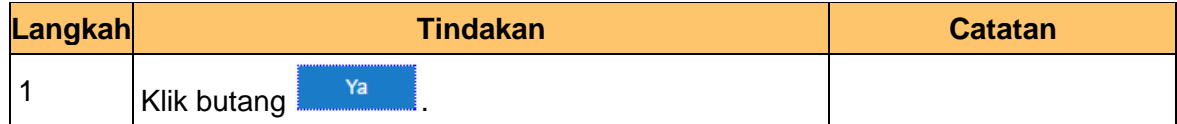

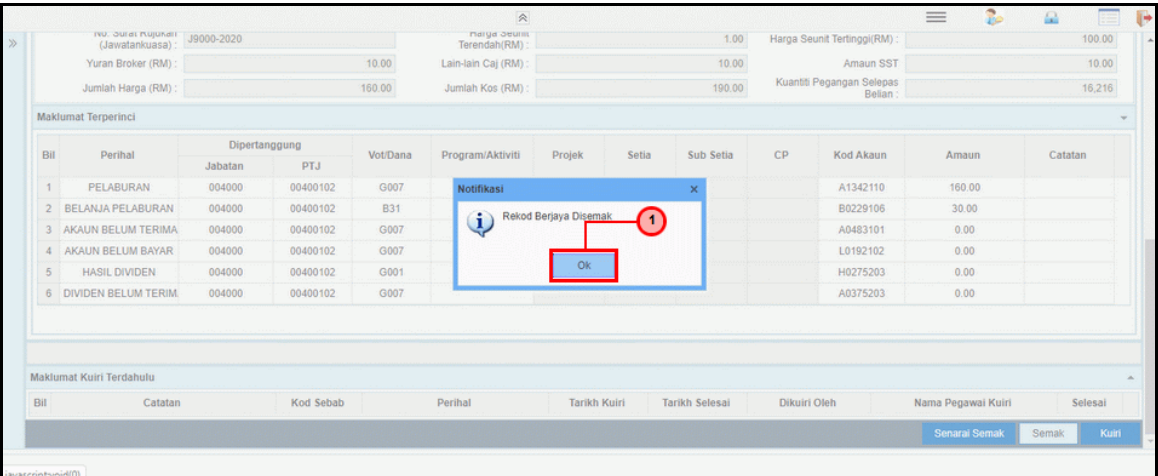

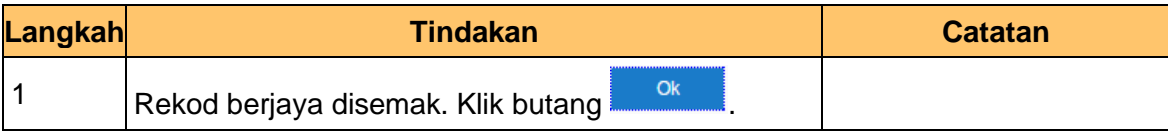

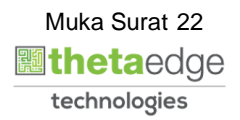

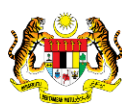

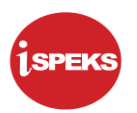

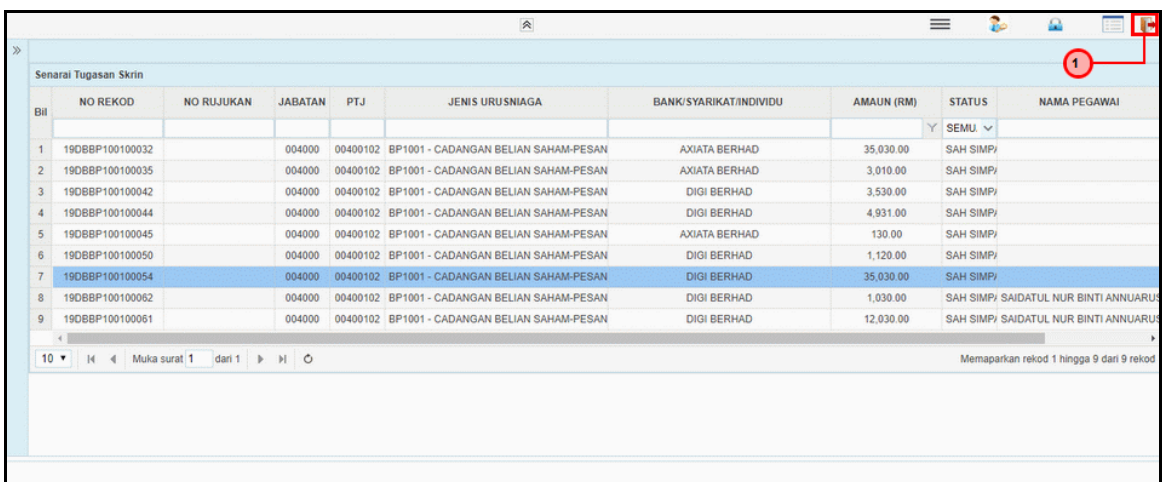

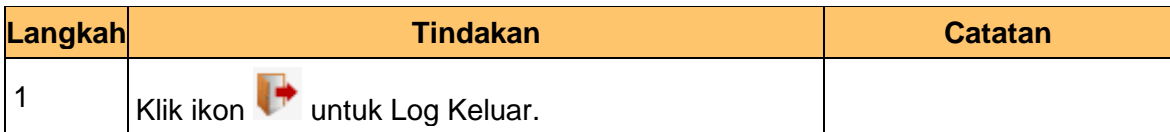

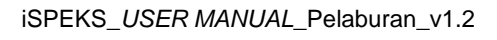

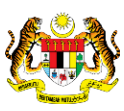

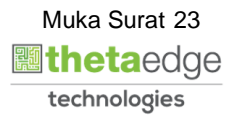

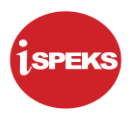

## <span id="page-24-0"></span>**2.3 Skrin BN Pelulus**

Skrin ini digunakan oleh pegawai di BN / PKN yang mempunyai akses untuk melakukan kelulusan ke atas cadangan belian saham Pasaran Terbuka / Tertutup. Maklumat cadangan belian saham - Pasaran Terbuka / Tertutup akan di paparkan berdasarkan kemasukan oleh penyedia.

No rekod akan di hantar kepada penyedia kemas kini melalui *dashboard* untuk tujuan selanjutnya

#### **1.** Skrin **iSPEKS Login** dipaparkan.

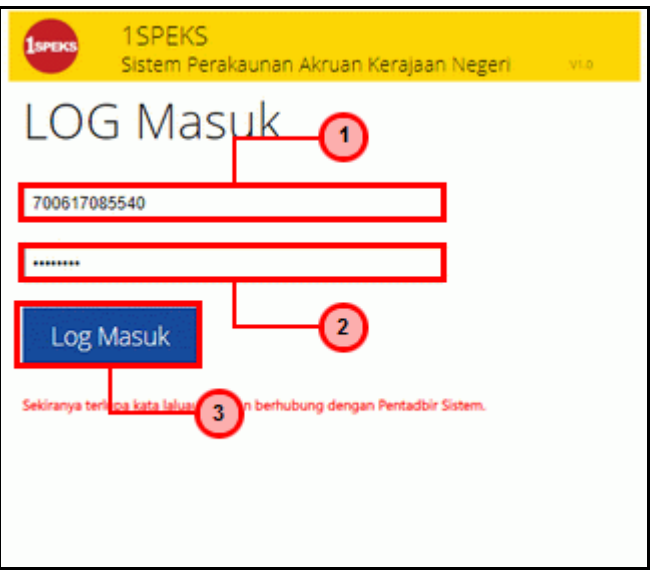

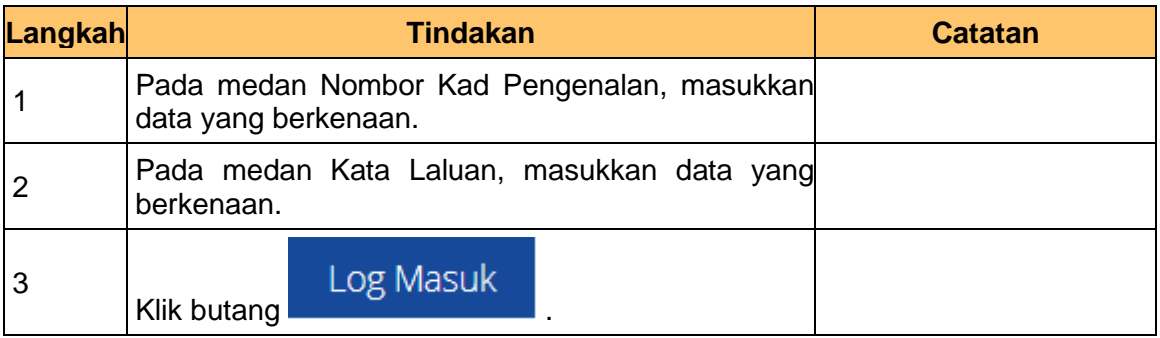

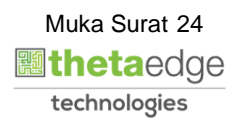

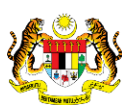

**2.** Skrin Utama iSPEKS dipaparkan.

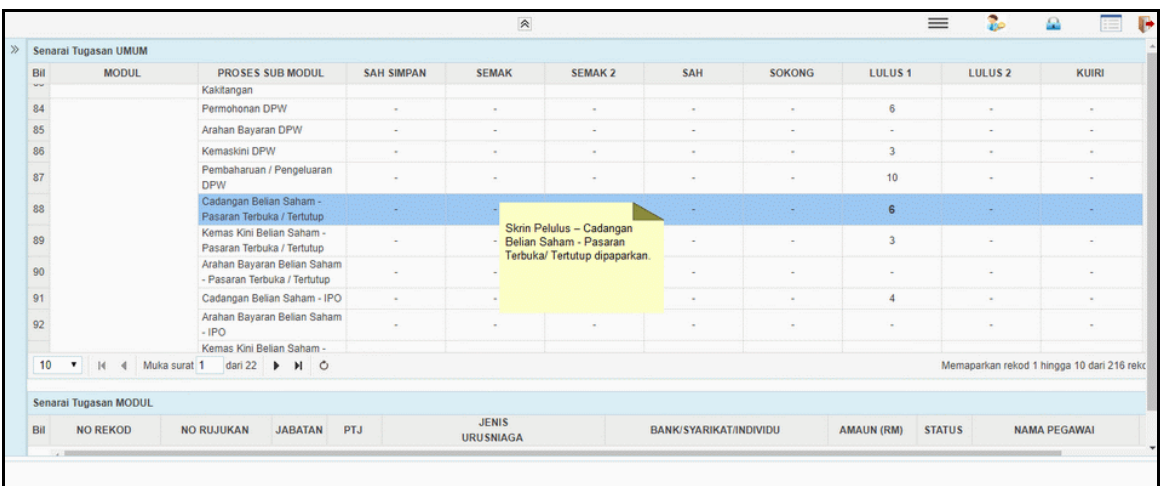

## **3.** Skrin Utama iSPEKS dipaparkan.

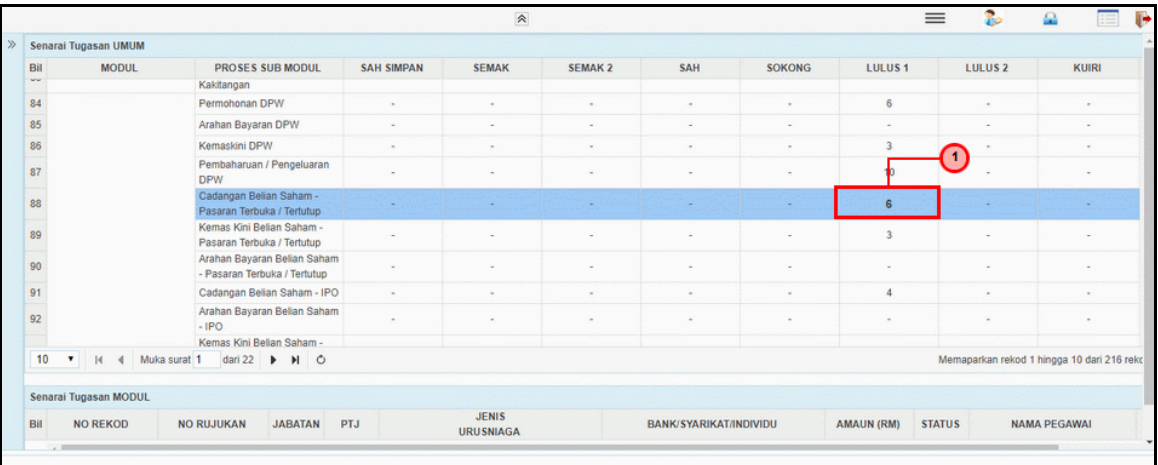

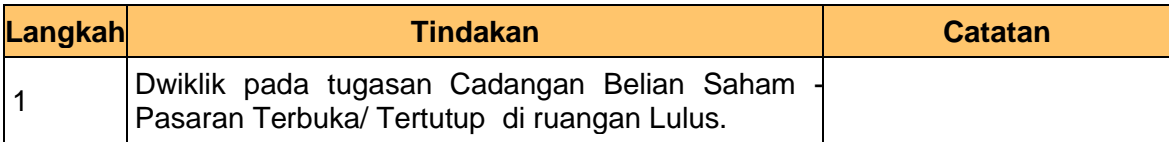

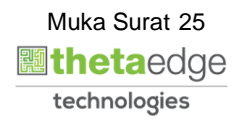

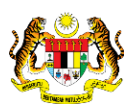

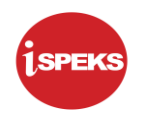

## **4.** Skrin Utama iSPEKS dipaparkan.

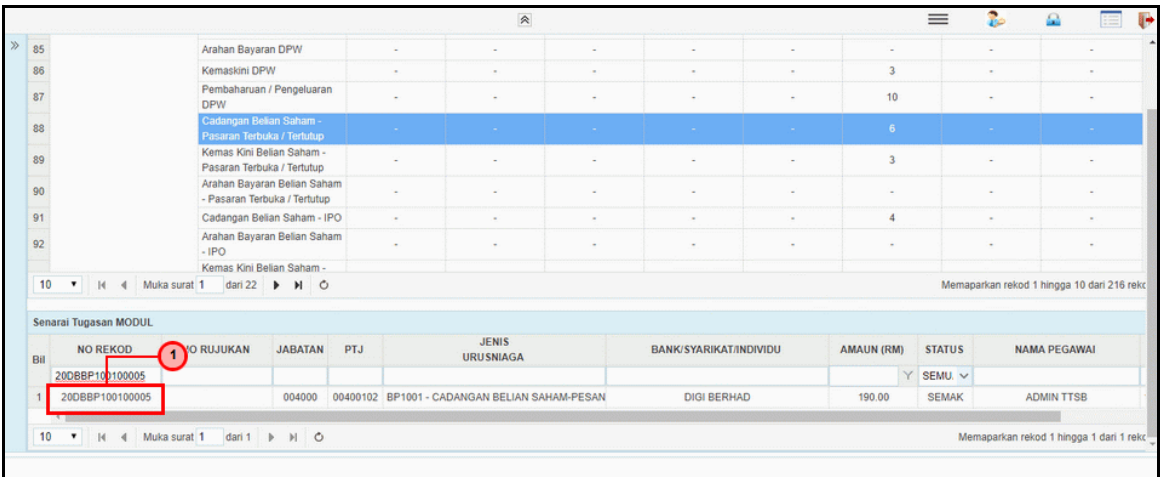

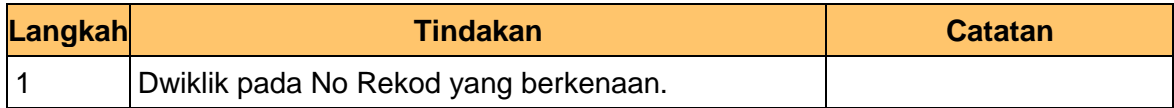

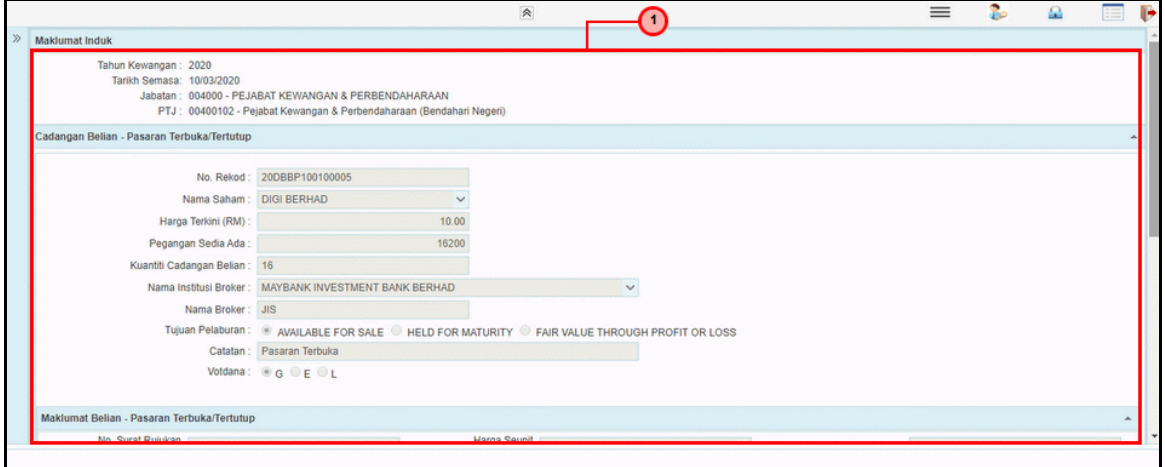

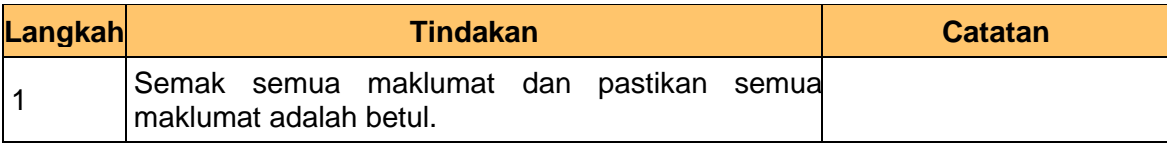

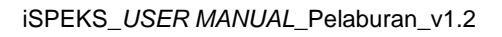

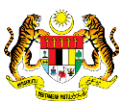

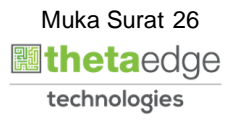

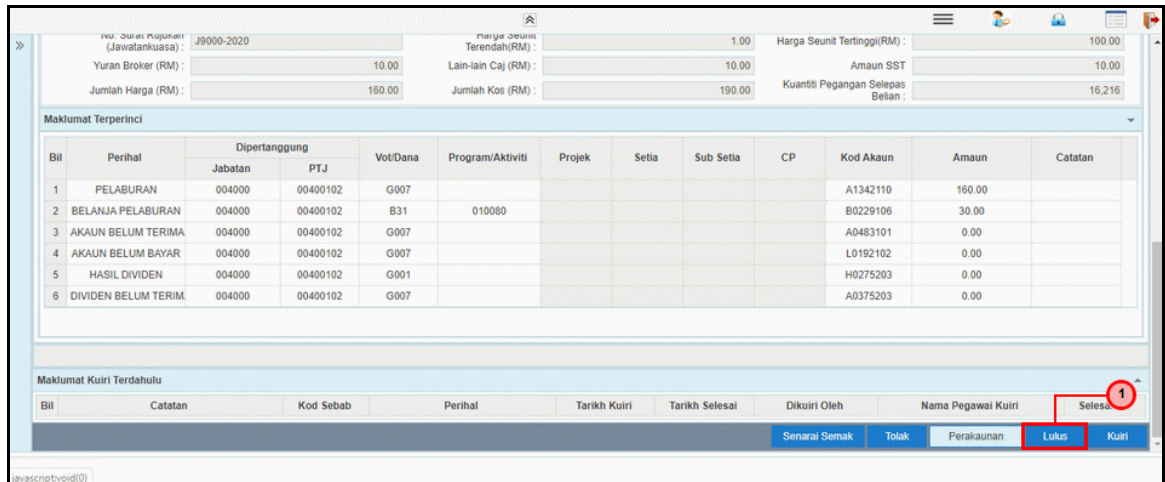

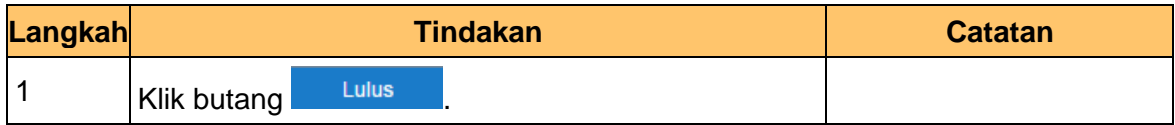

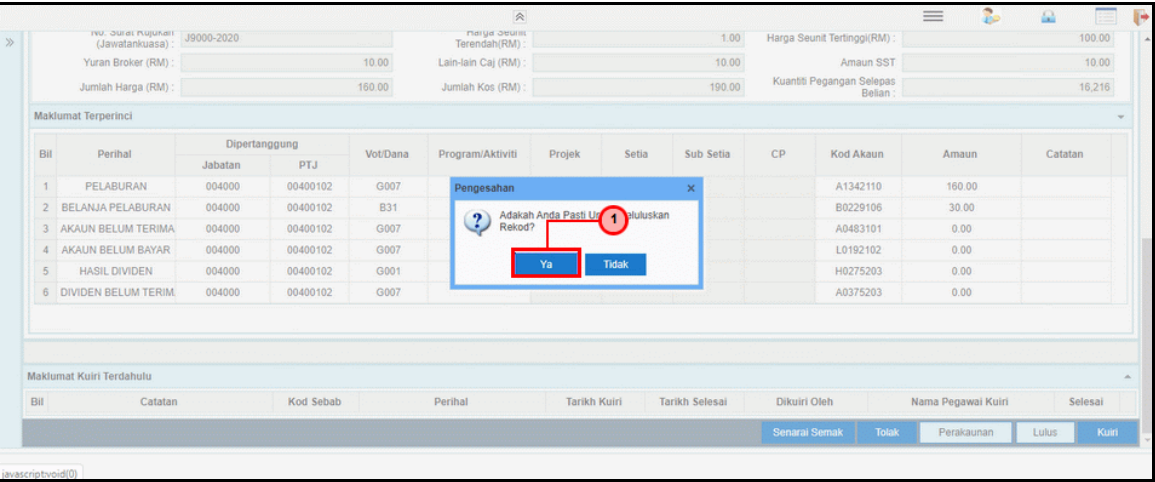

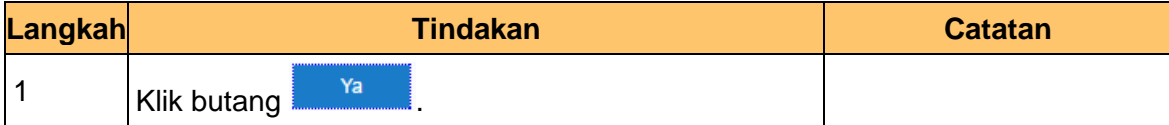

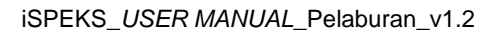

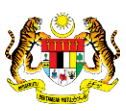

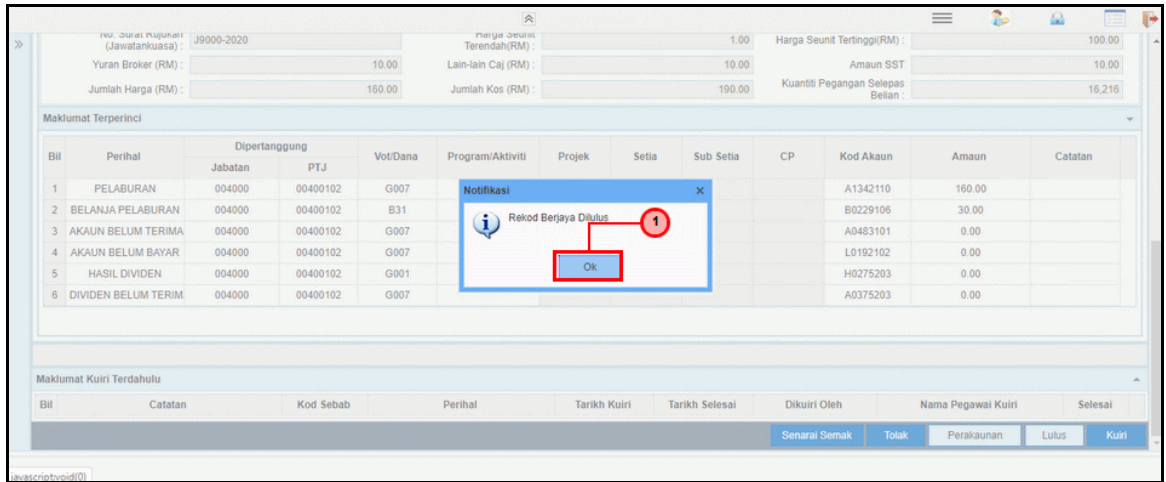

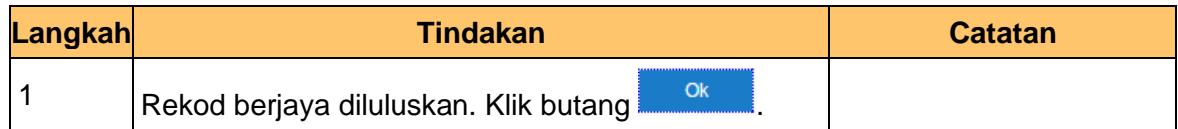

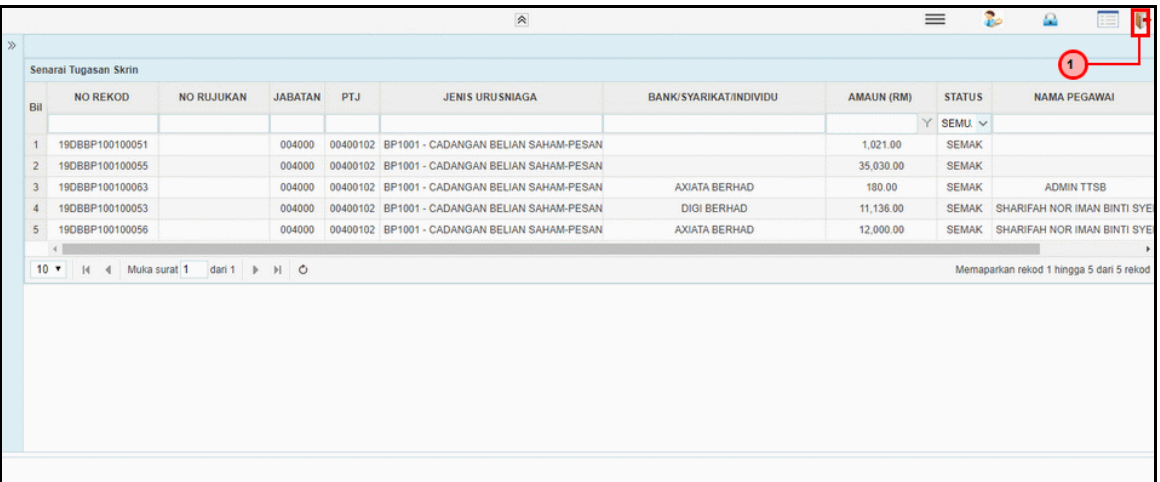

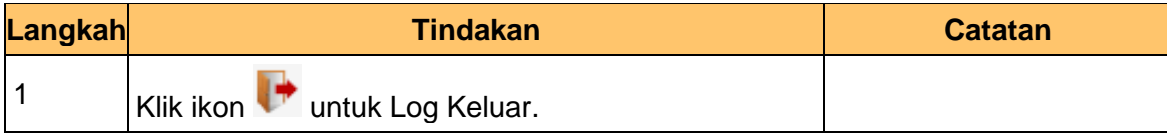

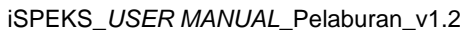

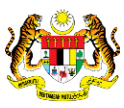

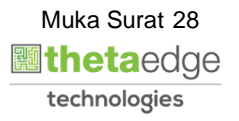

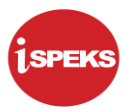

## <span id="page-29-0"></span>**3.0 ARAHAN BAYARAN BELIAN SAHAM - PASARAN TERBUKA/ TERTUTUP**

Proses dilakukan setelah mendapat kelulusan cadangan belian – Pasaran Terbuka/ Tertutup. Arahan pembayaran akan di keluarkan kepada Modul Pengurusan Tunai (CM). Proses sedia dan semak di lakukan di Modul Pelaburan (INV) manakala proses kelulusan di lakukan di Modul Pengurusan Tunai (CM)

#### <span id="page-29-1"></span>**3.1 Skrin BN Penyedia**

Skrin ini digunakan oleh pegawai penyedia daripada BN / PKN yang mempunyai akses untuk melakukan kemasukan bagi arahan bayaran.

Pegawai Penyedia perlu memasukkan maklumat ke dalam medan-medan yang di kehendaki. Maklumat yang selesai diisi boleh cetak mengikut keperluan.

Skrin ini turut digunakan oleh proses-proses lain yang melibatkan arahan bayaran seperti arahan bayaran saham – pasaran terbuka, arahan bayaran saham – IPO, arahan bayaran saham – terbitan hak dan arahan bayaran saham – Bon / Sukuk

#### **1.** Skrin **iSPEKS Login** dipaparkan.

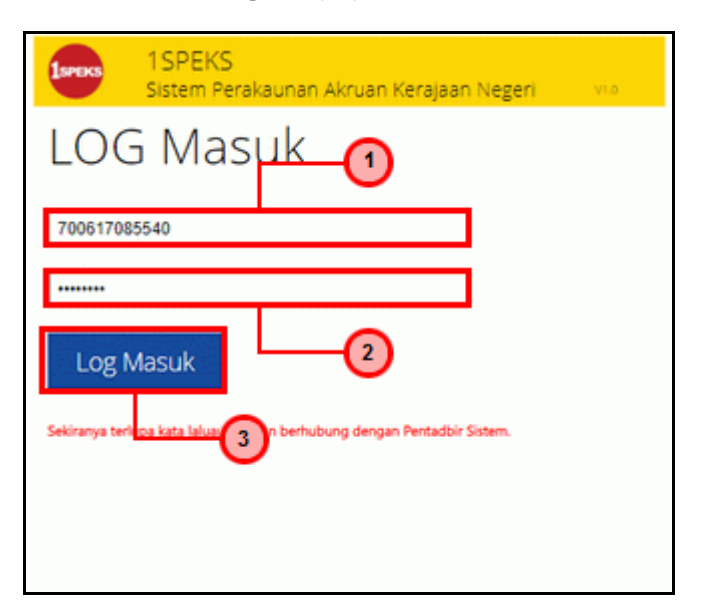

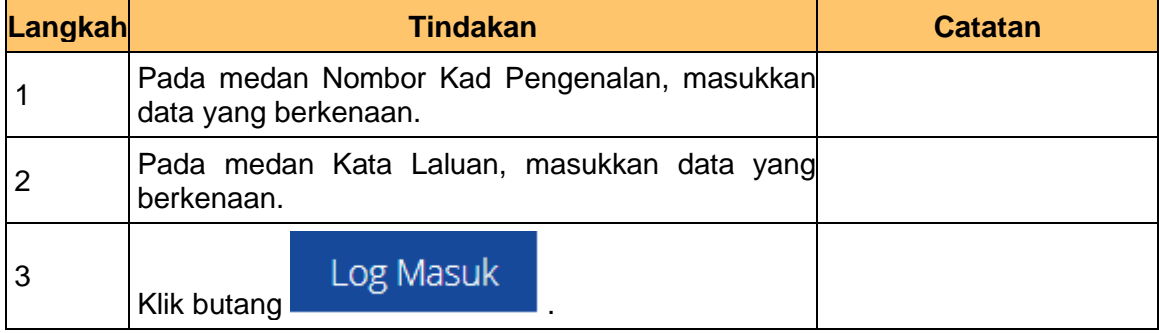

iSPEKS\_*USER MANUAL*\_Pelaburan\_v1.2

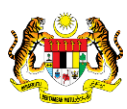

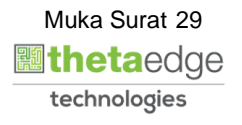

**2.** Skrin Utama iSPEKS dipaparkan.

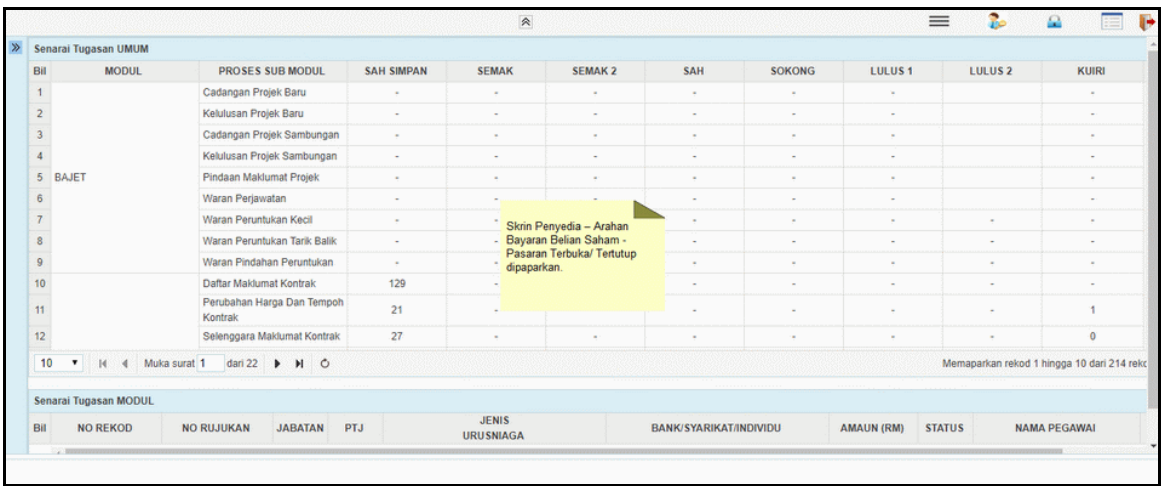

## **3.** Skrin Utama iSPEKS dipaparkan.

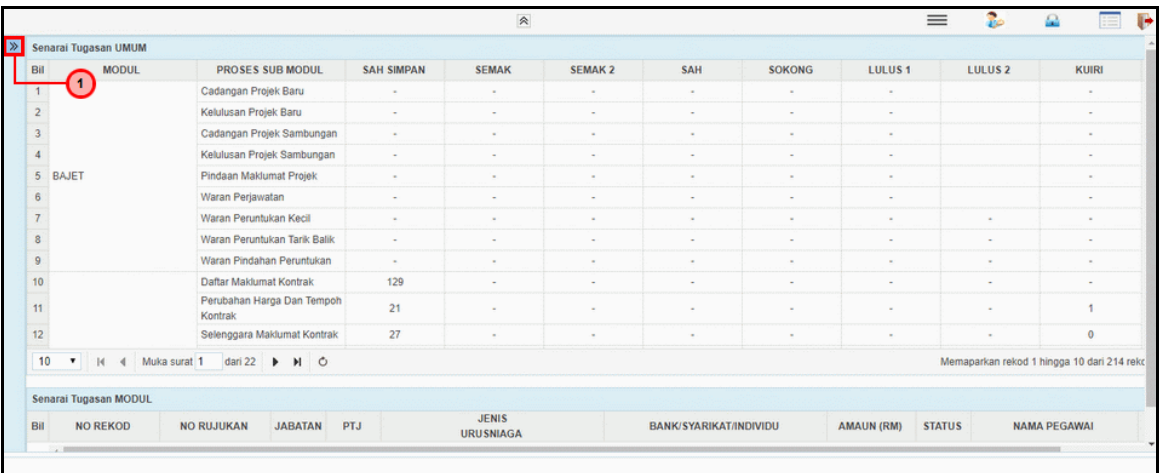

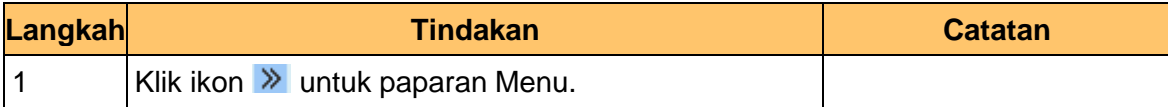

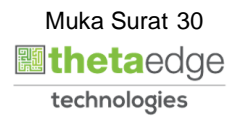

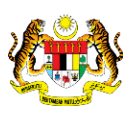

## **4.** Skrin Utama iSPEKS dipaparkan.

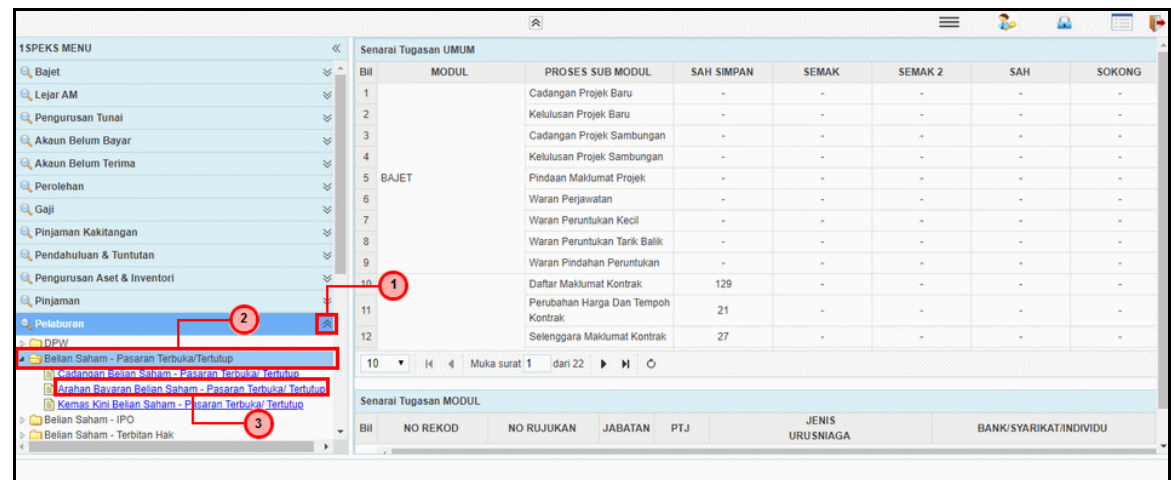

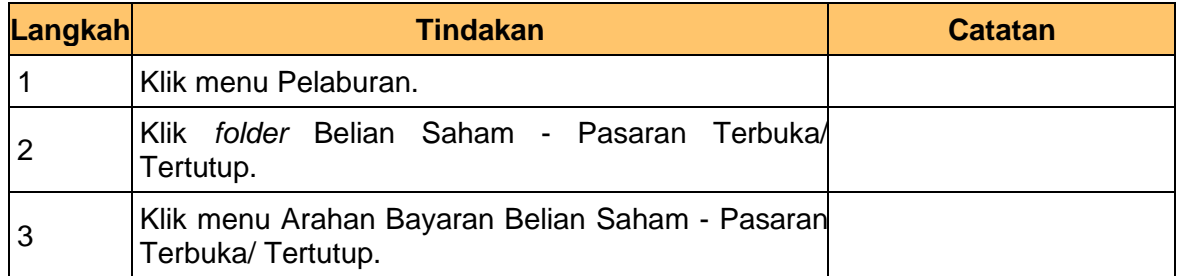

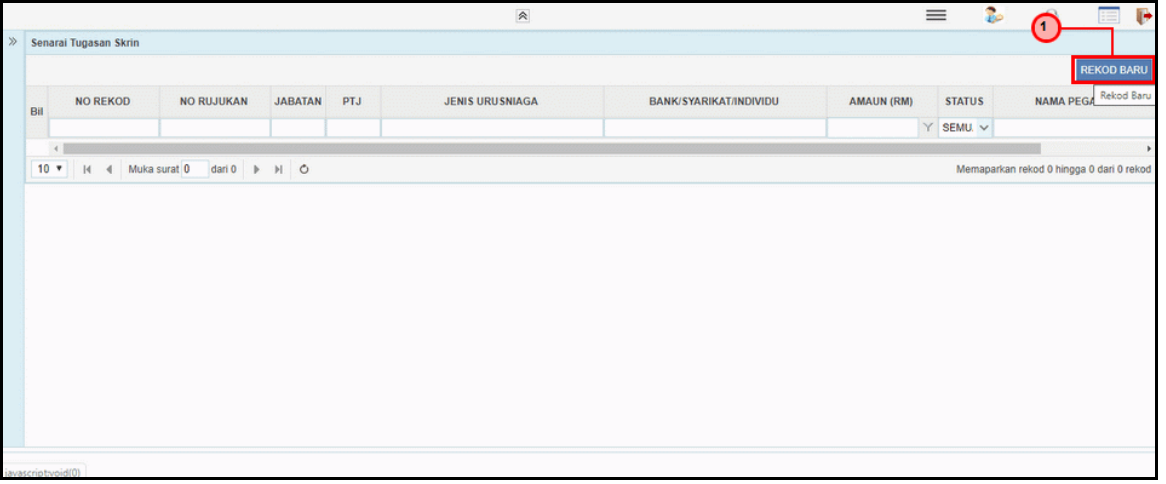

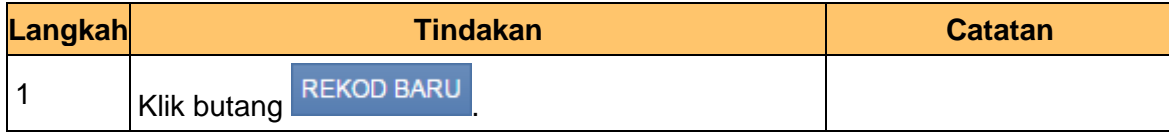

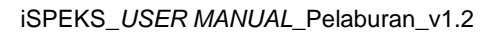

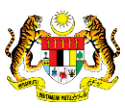

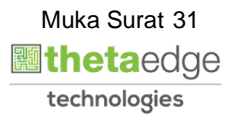

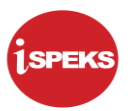

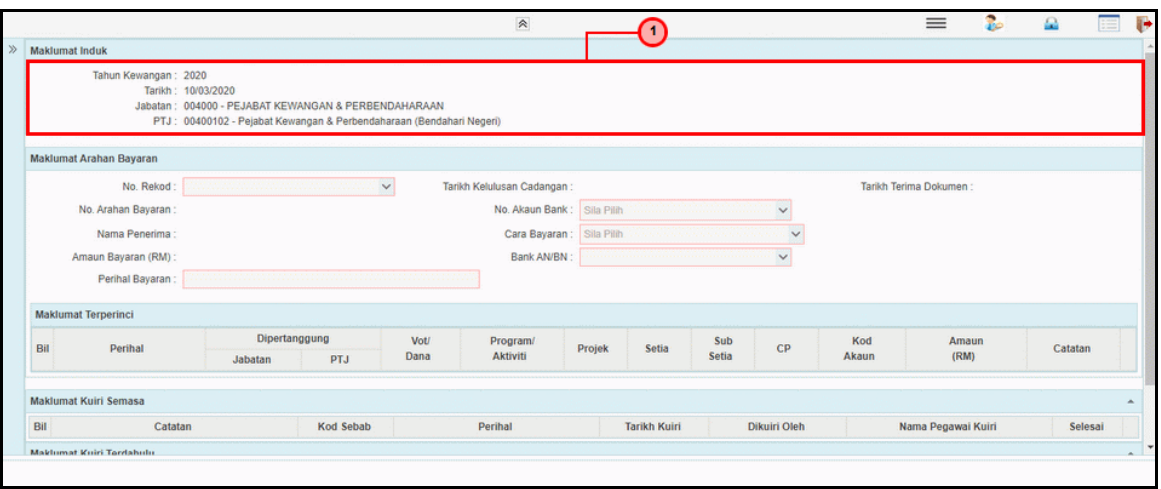

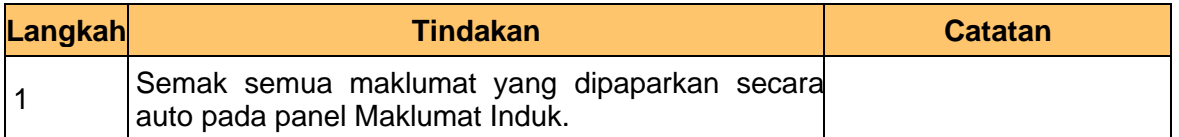

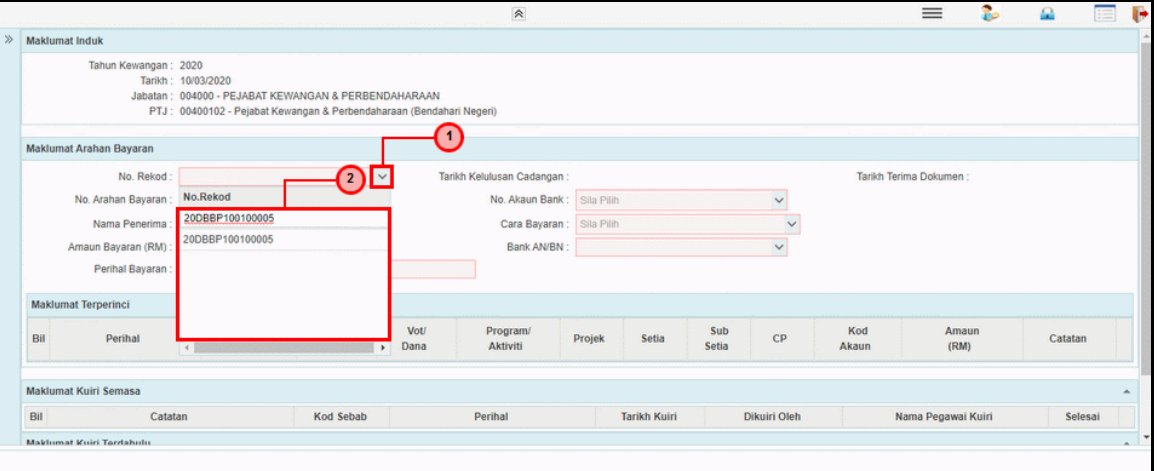

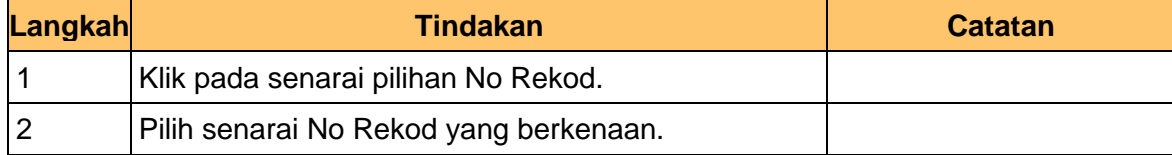

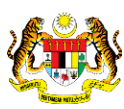

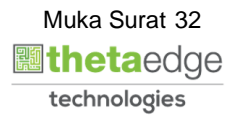

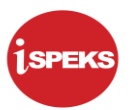

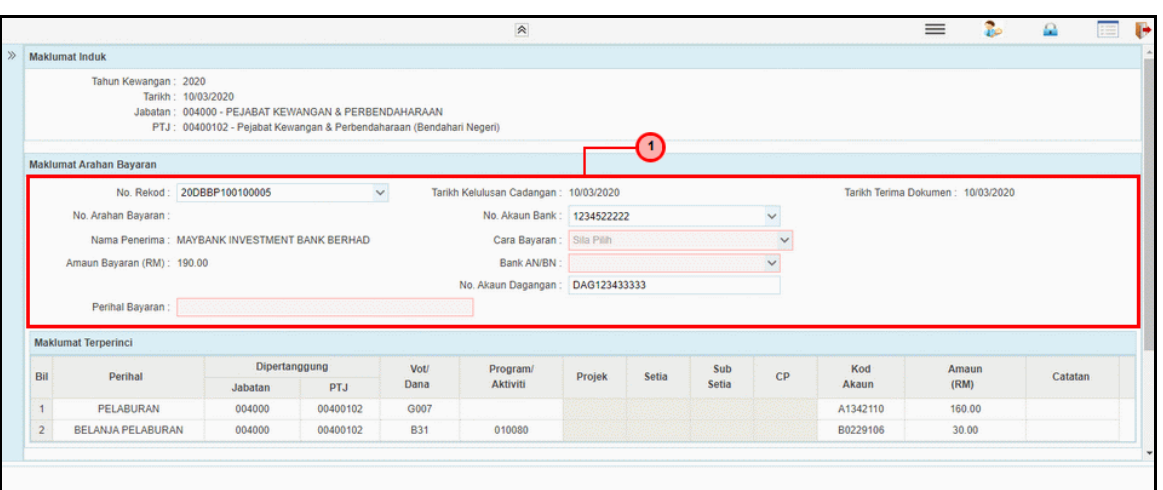

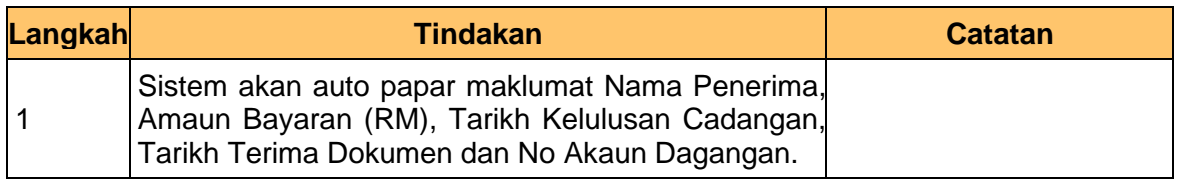

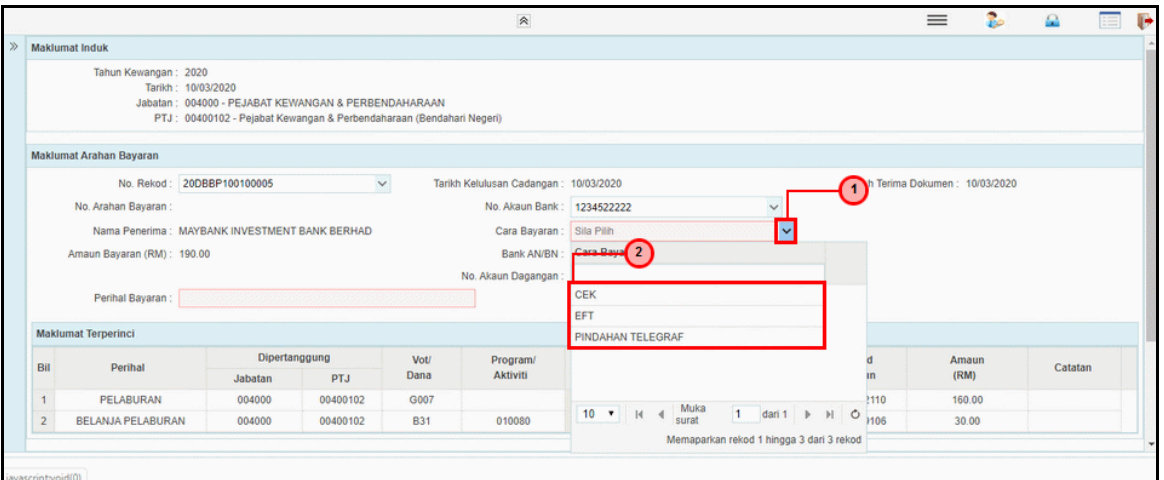

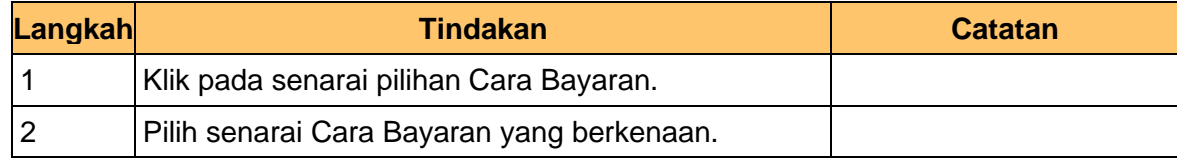

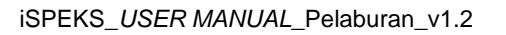

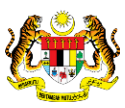

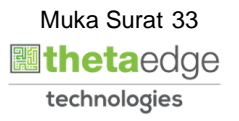

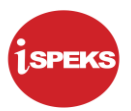

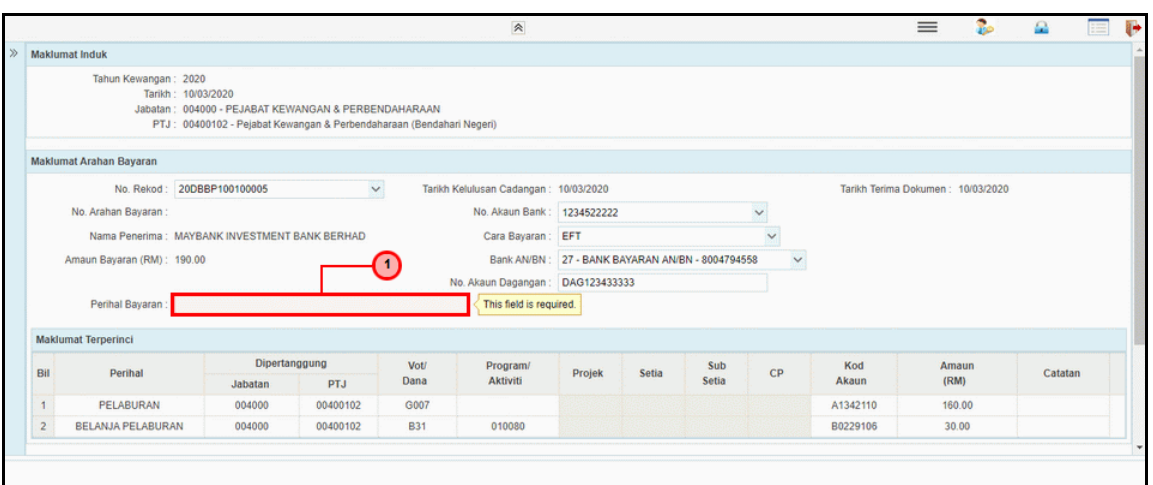

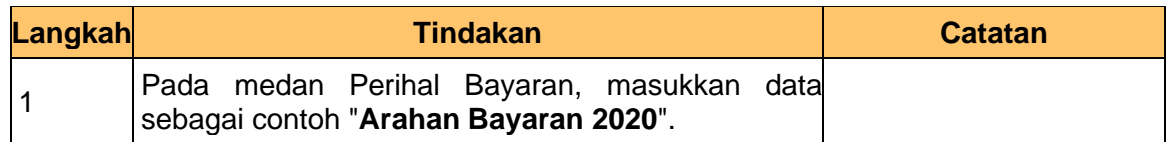

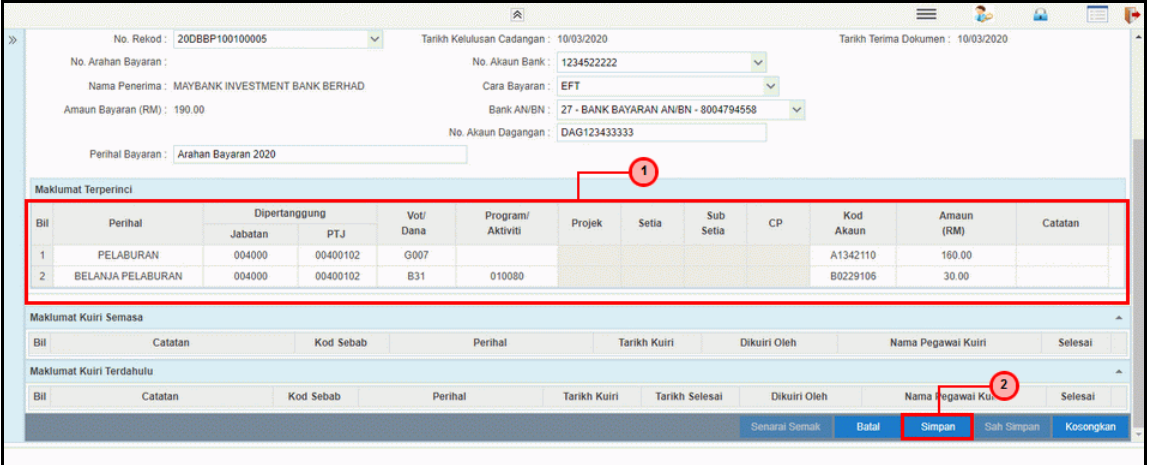

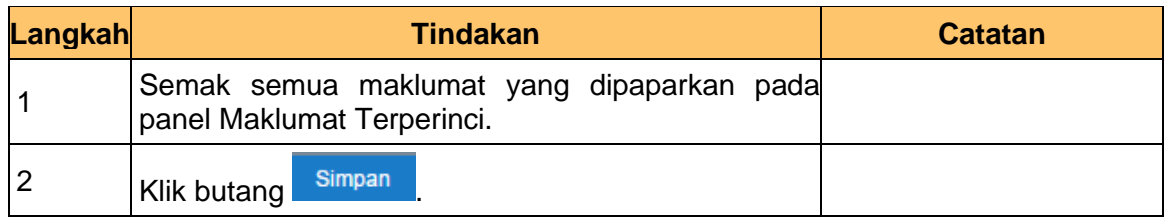

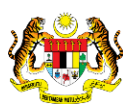

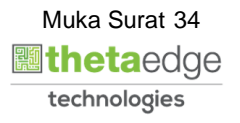

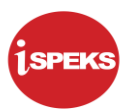

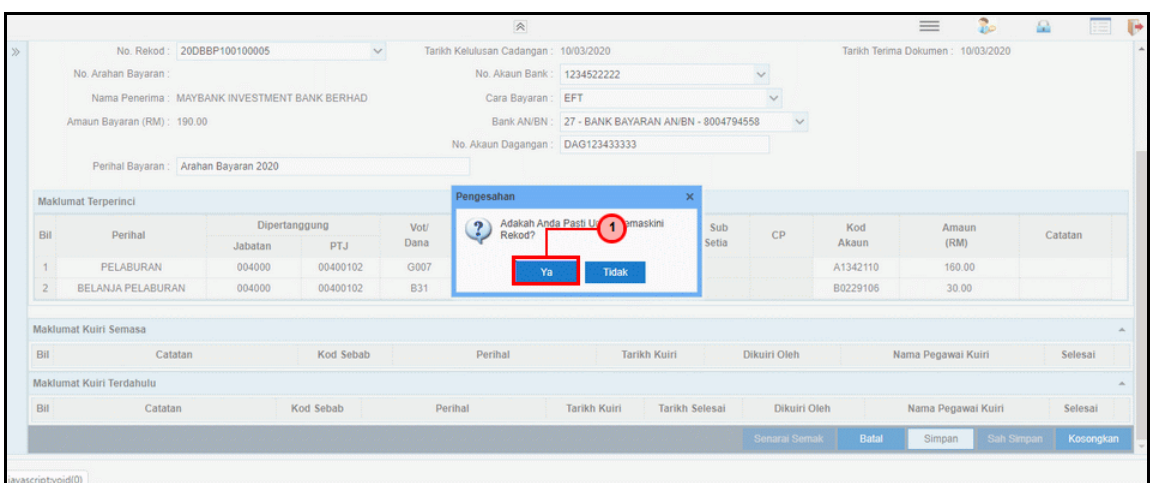

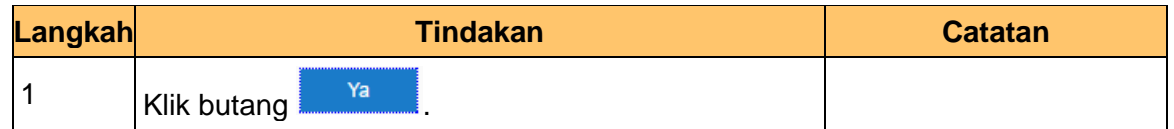

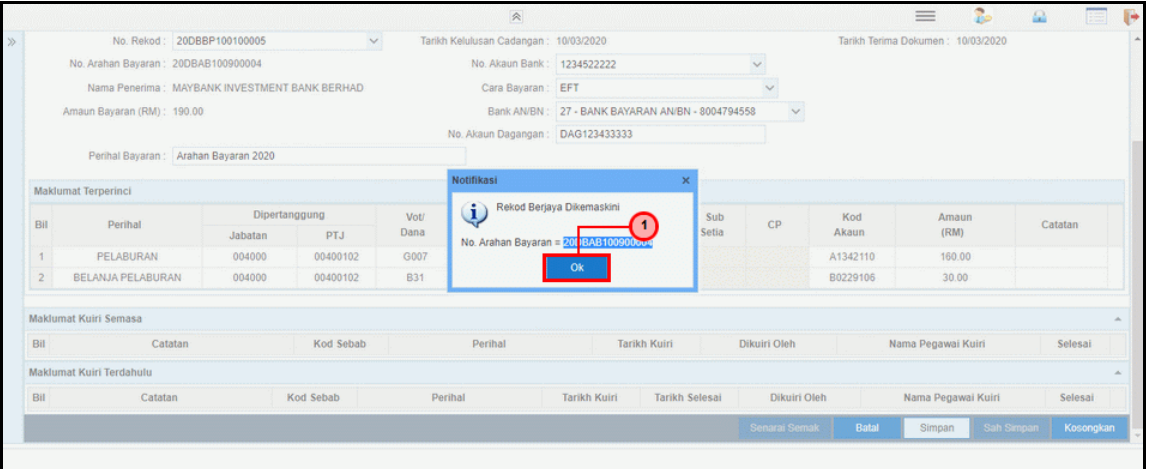

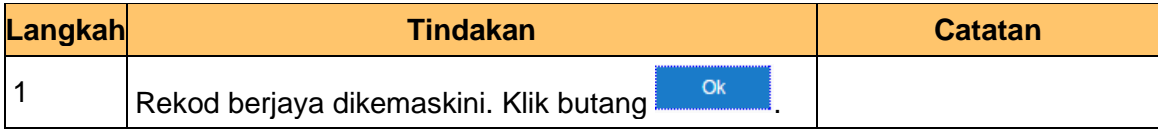

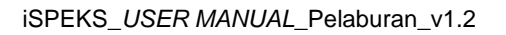

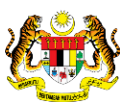

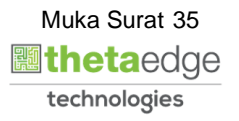
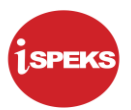

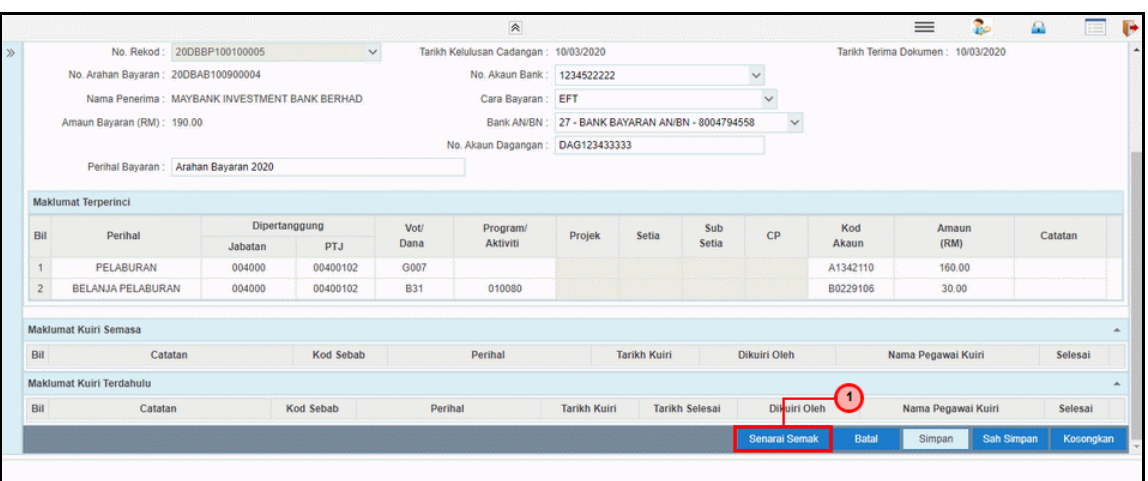

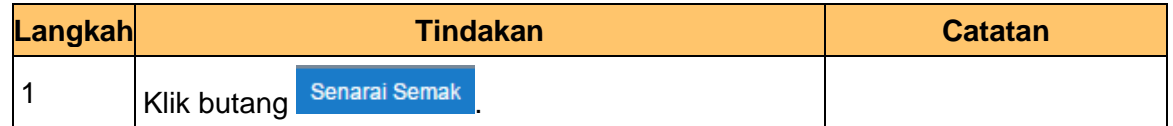

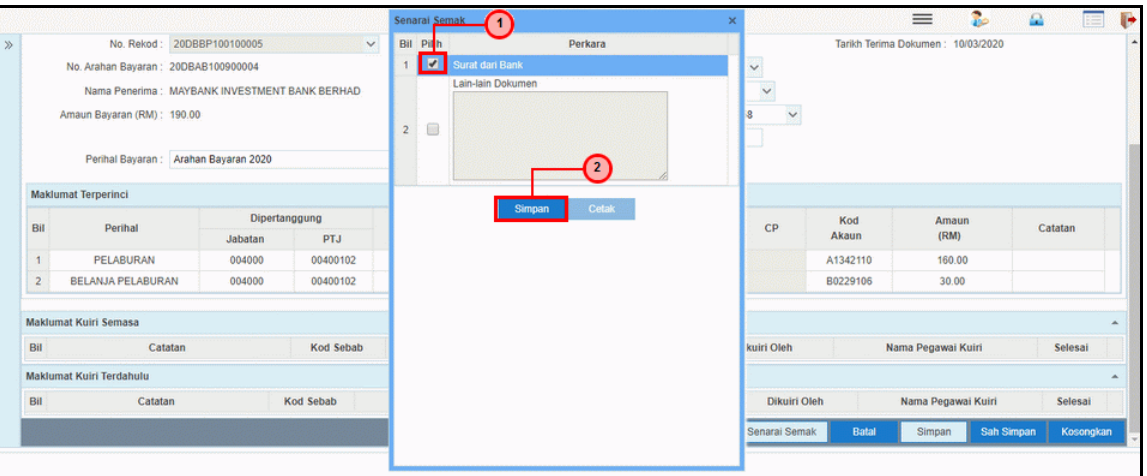

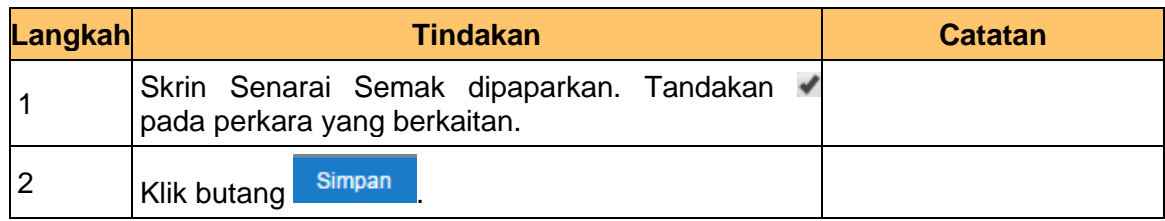

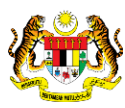

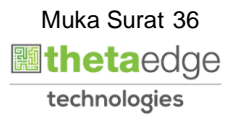

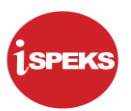

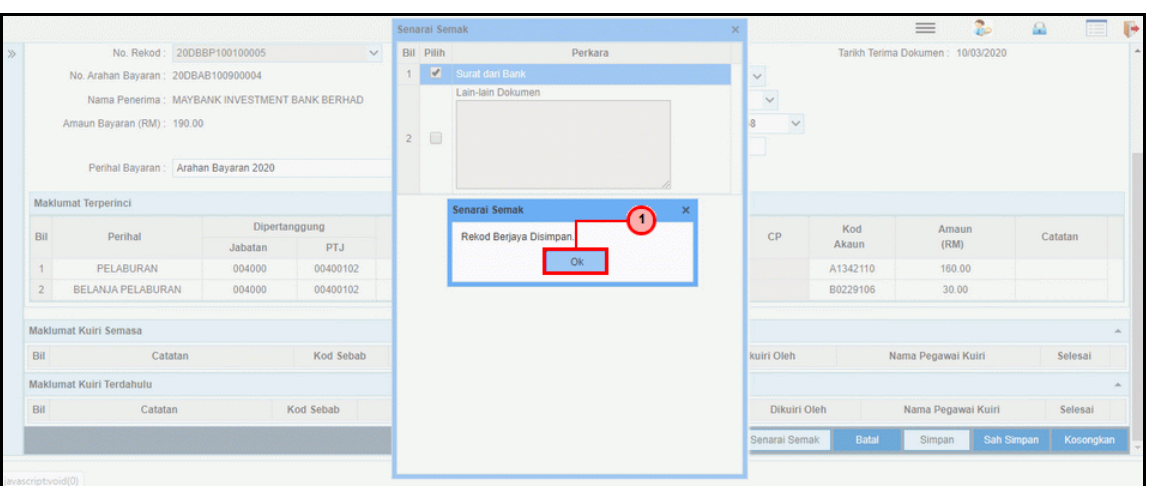

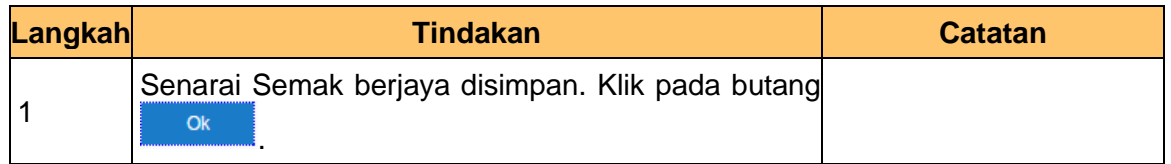

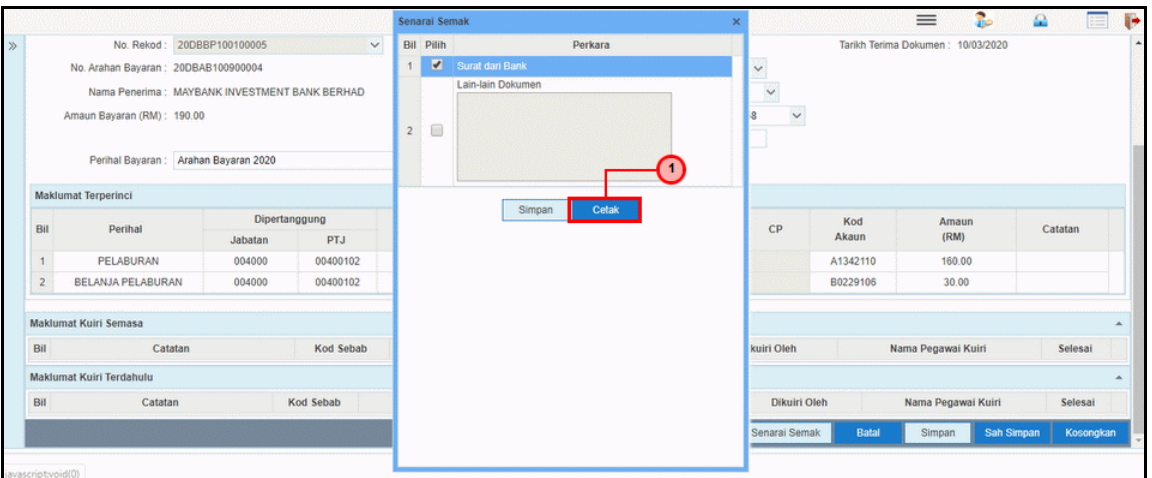

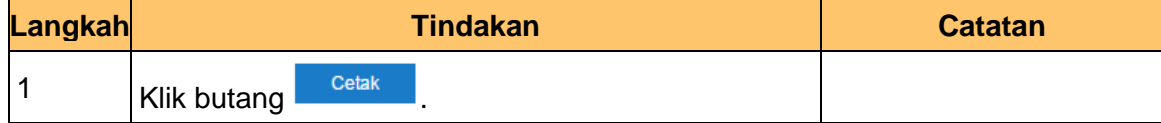

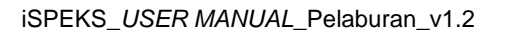

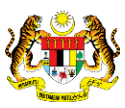

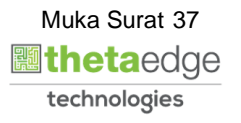

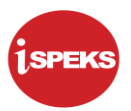

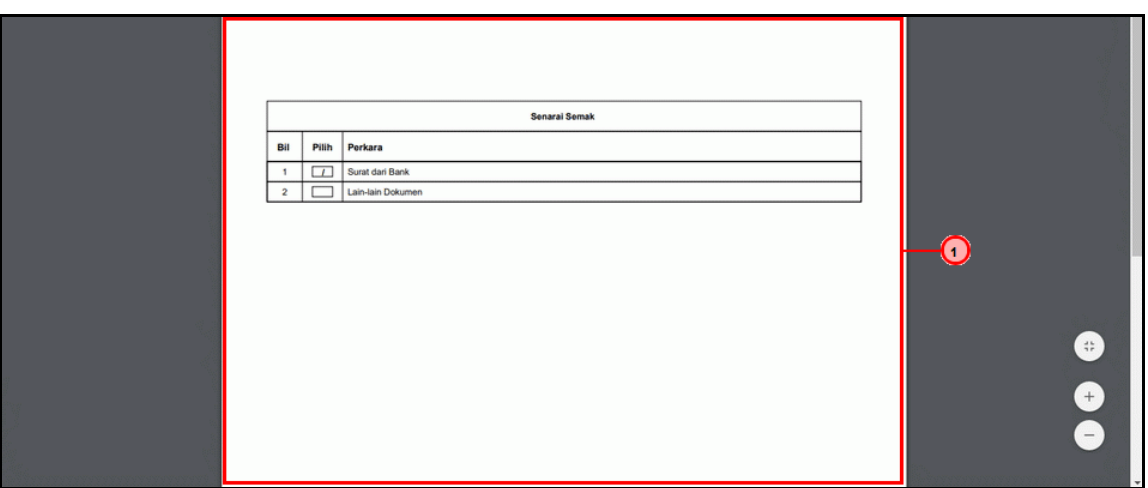

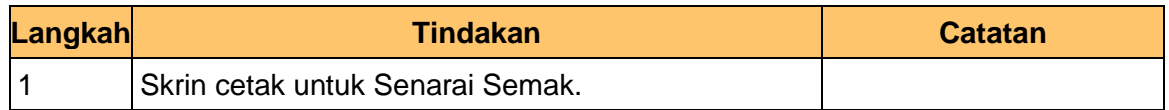

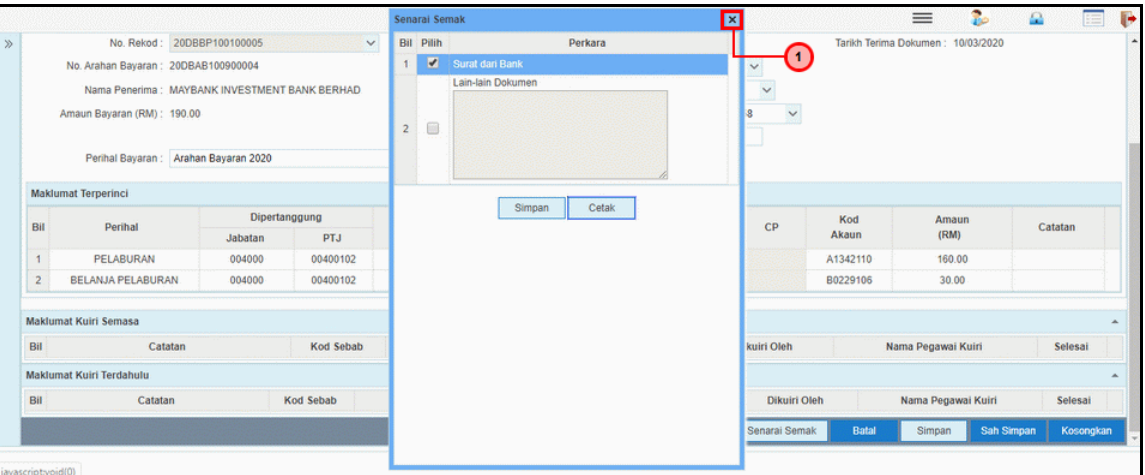

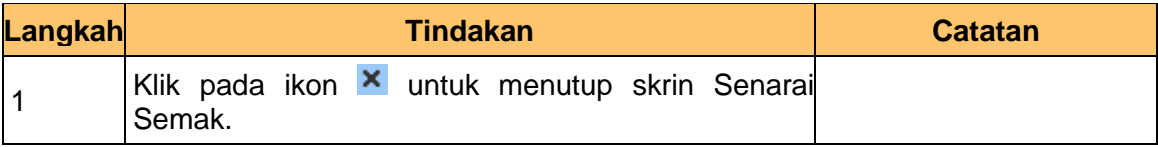

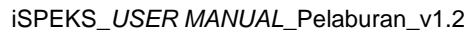

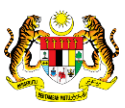

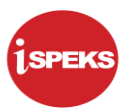

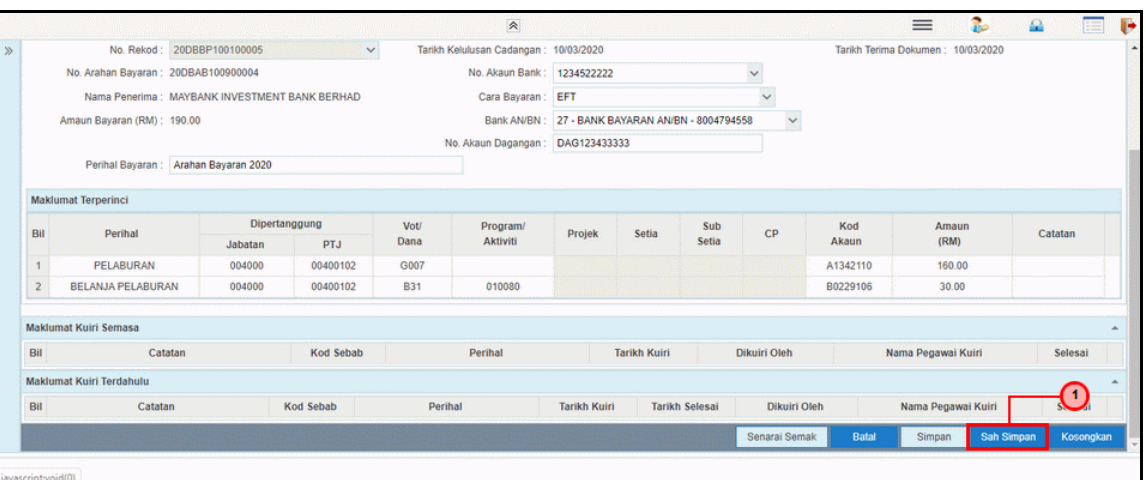

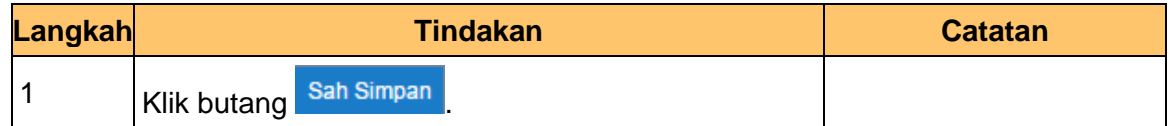

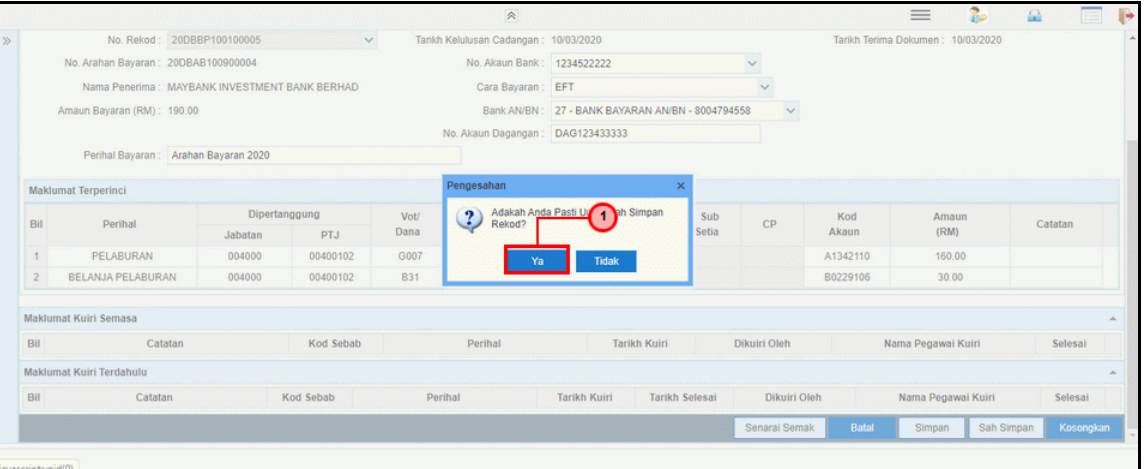

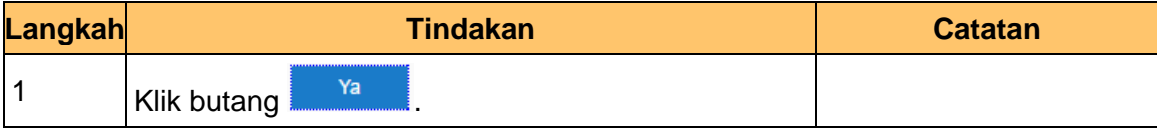

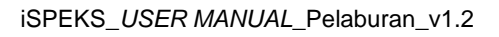

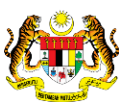

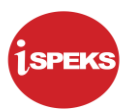

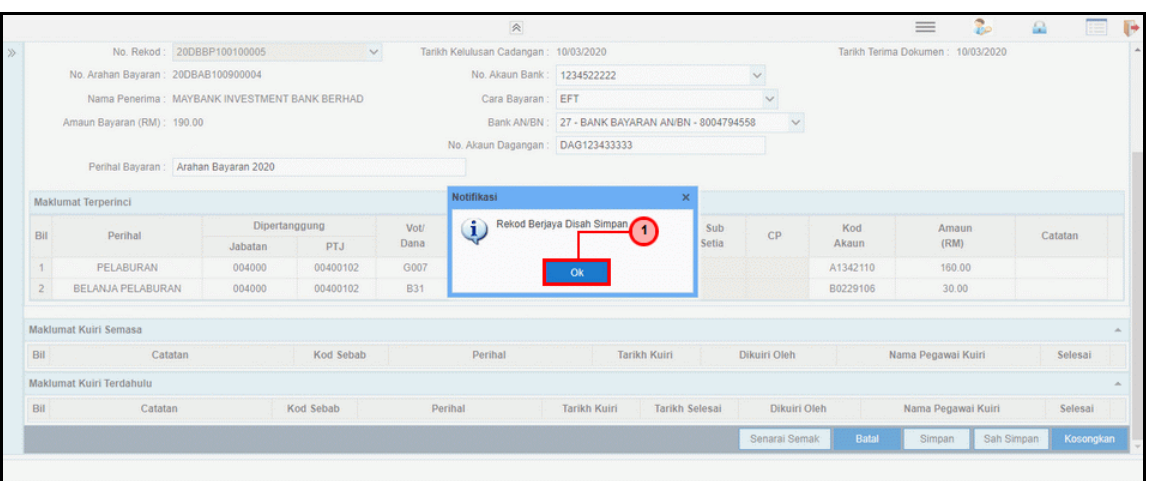

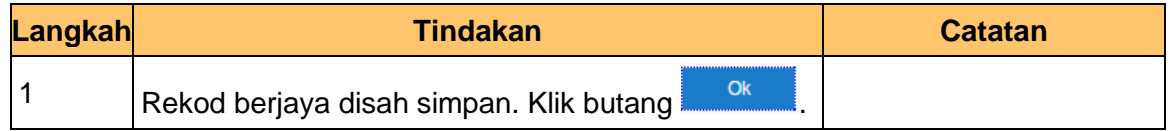

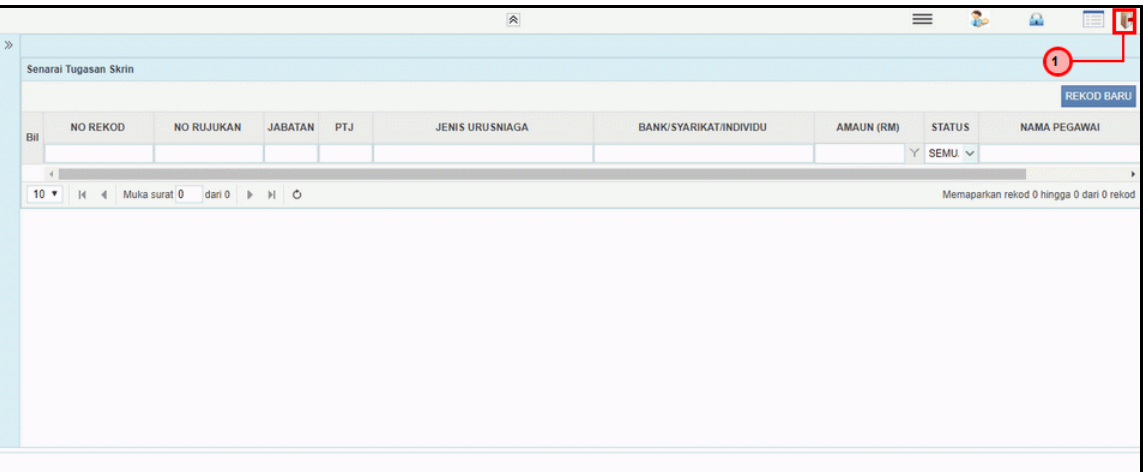

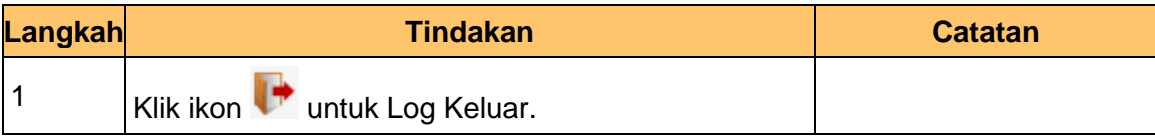

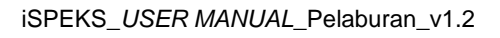

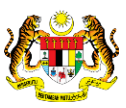

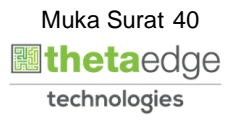

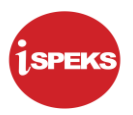

#### **3.2 Skrin BN Penyemak**

Skrin semakan arahan bayaran ini digunakan oleh pegawai penyemak di peringkat BN / PKN yang mempunyai akses untuk melakukan semakan bagi arahan bayaran. Pegawai penyemak akan melakukan semakan ke atas arahan bayaran.

Arahan bayaran yang telah disemak akan dihantar ke Modul Pengurusan Tunai (CM) untuk tujuan kelulusan baucar seterusnya melakukan pembayaran. Semasa proses semakan dilakukan, fungsi *i-sign*(PKI) mesti diambil kira.

Skrin semakan arahan bayaran ini turut digunakan oleh proses-proses lain yang melibatkan arahan bayaran seperti arahan bayaran saham – pasaran terbuka, arahan bayaran saham – IPO, arahan bayaran saham – terbitan hak dan arahan bayaran saham – Bon / Sukuk

#### **1.** Skrin **iSPEKS Login** dipaparkan.

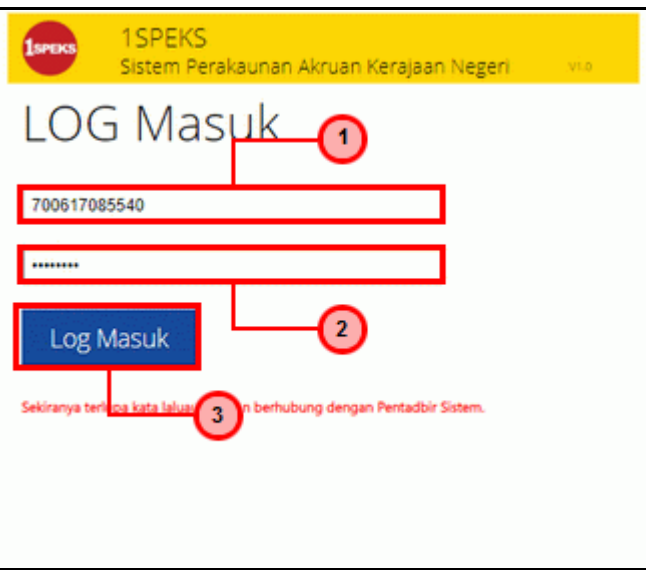

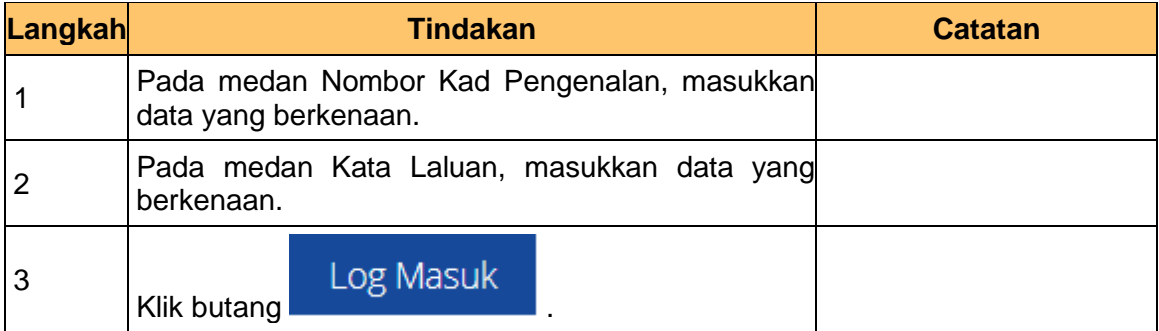

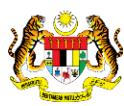

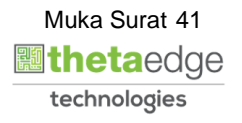

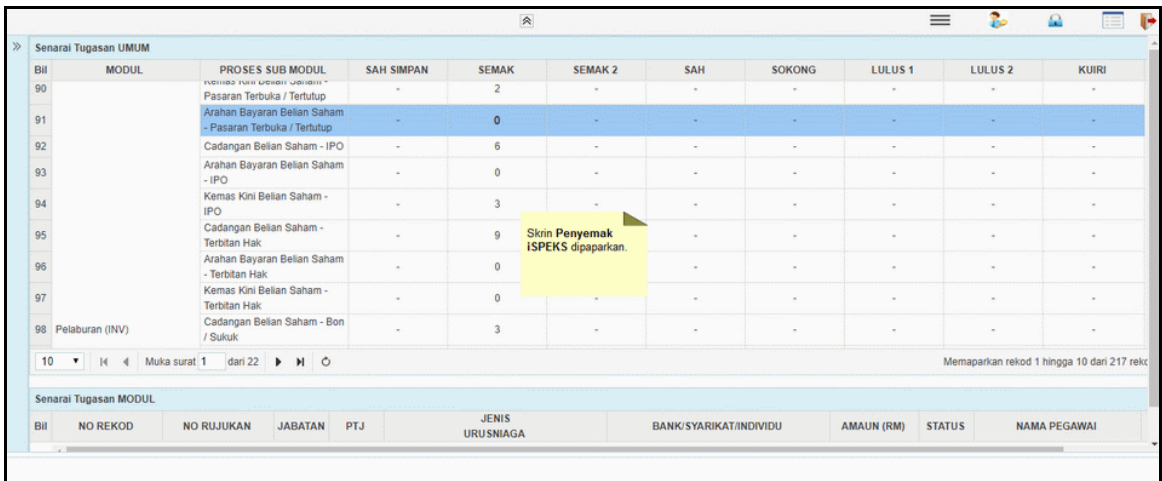

### **3.** Skrin Utama iSPEKS dipaparkan.

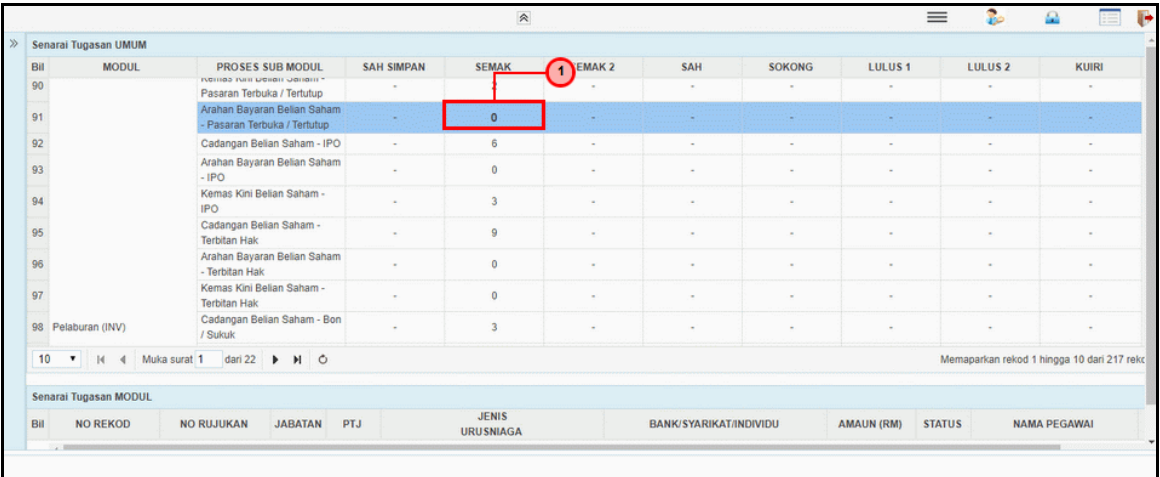

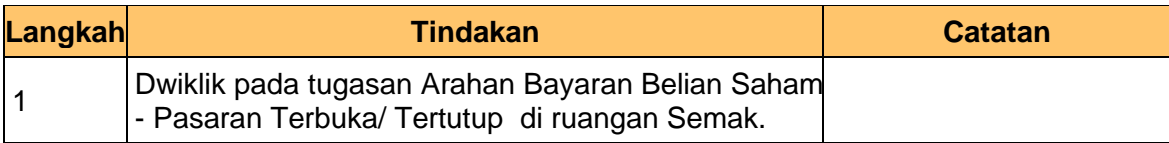

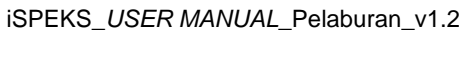

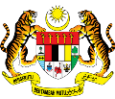

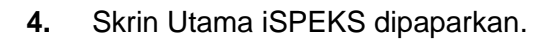

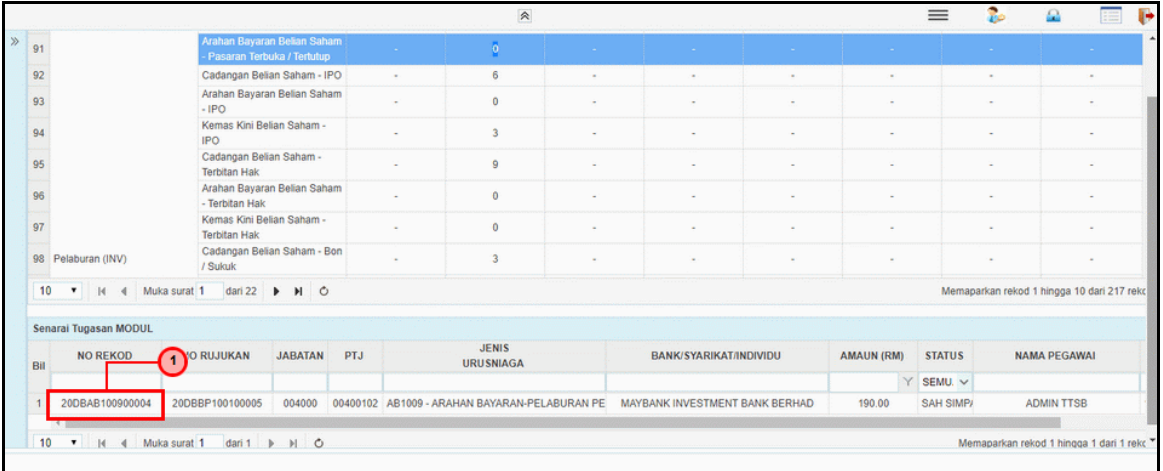

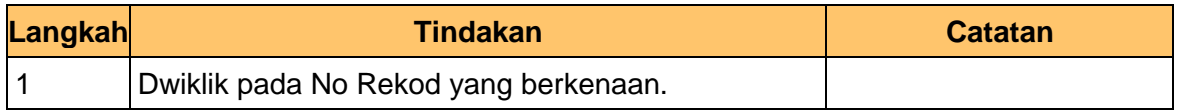

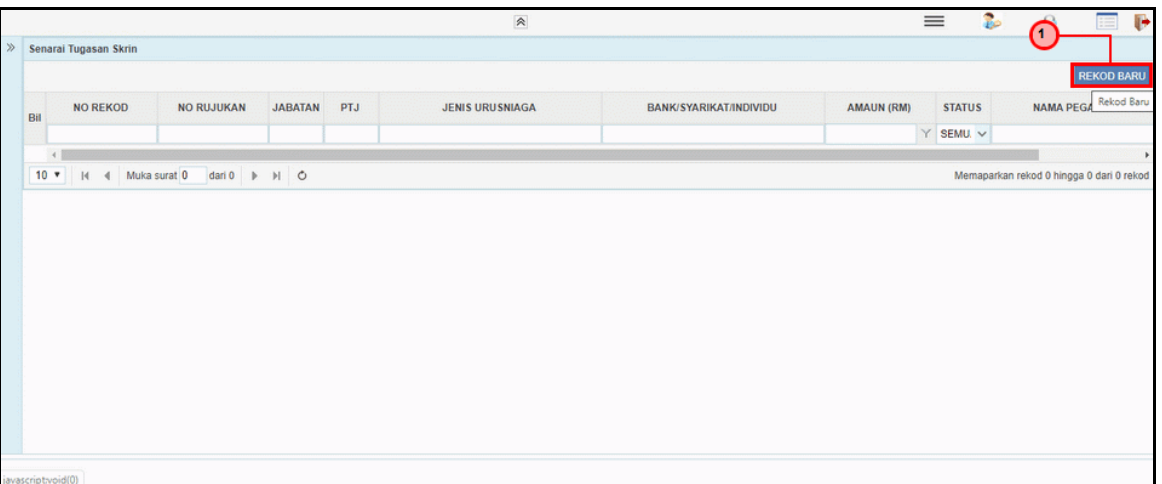

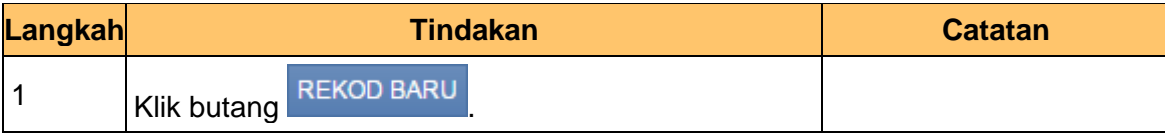

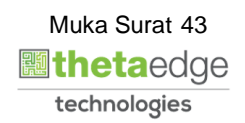

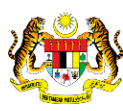

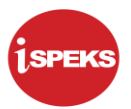

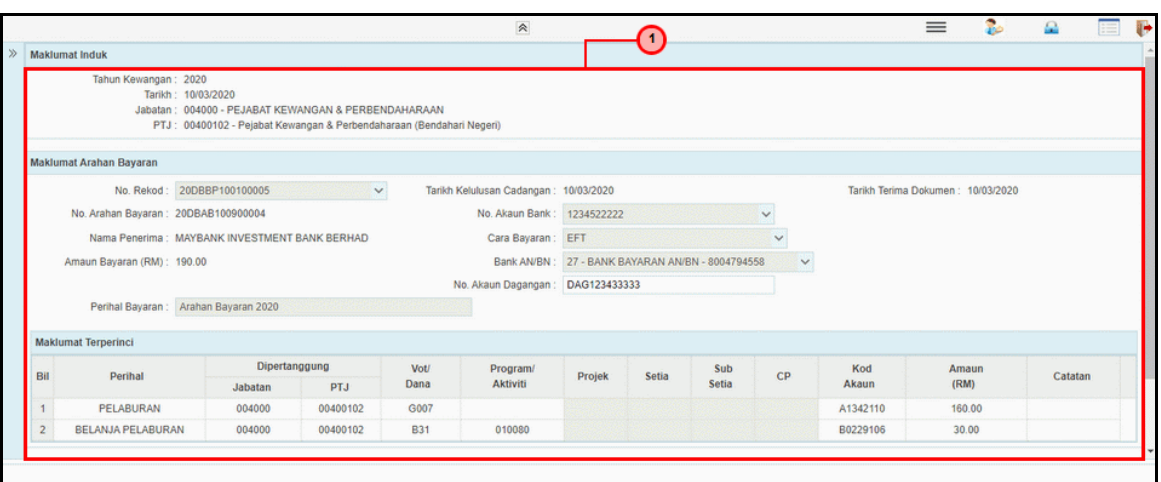

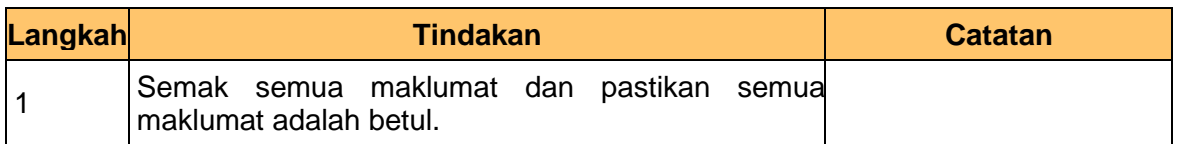

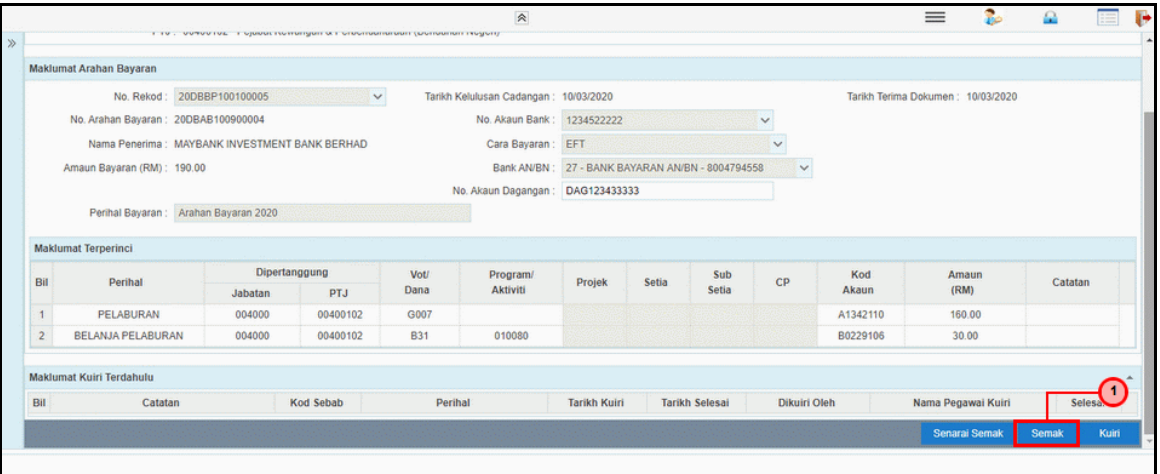

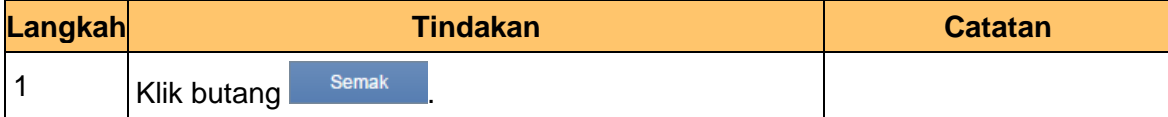

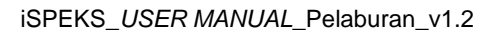

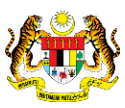

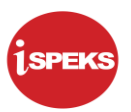

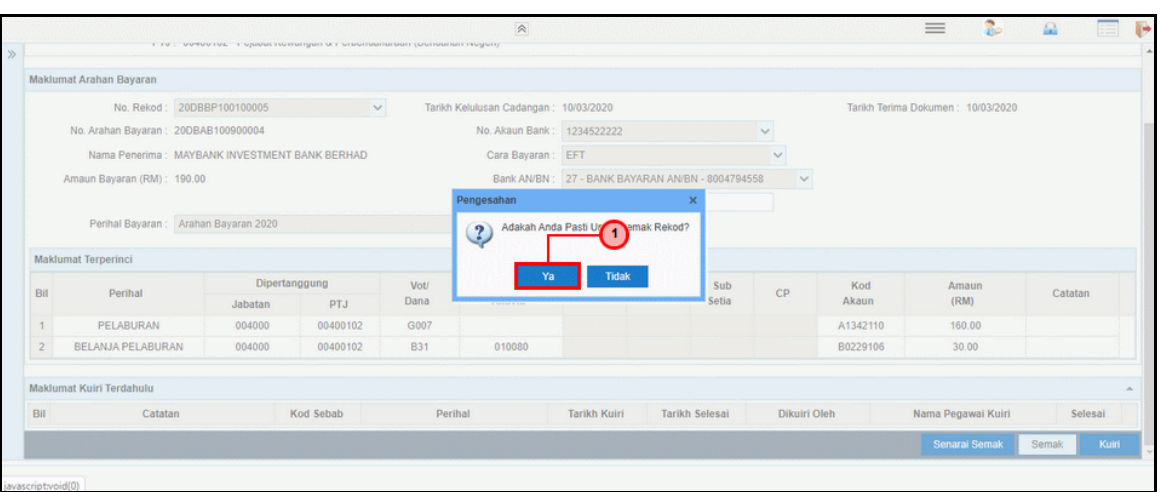

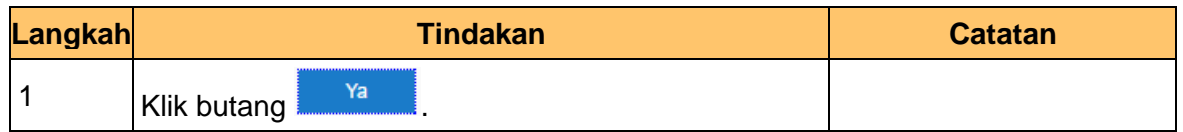

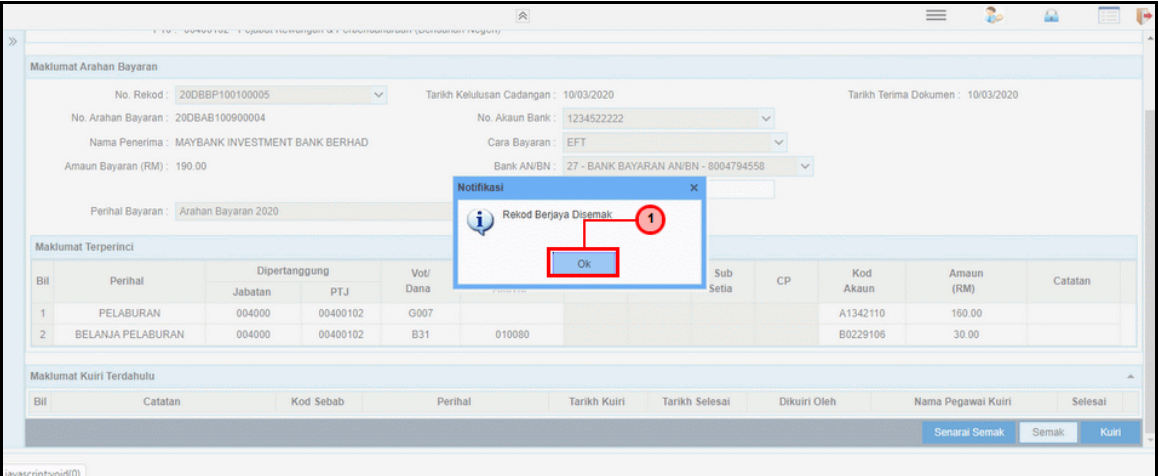

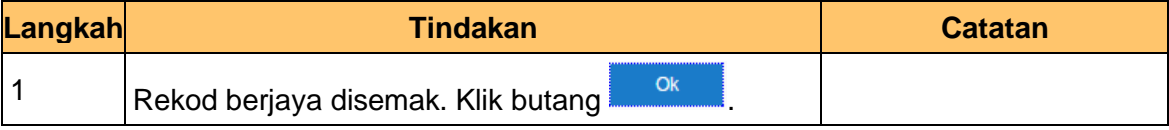

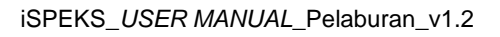

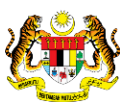

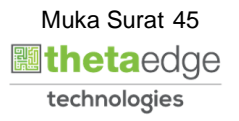

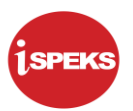

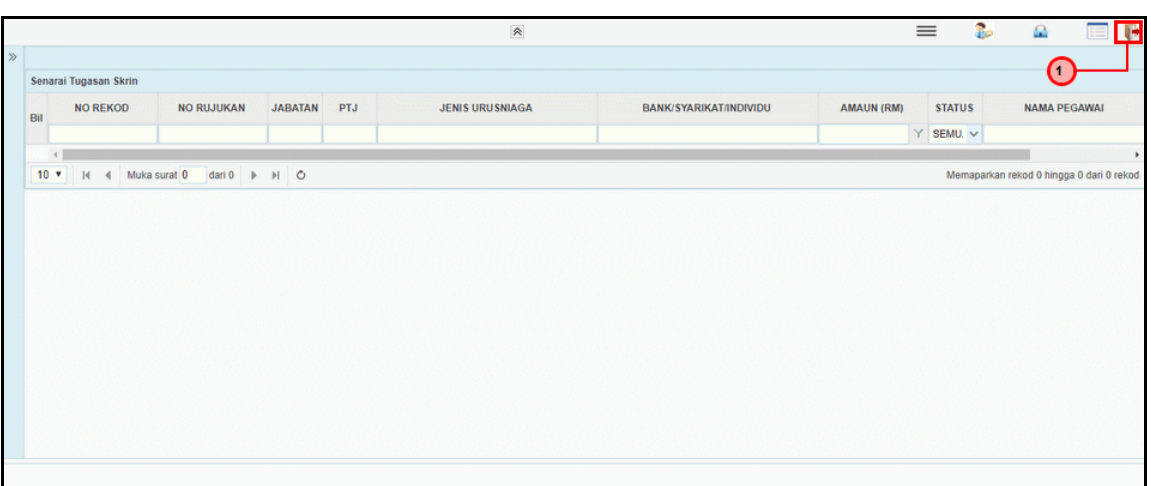

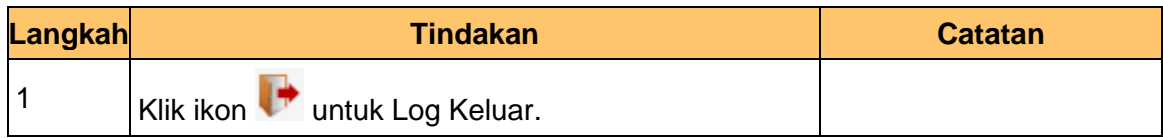

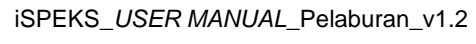

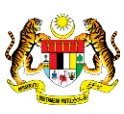

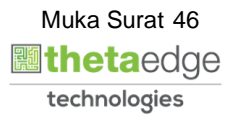

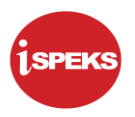

# **3.3 Skrin BN Pelulus (Modul Pengurusan Tunai)**

**1.** Skrin **iSPEKS Login** dipaparkan.

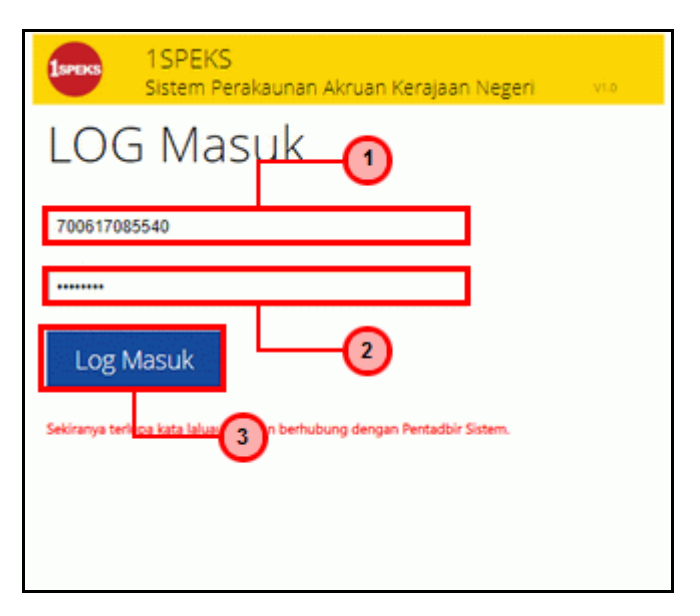

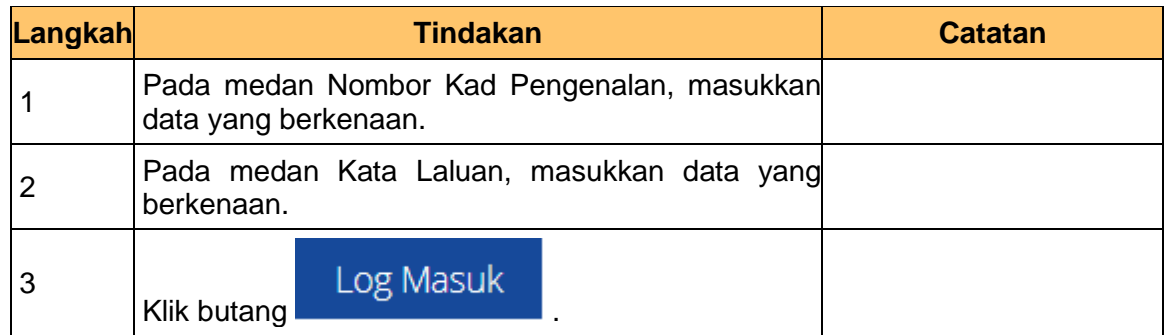

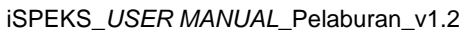

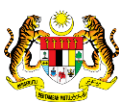

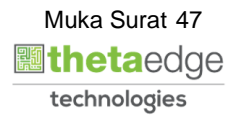

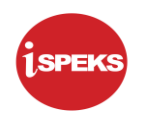

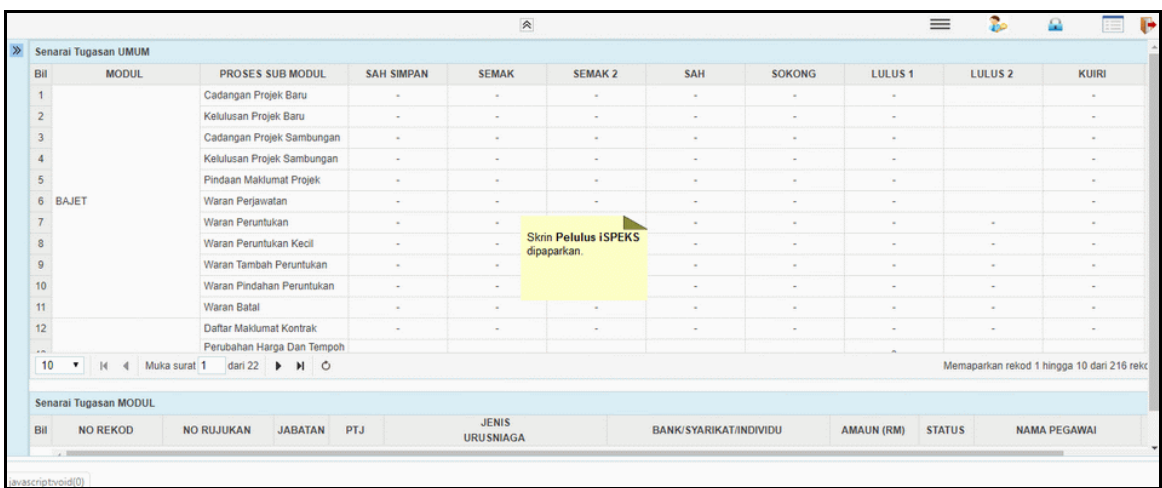

**3.** Skrin Utama iSPEKS dipaparkan.

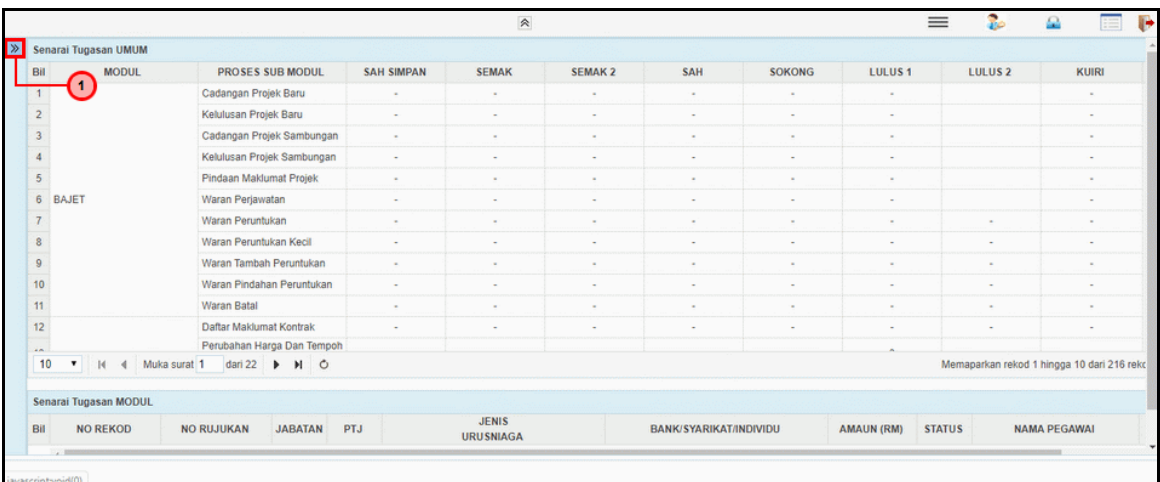

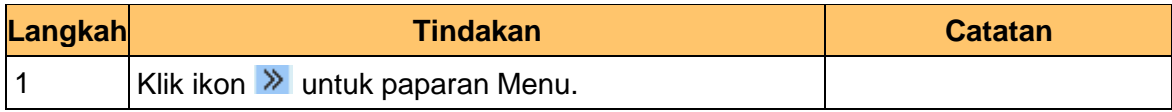

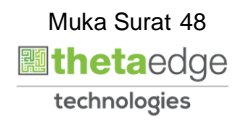

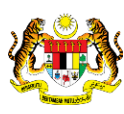

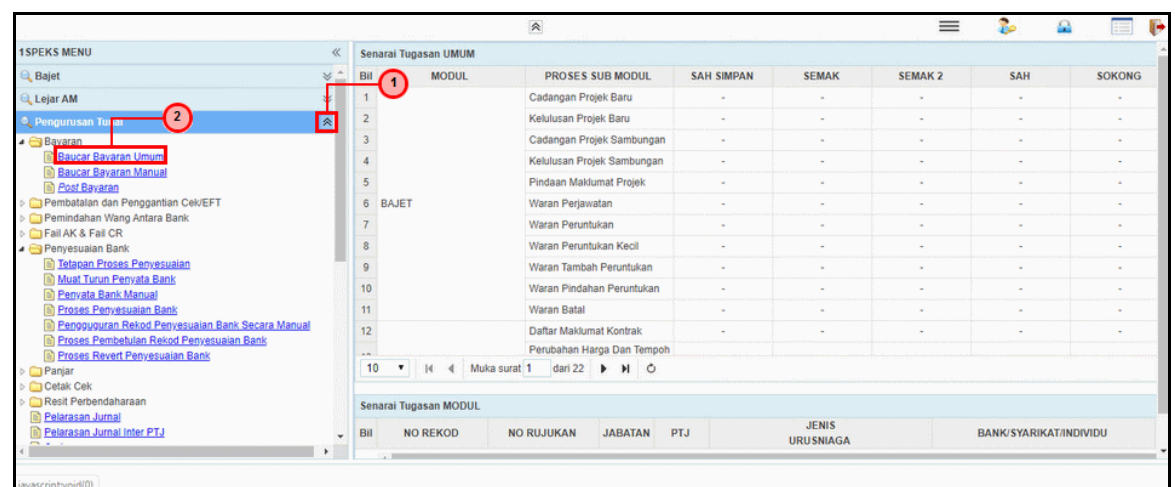

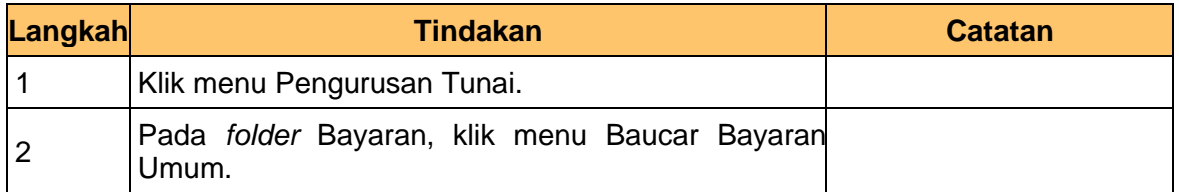

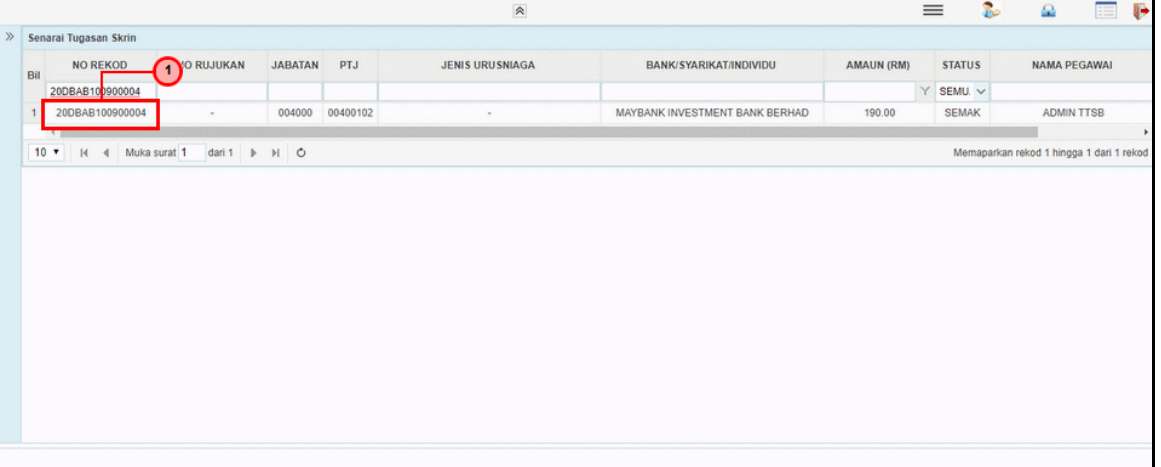

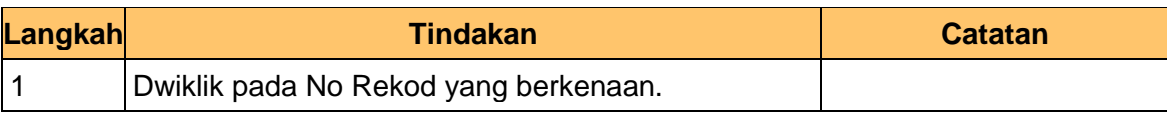

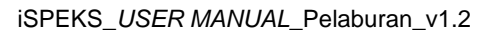

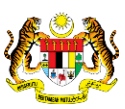

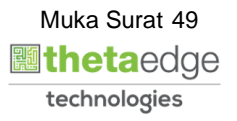

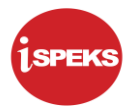

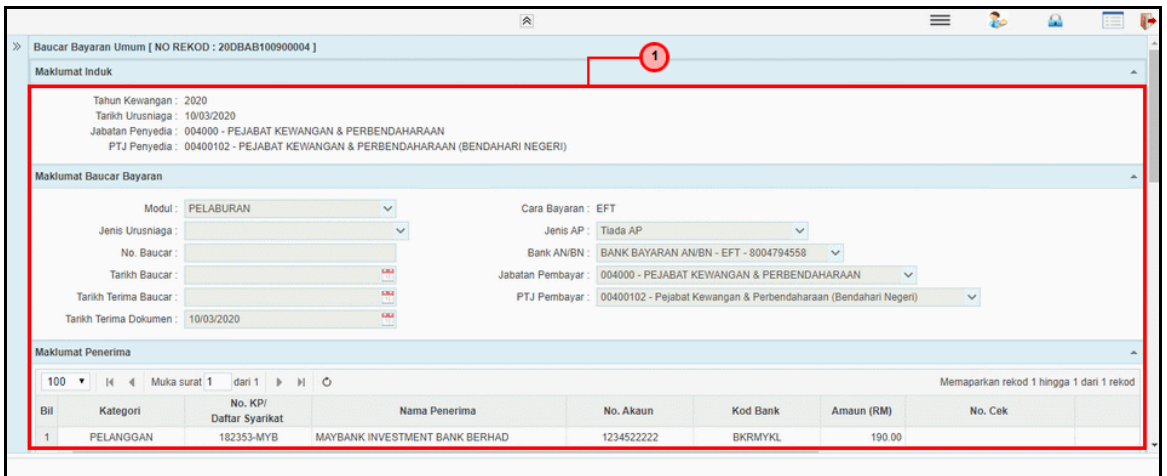

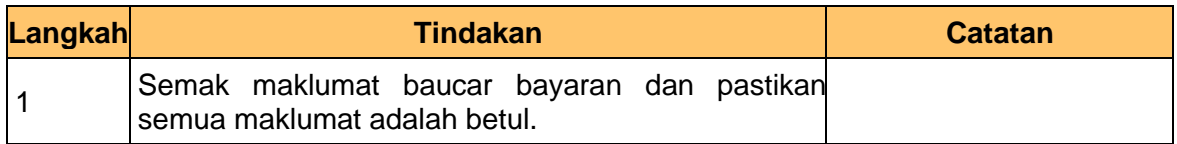

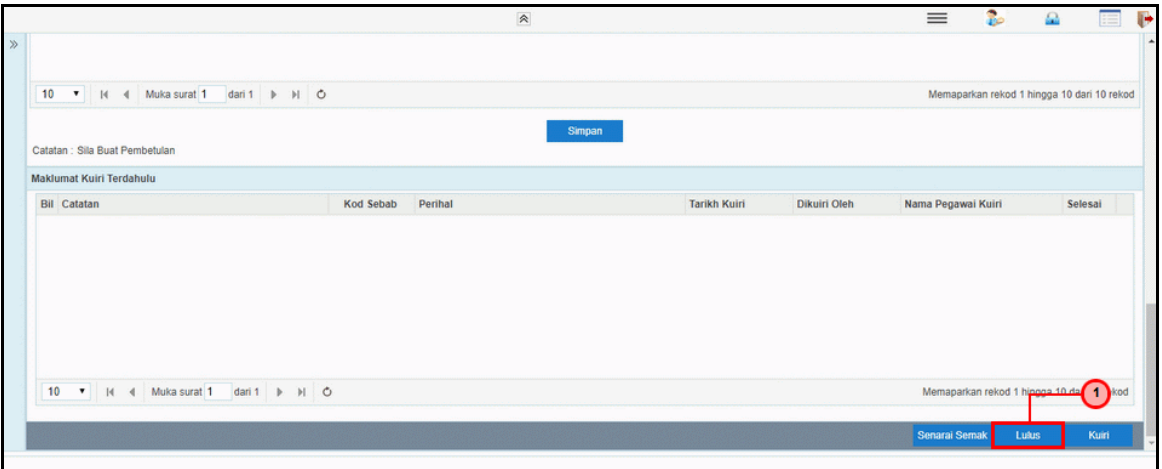

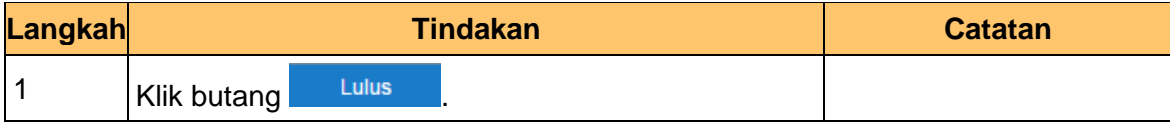

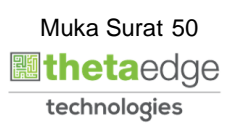

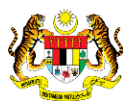

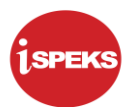

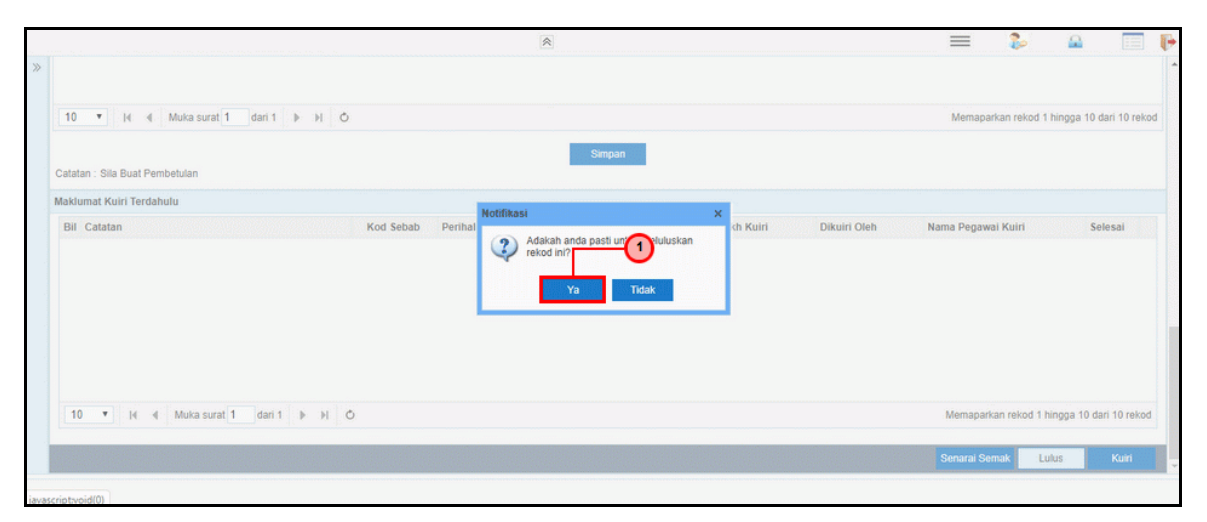

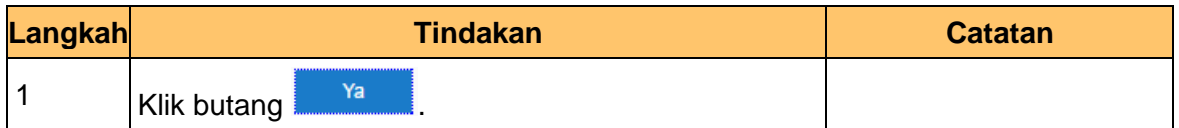

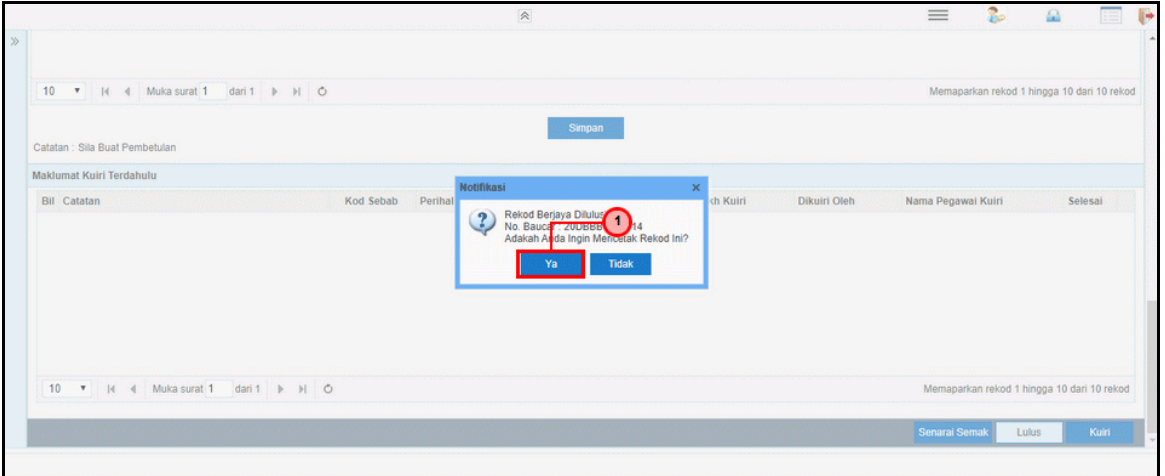

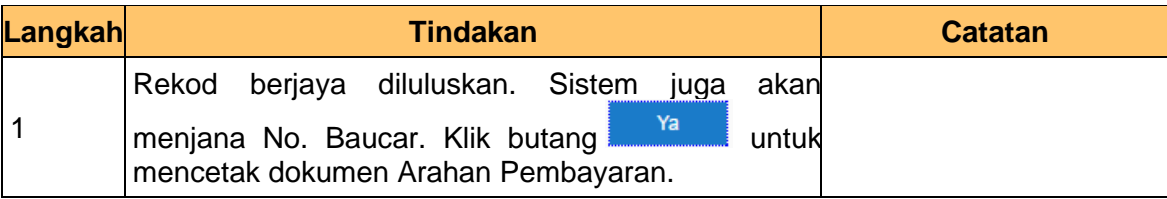

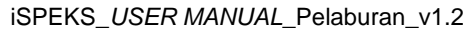

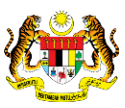

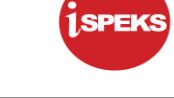

# **10.** Skrin **Pelulus iSPEKS** dipaparkan.

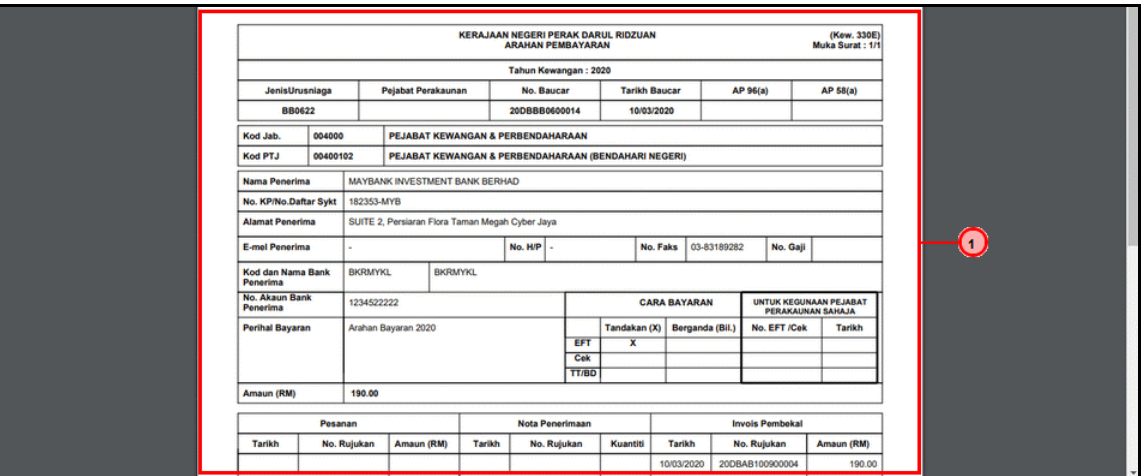

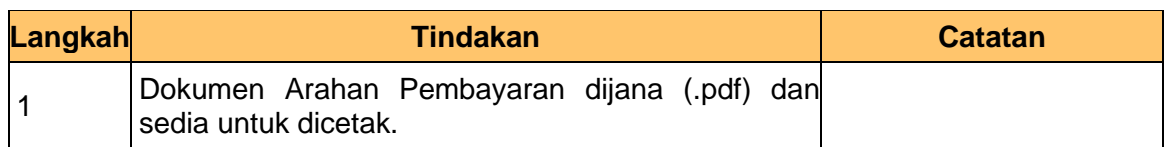

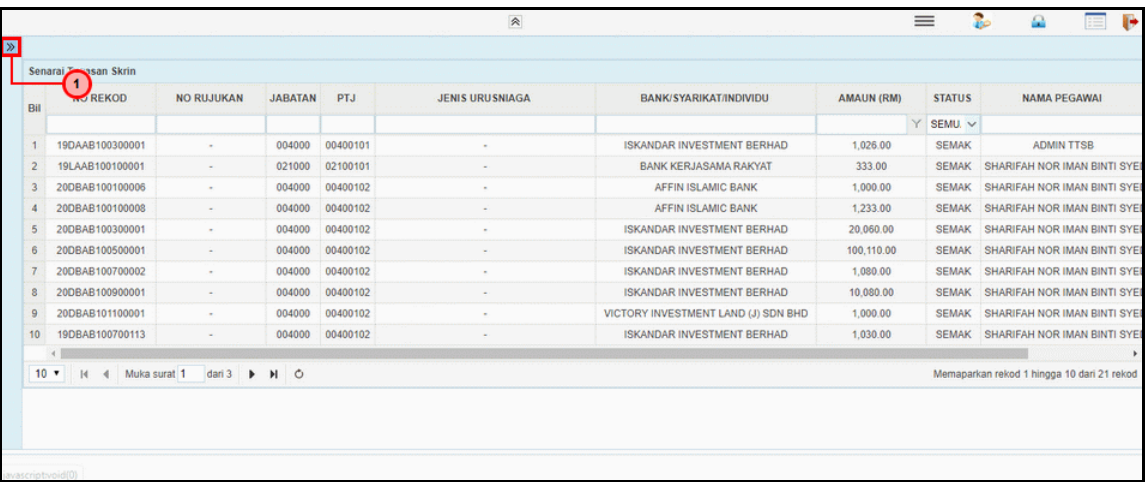

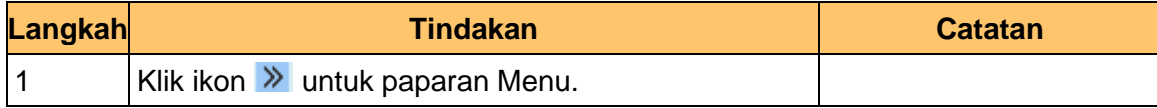

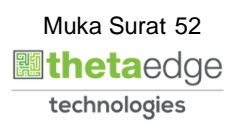

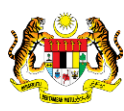

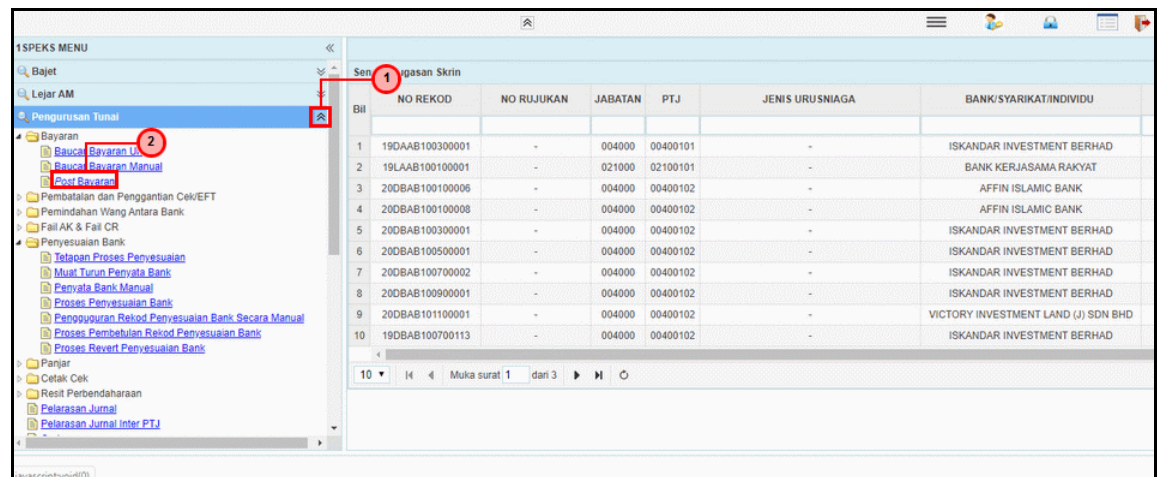

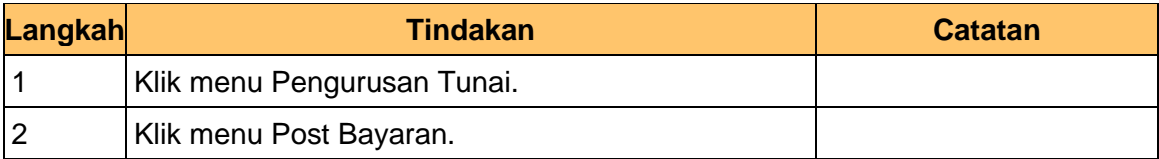

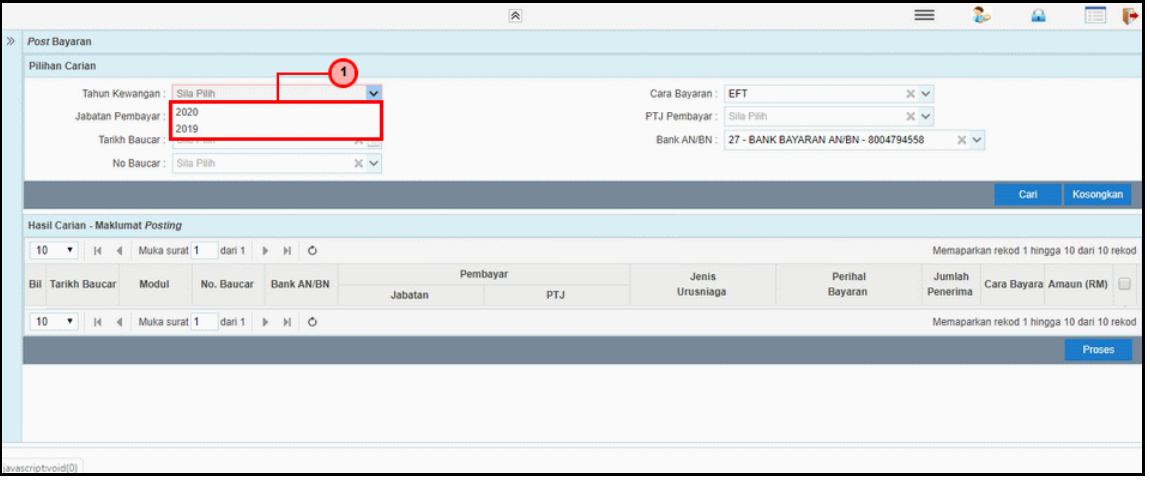

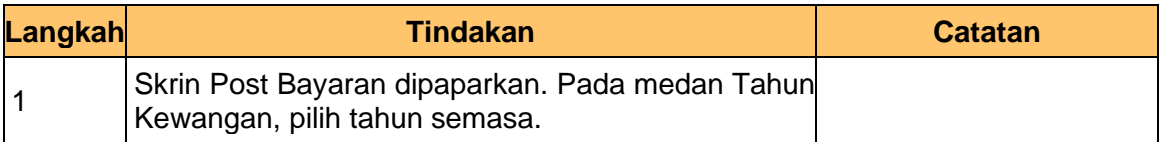

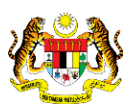

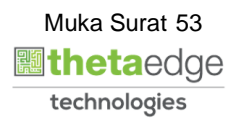

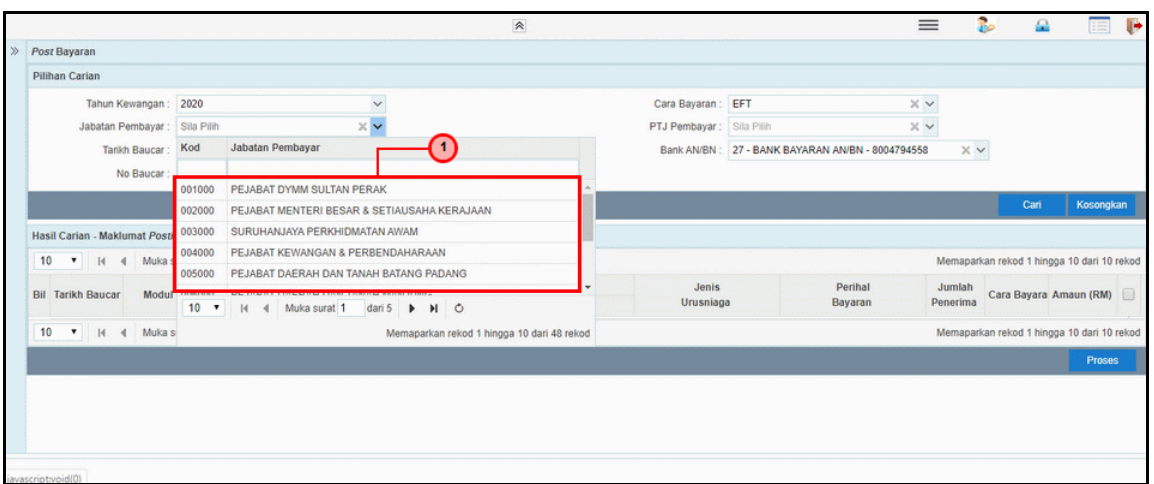

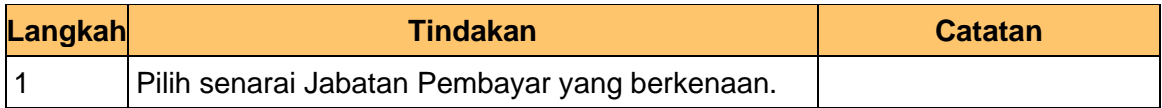

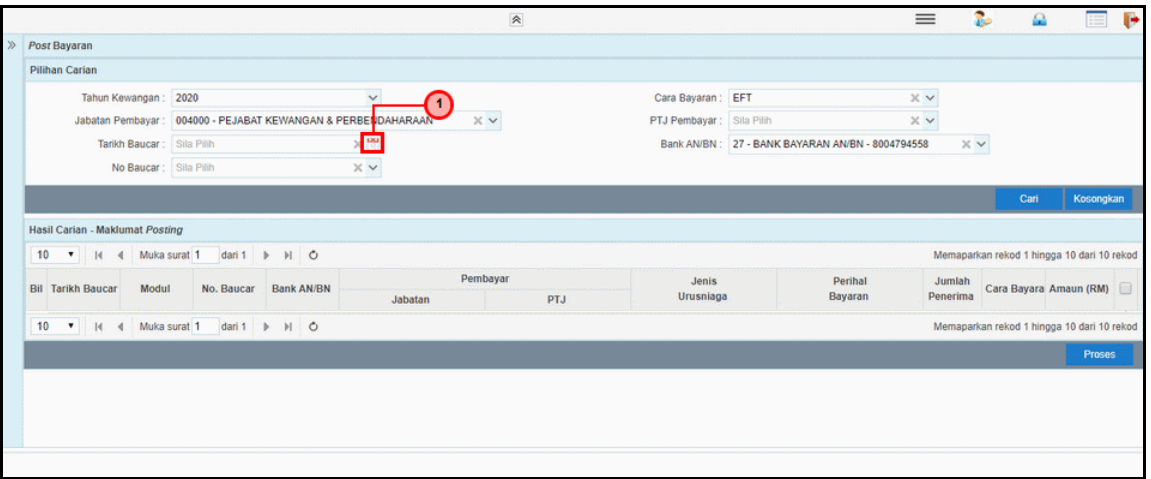

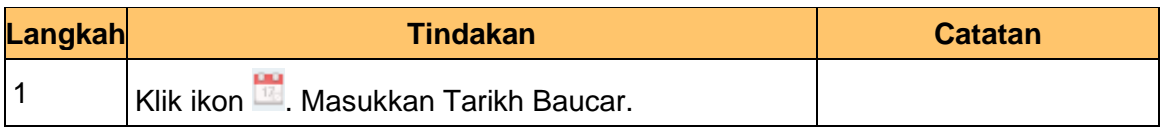

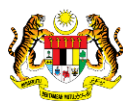

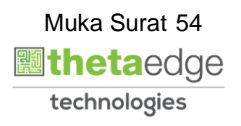

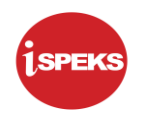

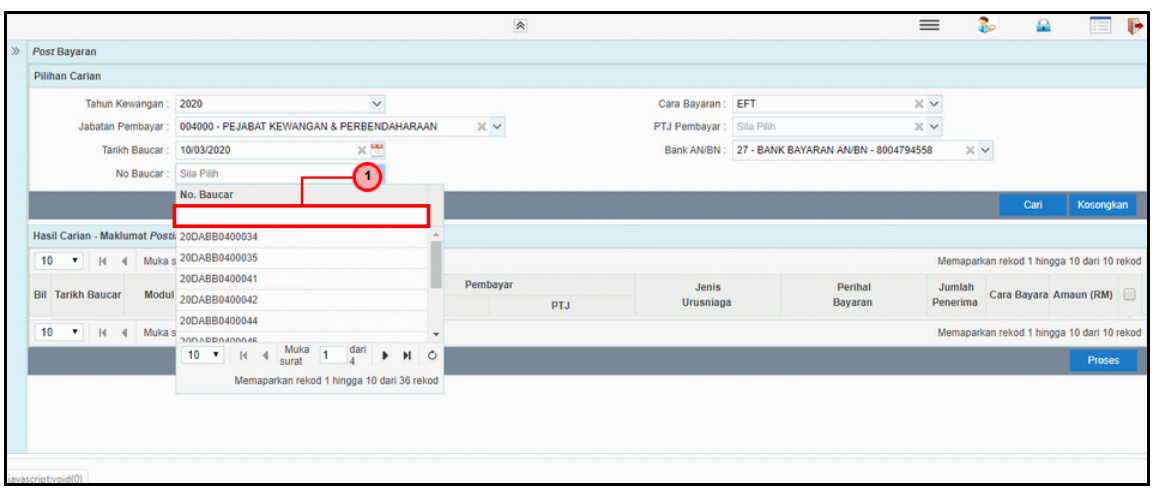

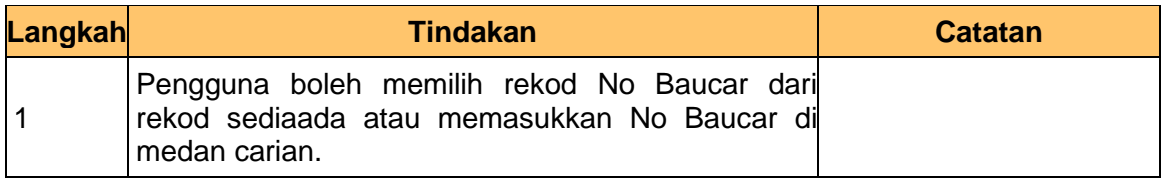

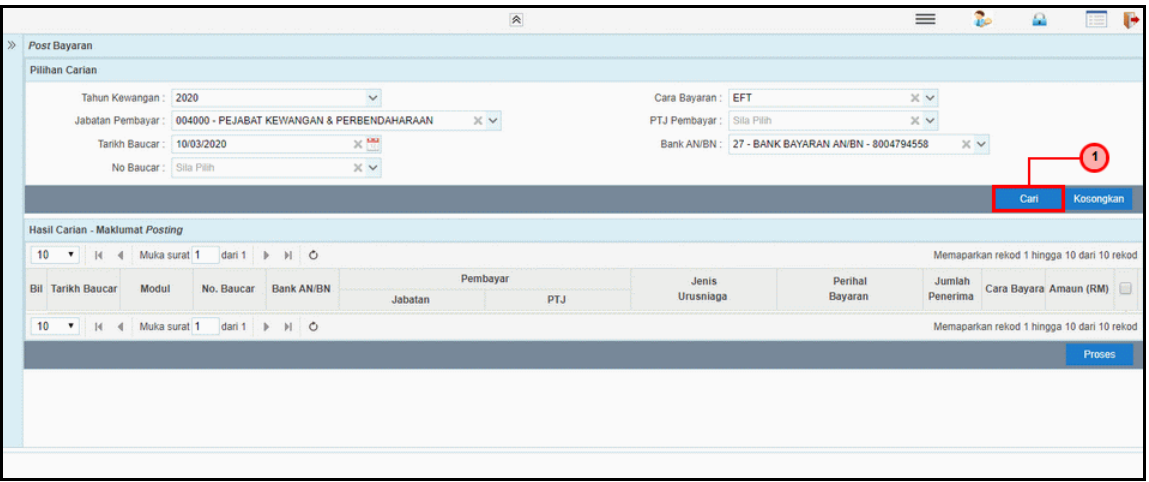

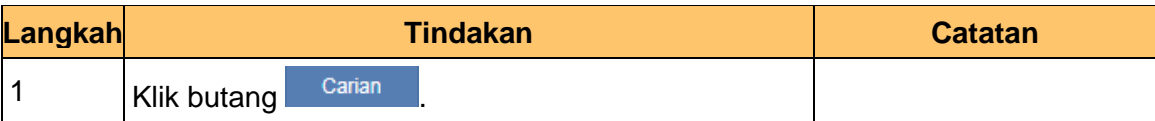

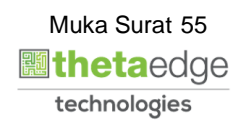

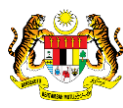

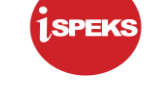

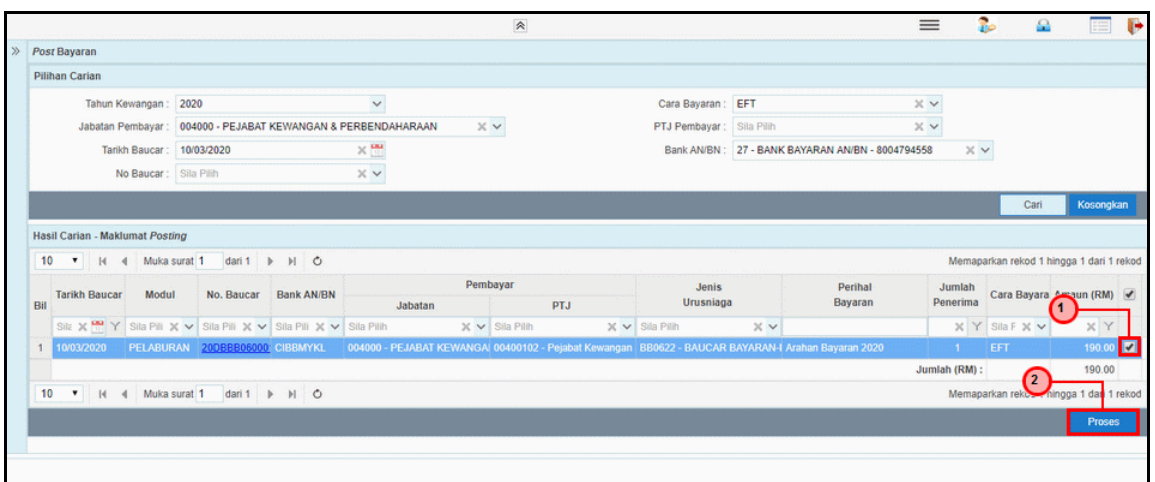

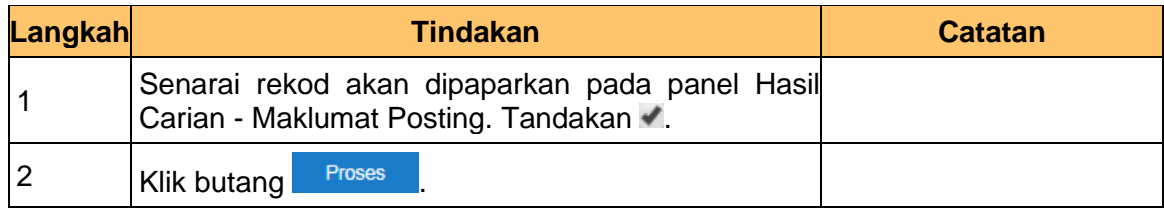

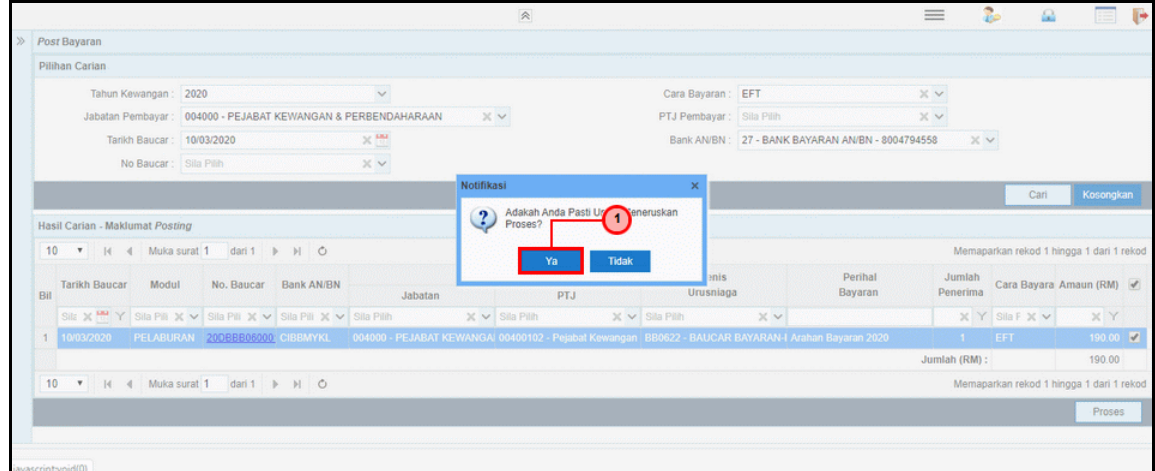

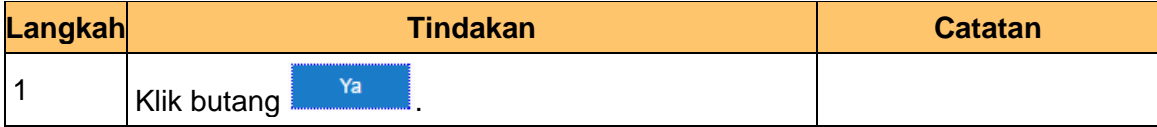

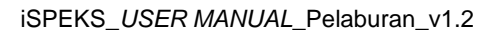

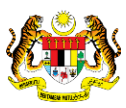

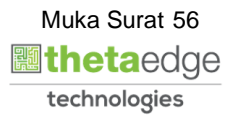

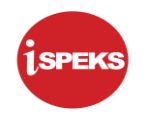

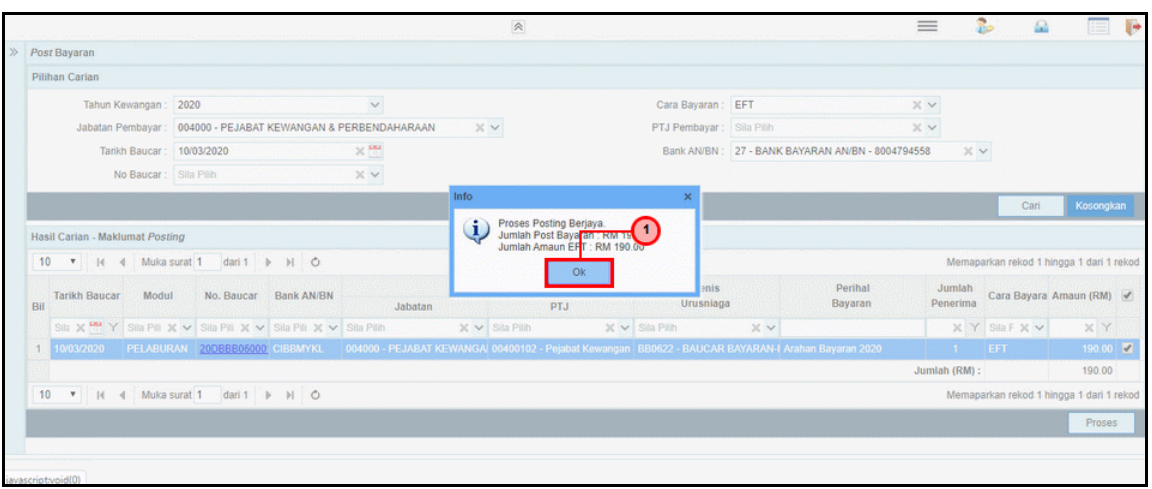

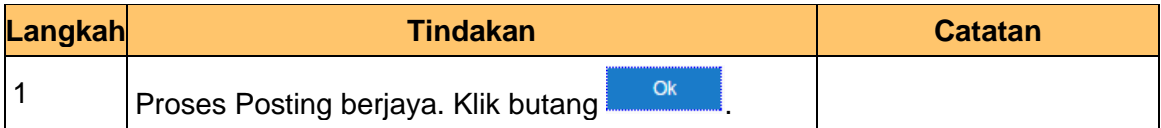

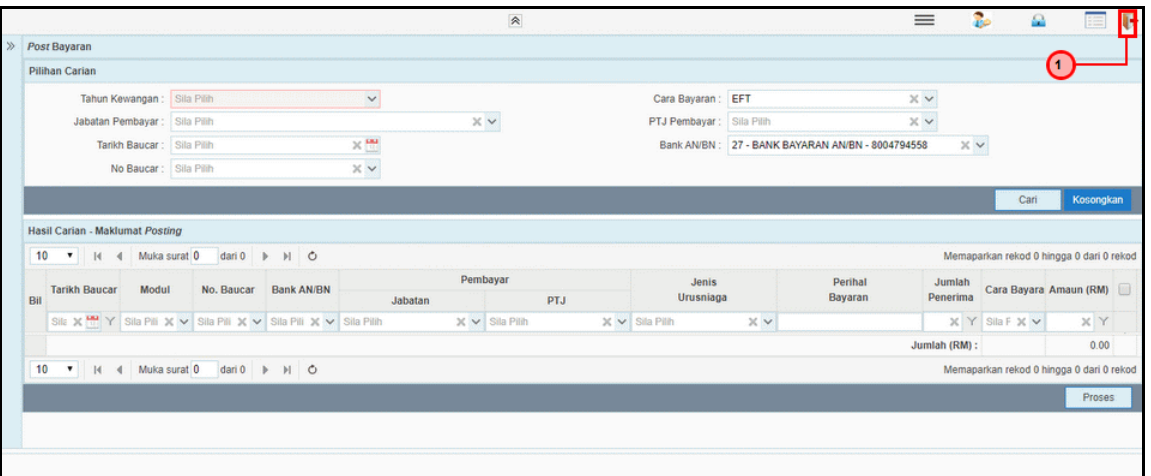

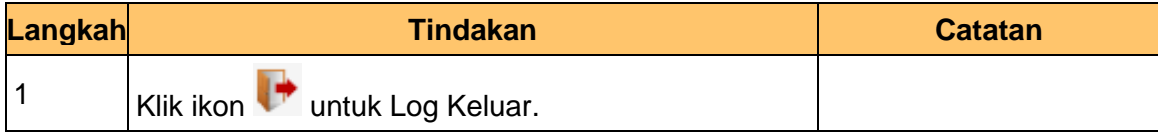

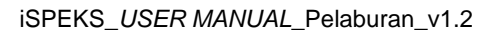

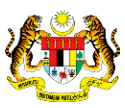

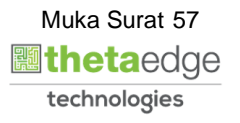

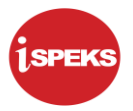

### **4.0 KEMAS KINI BELIAN SAHAM - PASARAN TERBUKA/ TERTUTUP**

Proses ini menerangkan tentang proses kemas kini maklumat pembelian saham pasaran terbuka dan akan digunakan setelah menerima nota kontrak daripada broker atau bank serta lain-lain perubahan ke atas belian saham. Maklumat daripada nota kontrak akan dikemas kini ke dalam Sistem 1SPEKS. Tarikh mula pelaburan di ambil daripada maklumat kemas kini nota kontrak ini

#### **4.1 Skrin BN Penyedia**

Skrin ini digunakan oleh pegawai di BN / PKN yang mempunyai akses untuk melakukan kemas kini berdasarkan nota kontrak yang diterima daripada pihak bank atau broker.

Pegawai penyedia BN / PKN perlu memasukan ID pelaburan yang ingin di kemas kini terlebih dahulu. Sistem kemudian memaparkan maklumat-maklumat yang perlu di isi berdasarkan ID pelaburan dan instrumen pilihan.

#### **1.** Skrin **iSPEKS Login** dipaparkan.

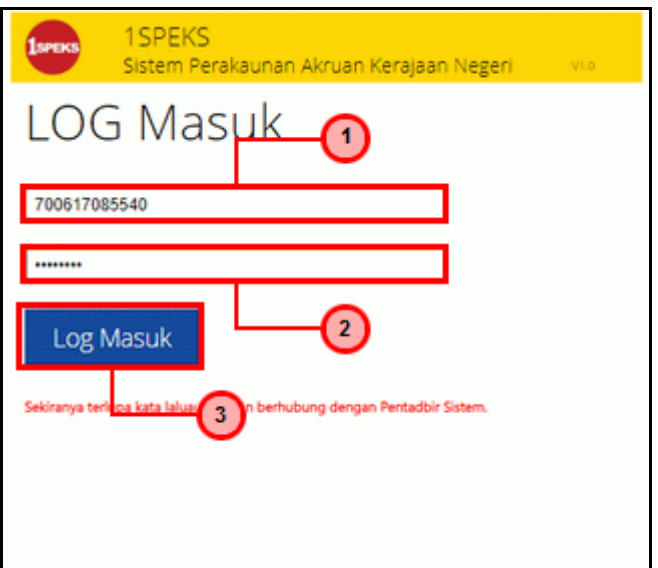

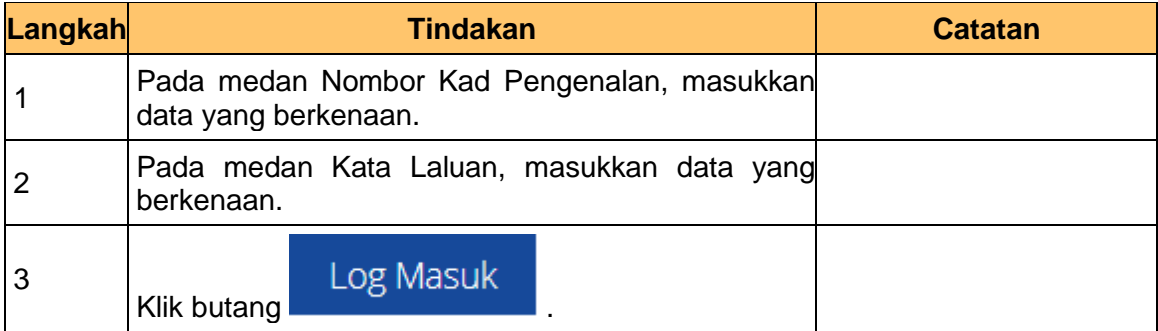

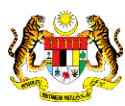

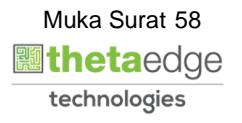

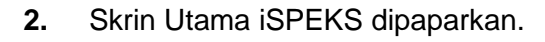

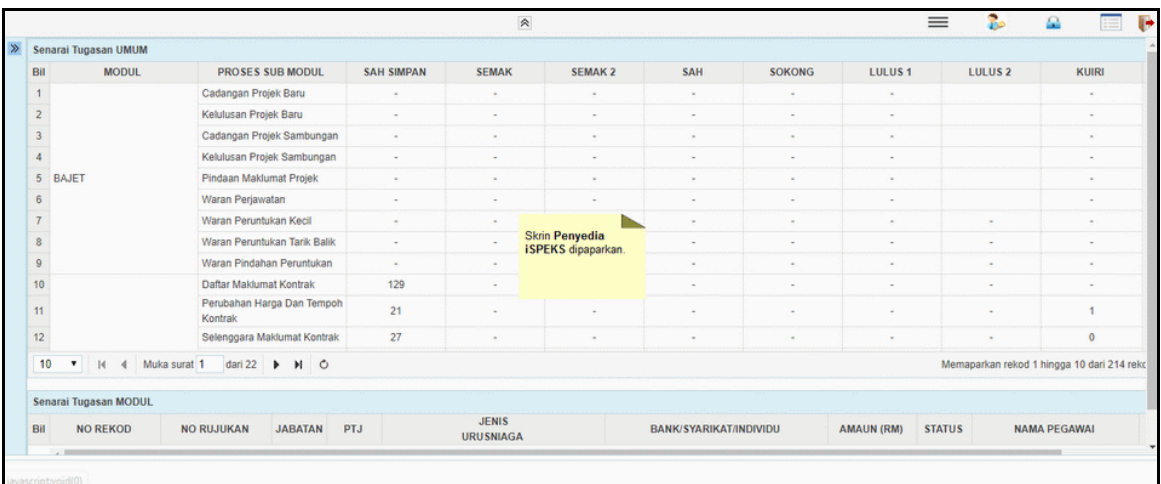

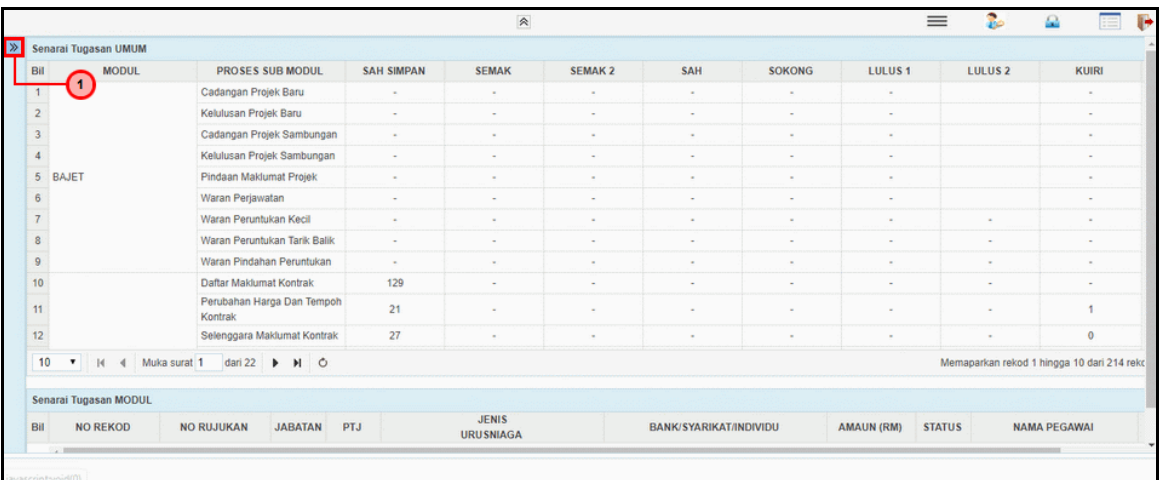

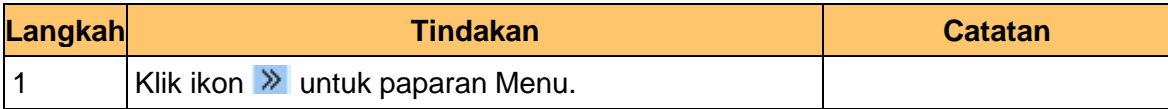

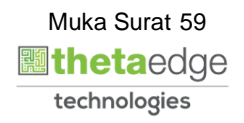

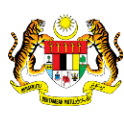

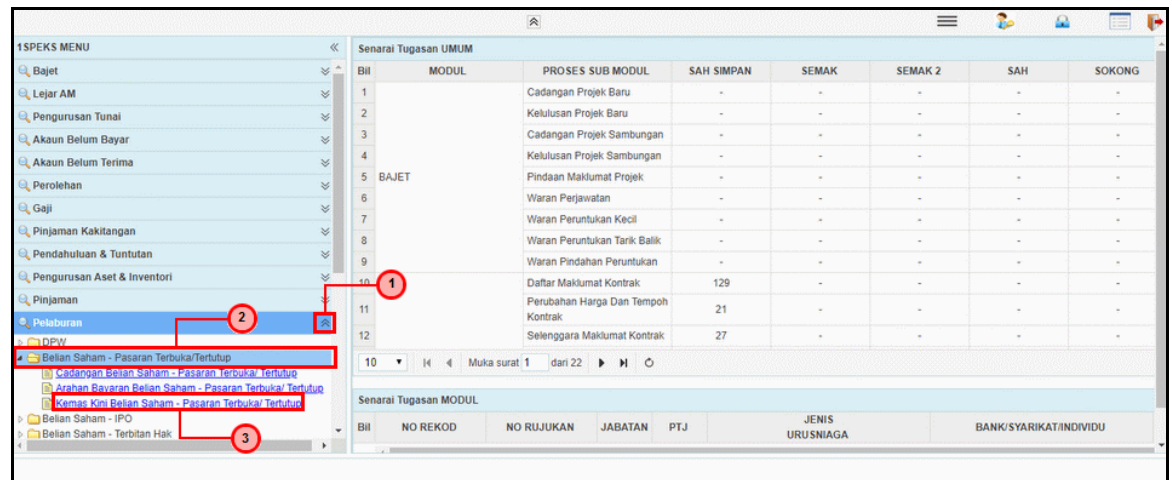

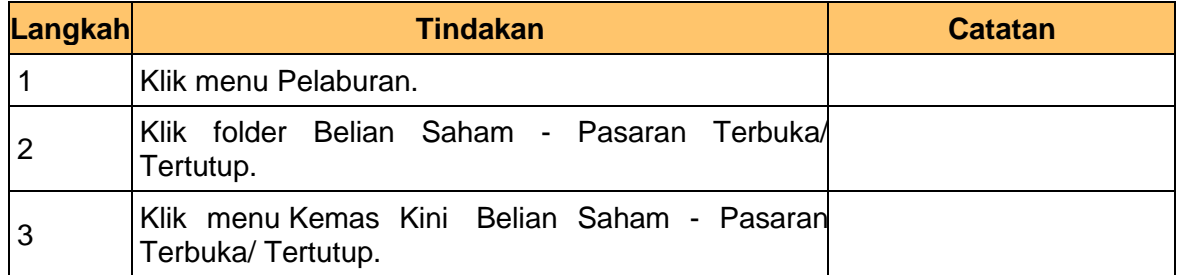

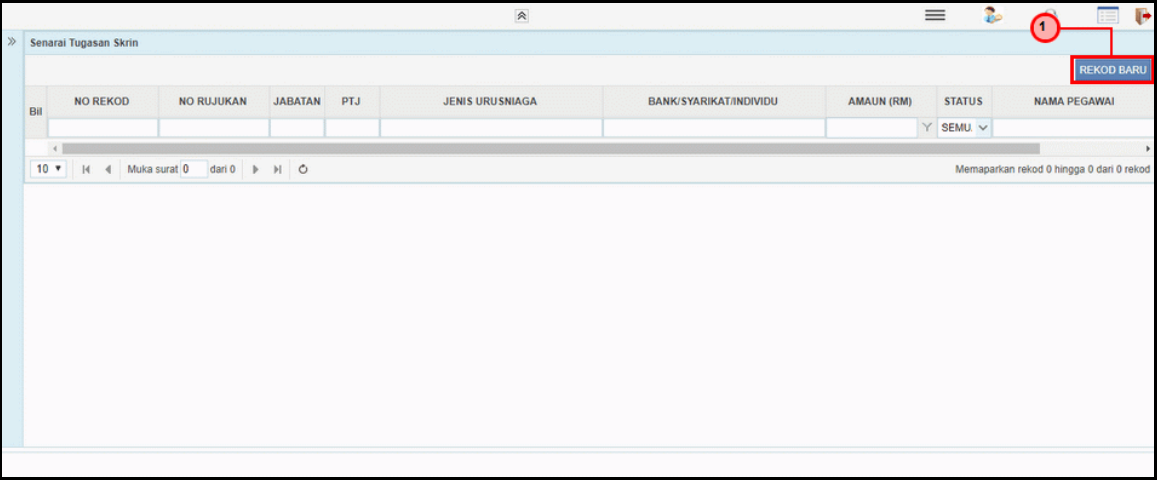

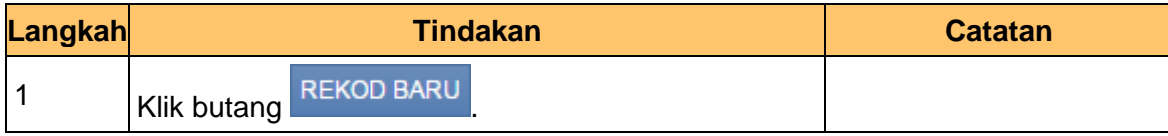

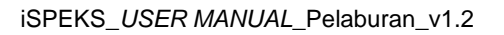

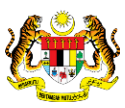

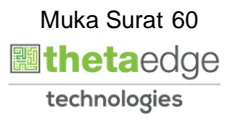

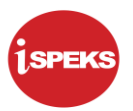

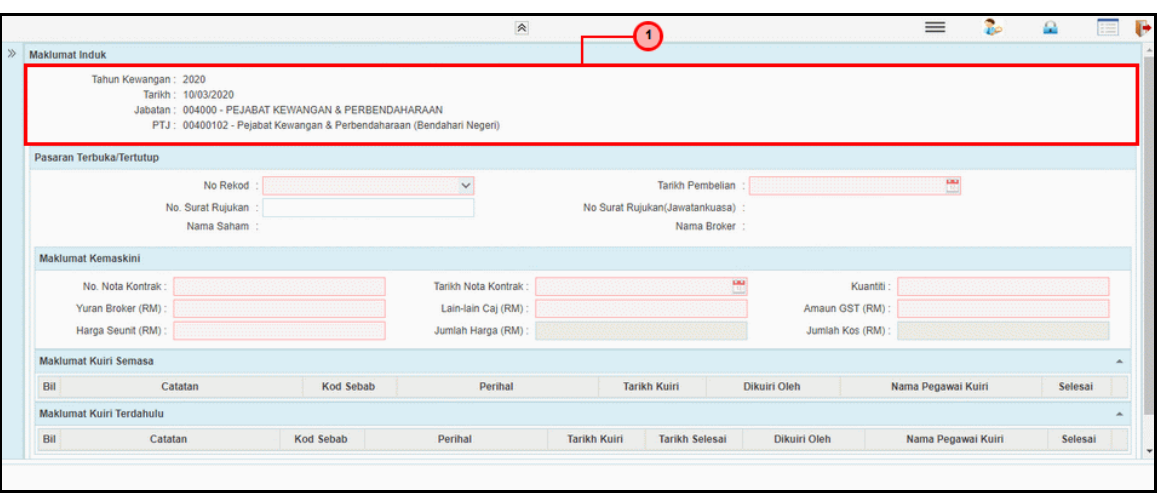

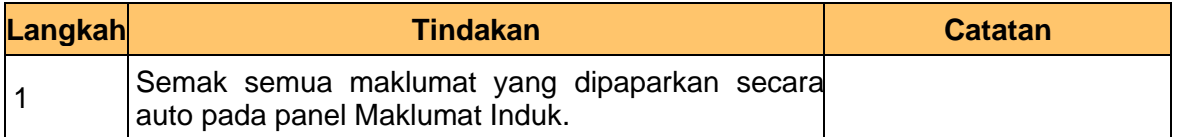

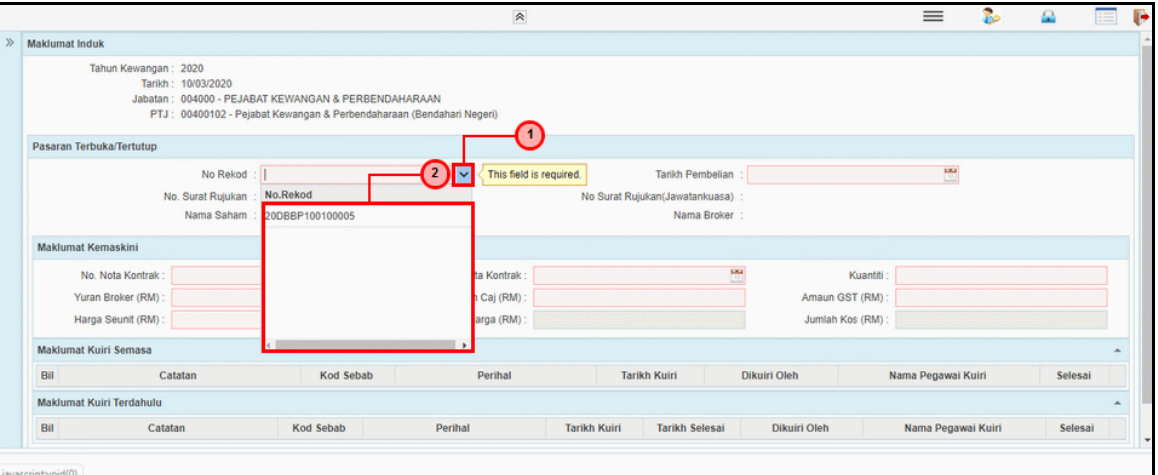

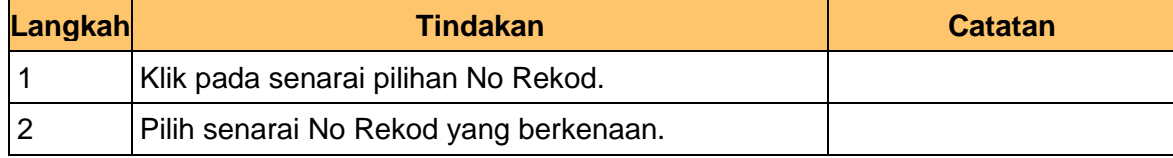

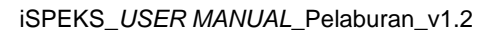

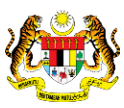

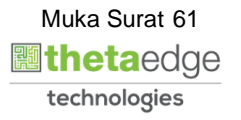

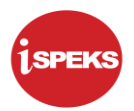

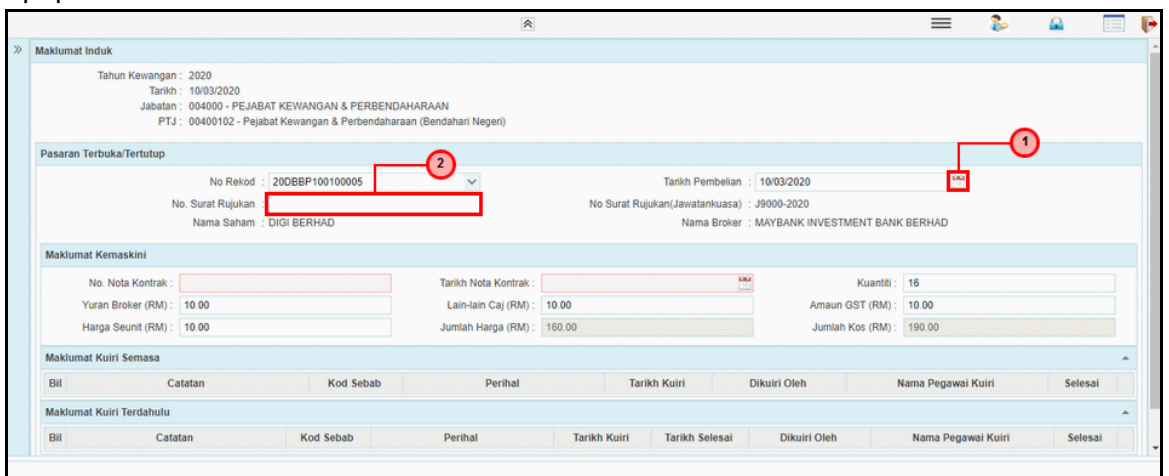

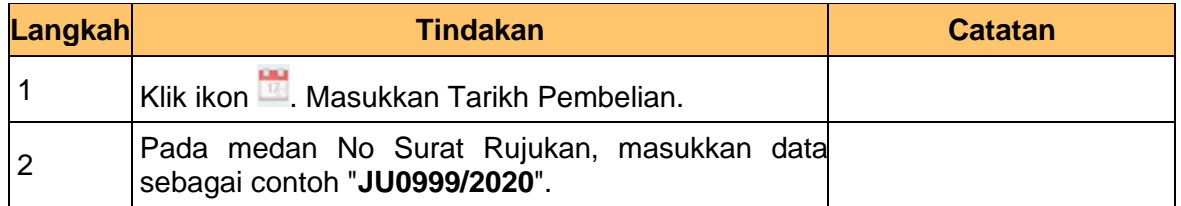

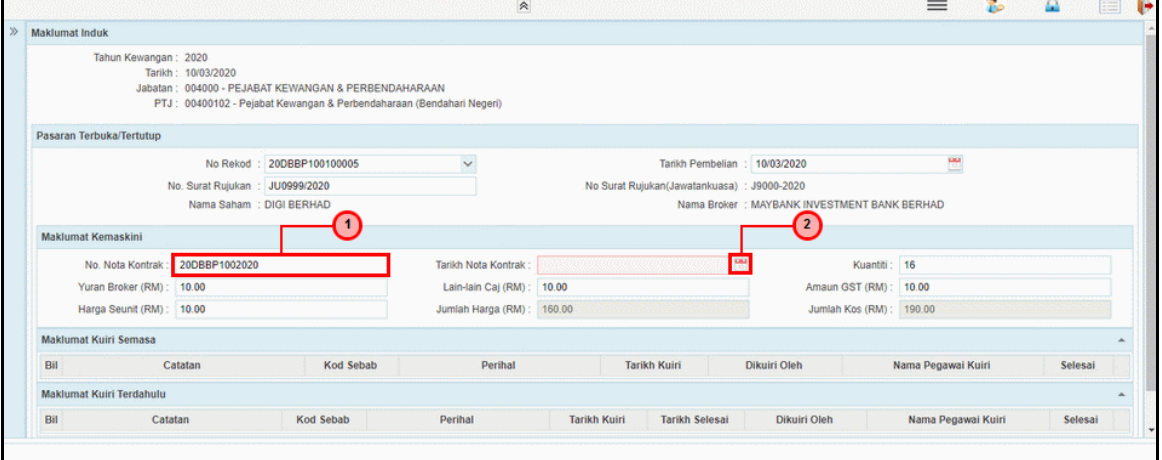

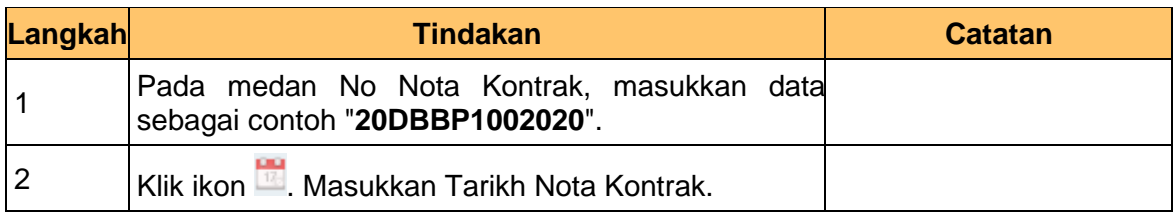

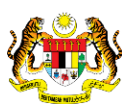

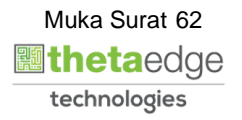

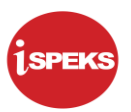

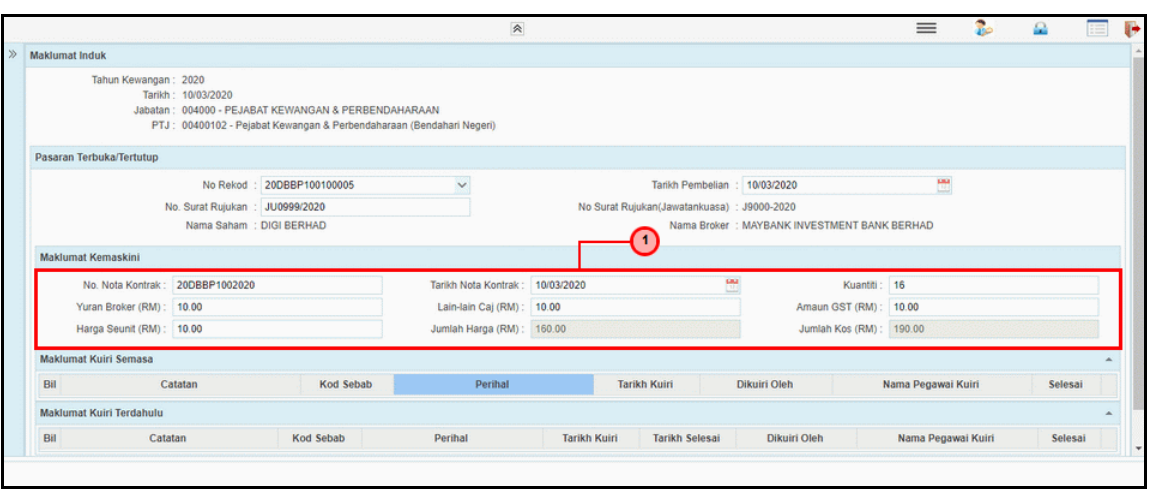

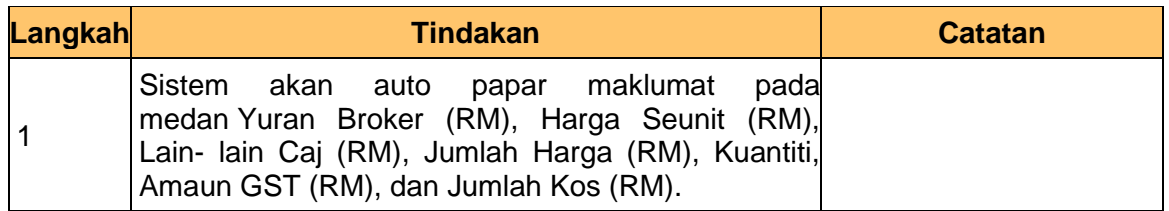

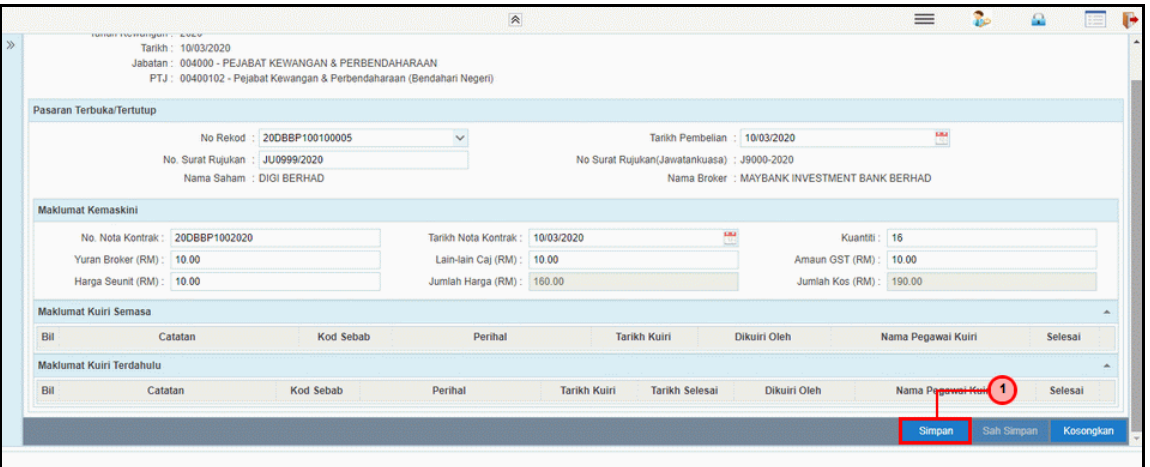

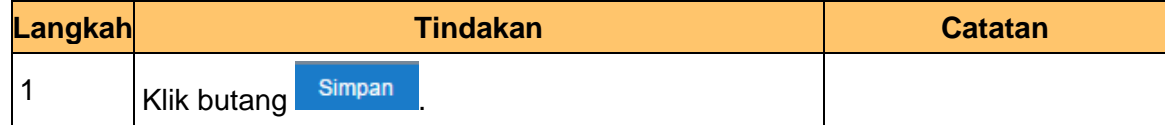

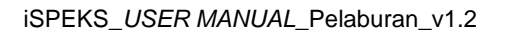

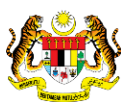

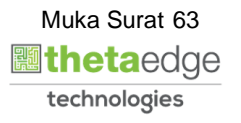

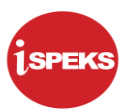

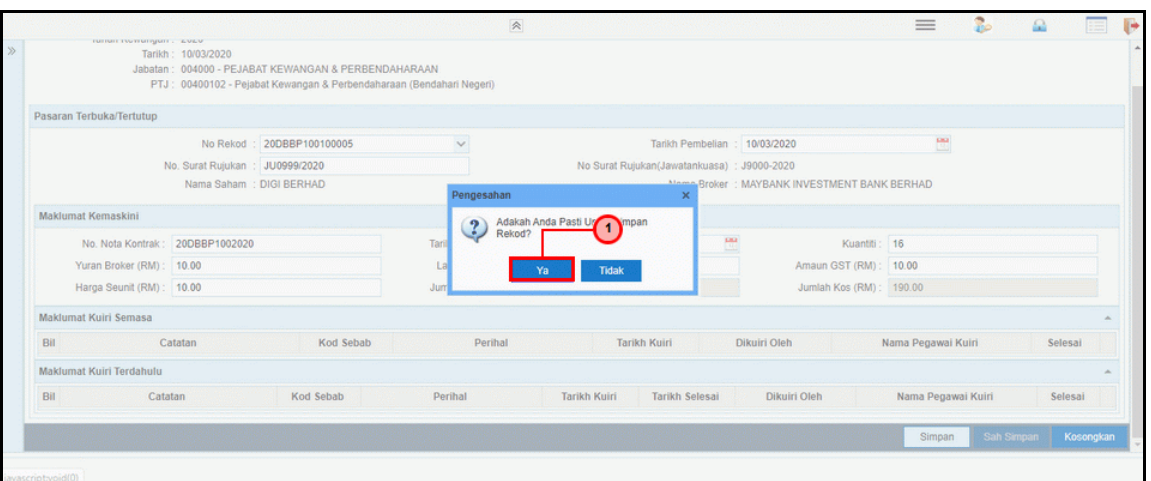

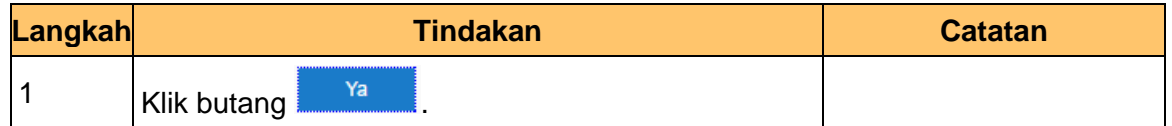

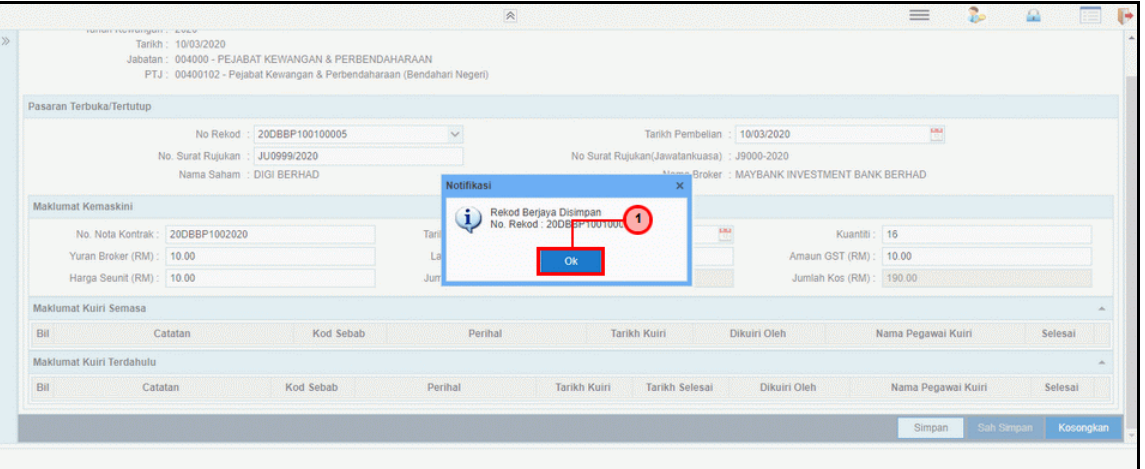

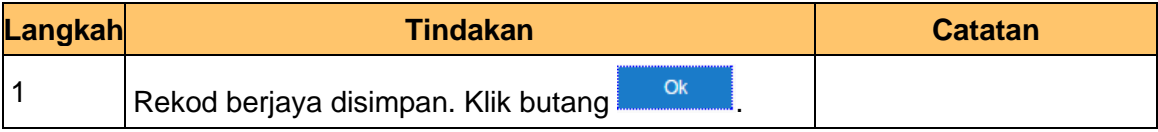

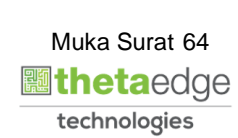

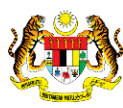

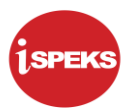

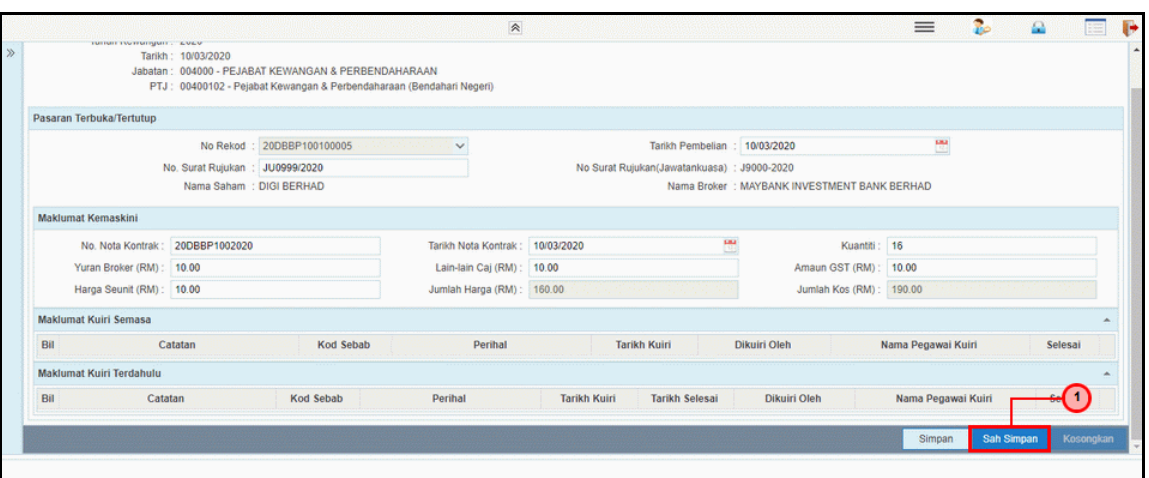

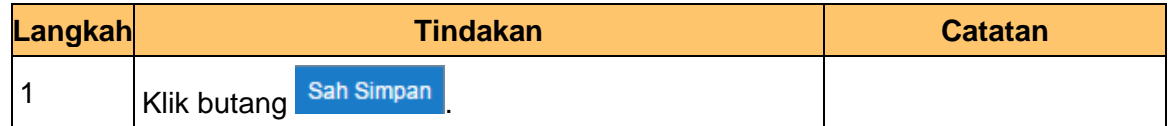

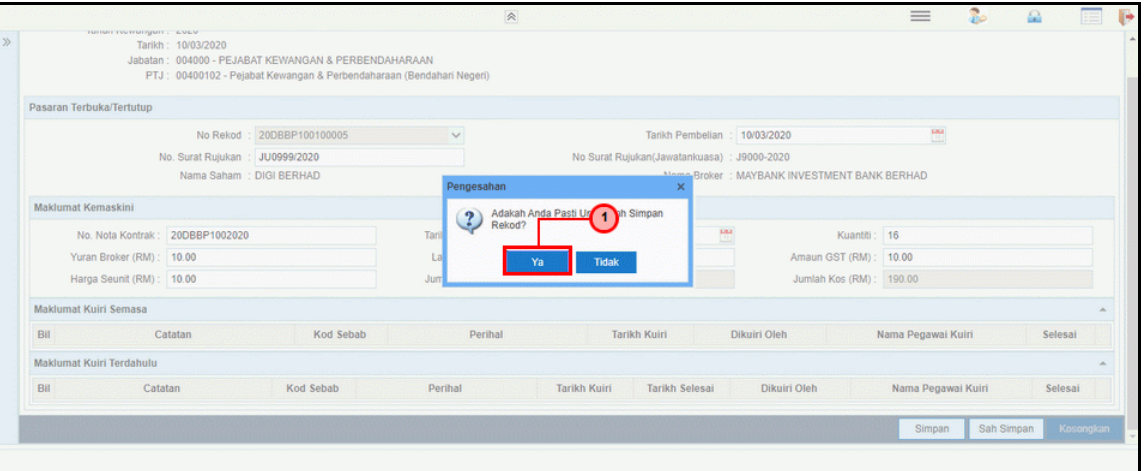

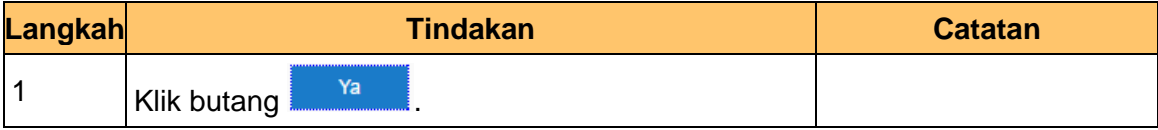

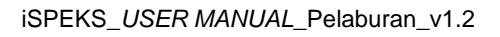

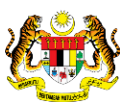

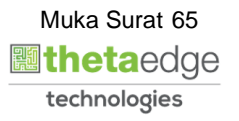

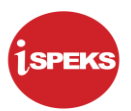

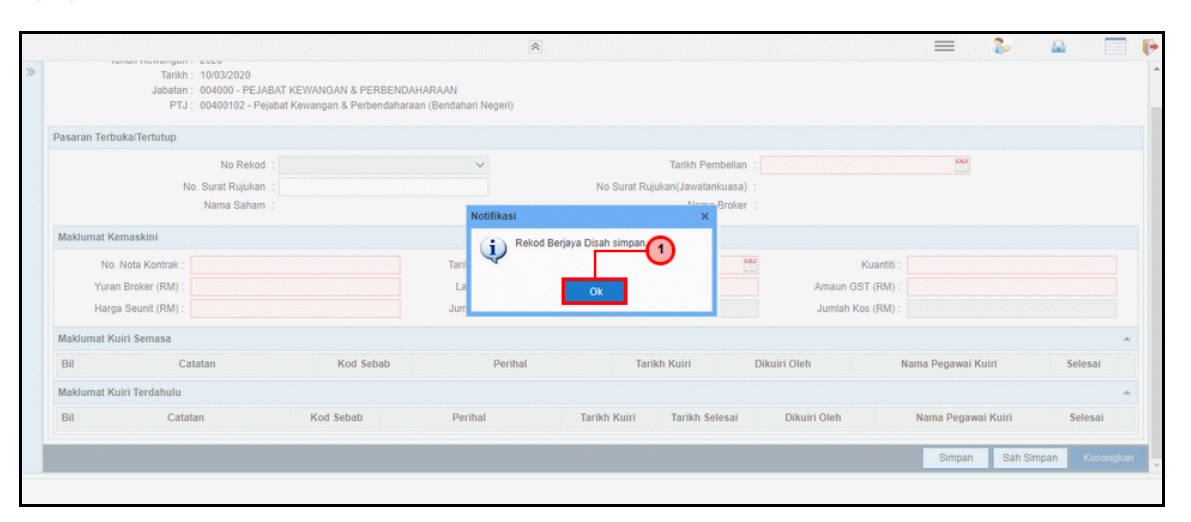

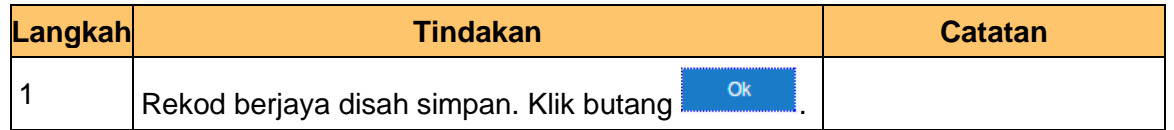

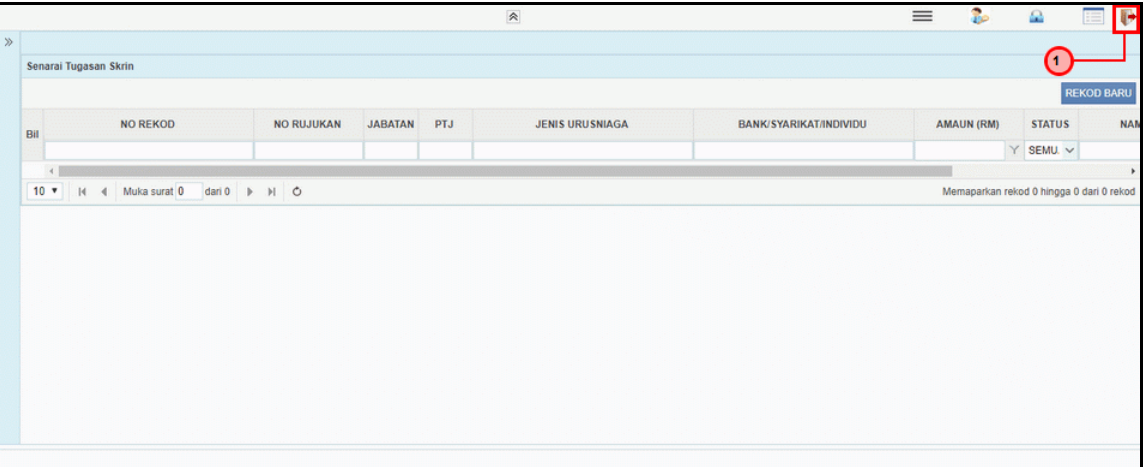

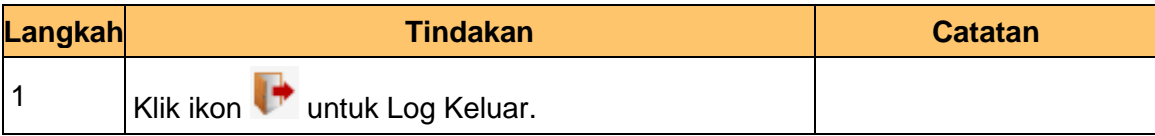

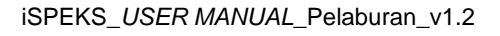

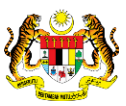

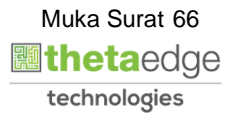

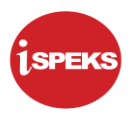

### **4.2 Skrin BN Penyemak**

Skrin ini digunakan oleh pegawai di BN / PKN yang mempunyai akses untuk melakukan kemas kini berdasarkan nota kontrak yang diterima daripada pihak bank atau broker.

Pegawai penyedia BN / PKN perlu memasukan ID pelaburan yang ingin di kemas kini terlebih dahulu. Sistem kemudian memaparkan maklumat-maklumat yang perlu di isi berdasarkan ID pelaburan dan instrumen pilihan.

#### **1.** Skrin **iSPEKS Login** dipaparkan.

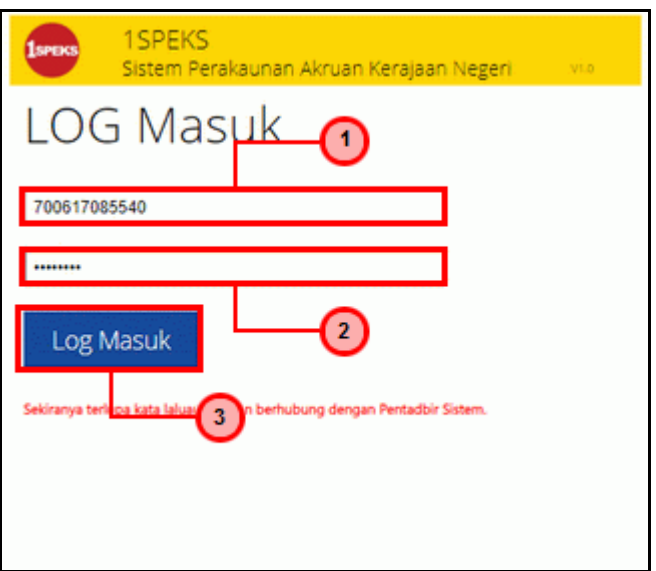

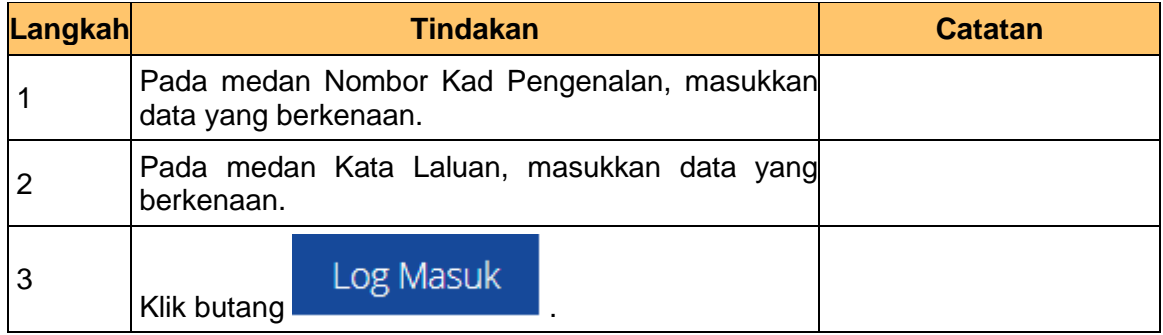

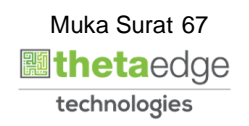

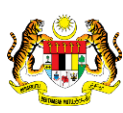

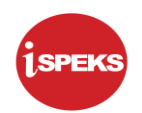

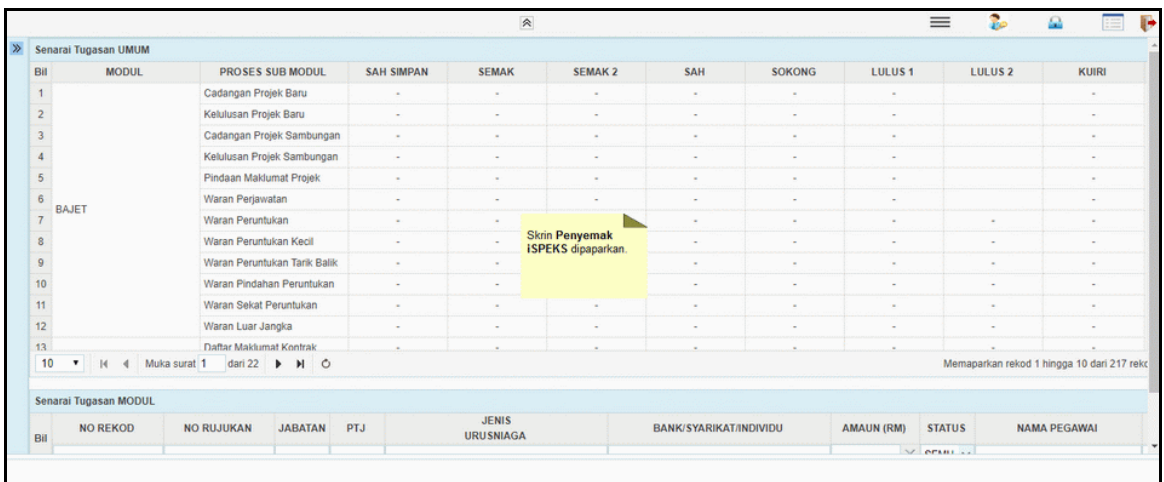

### **3.** Skrin Utama iSPEKS dipaparkan.

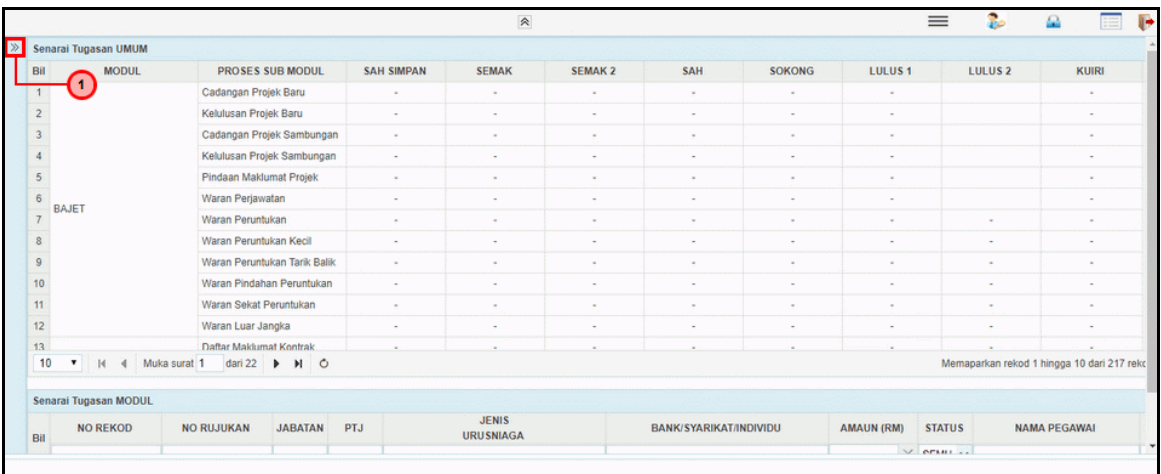

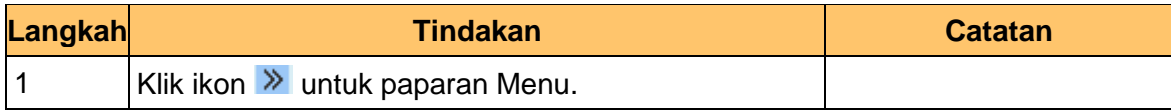

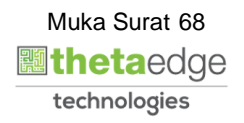

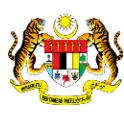

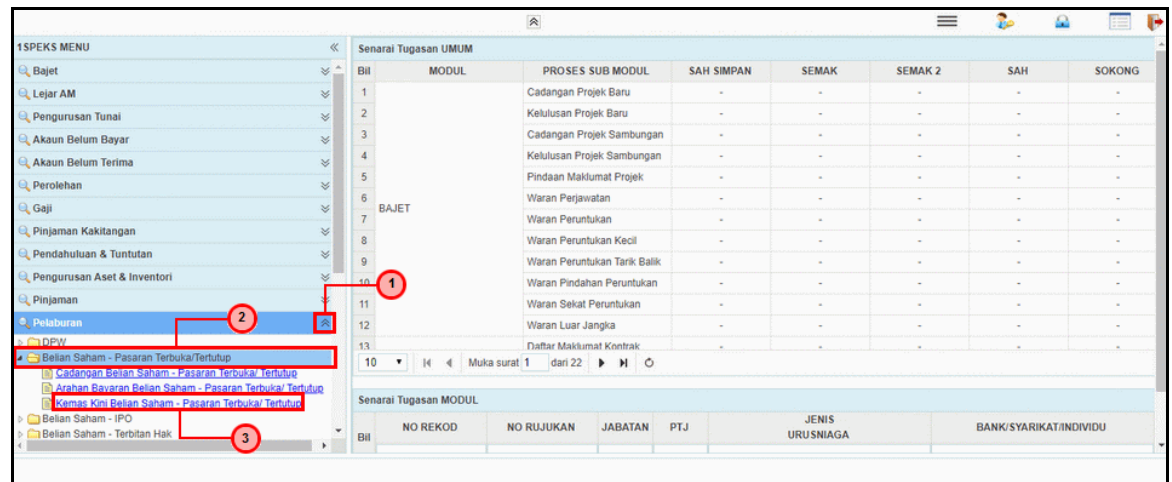

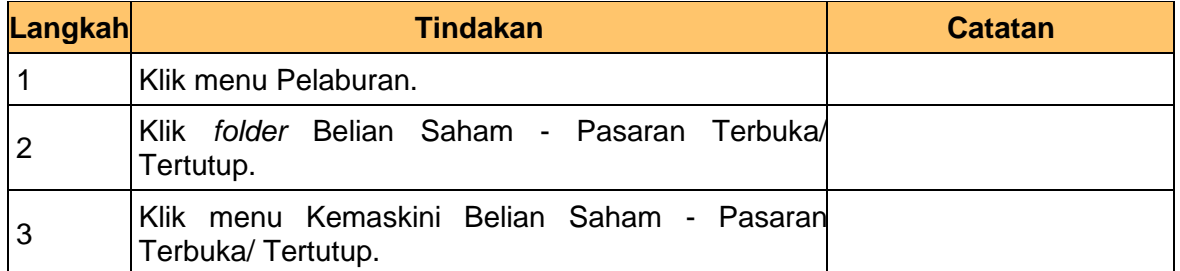

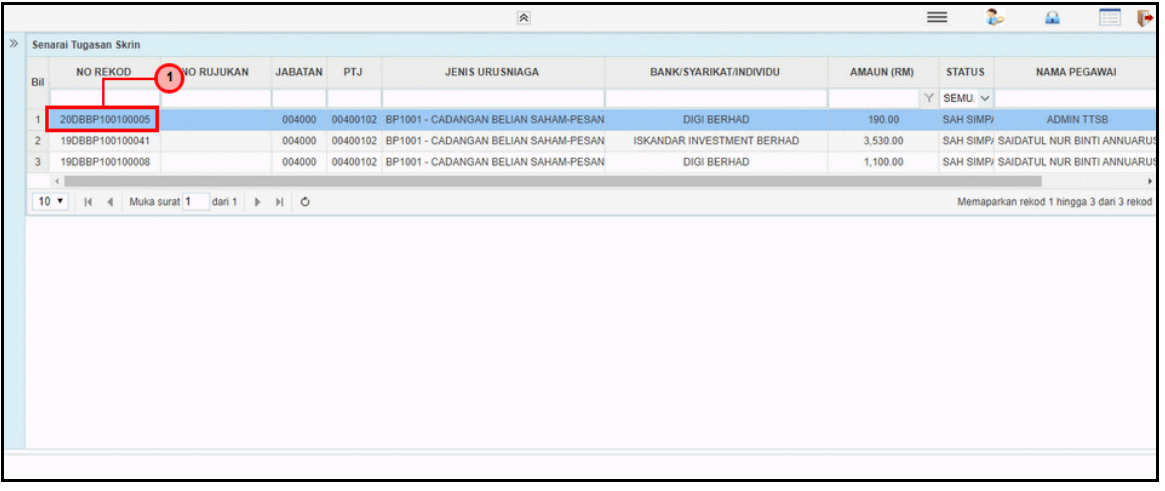

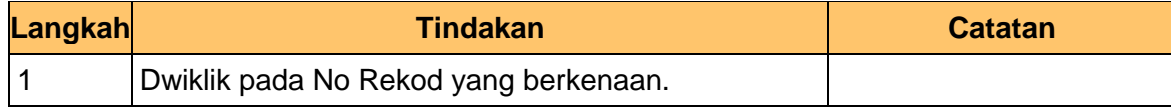

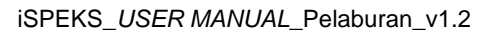

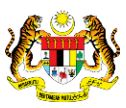

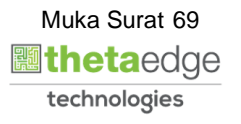

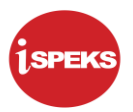

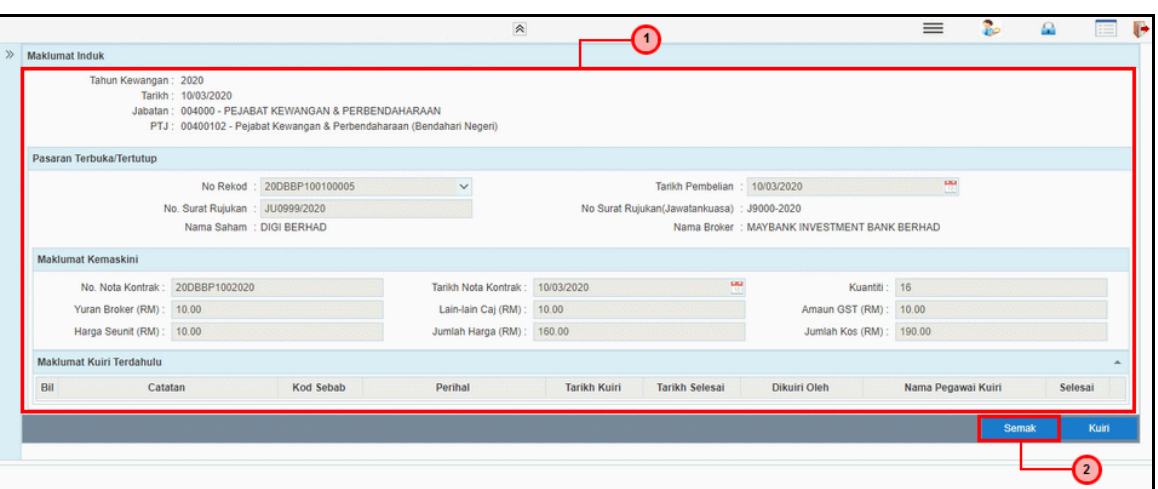

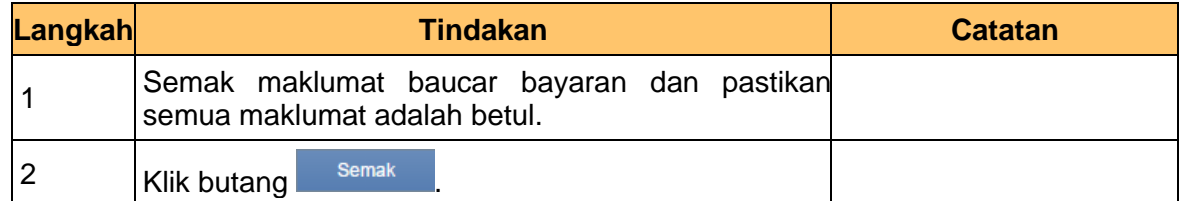

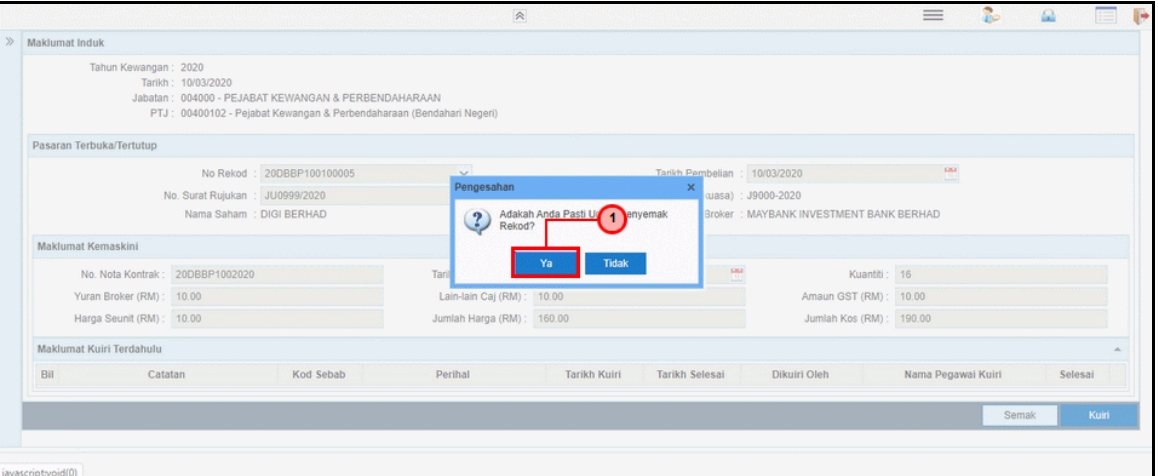

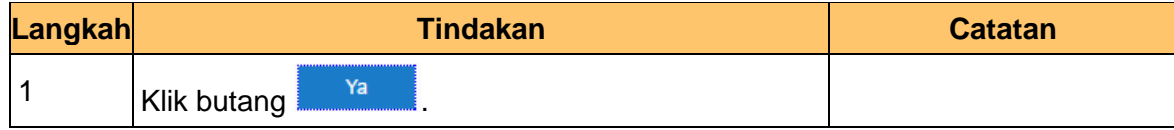

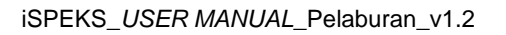

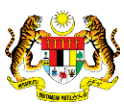

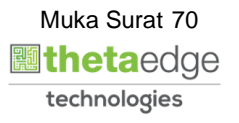

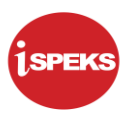

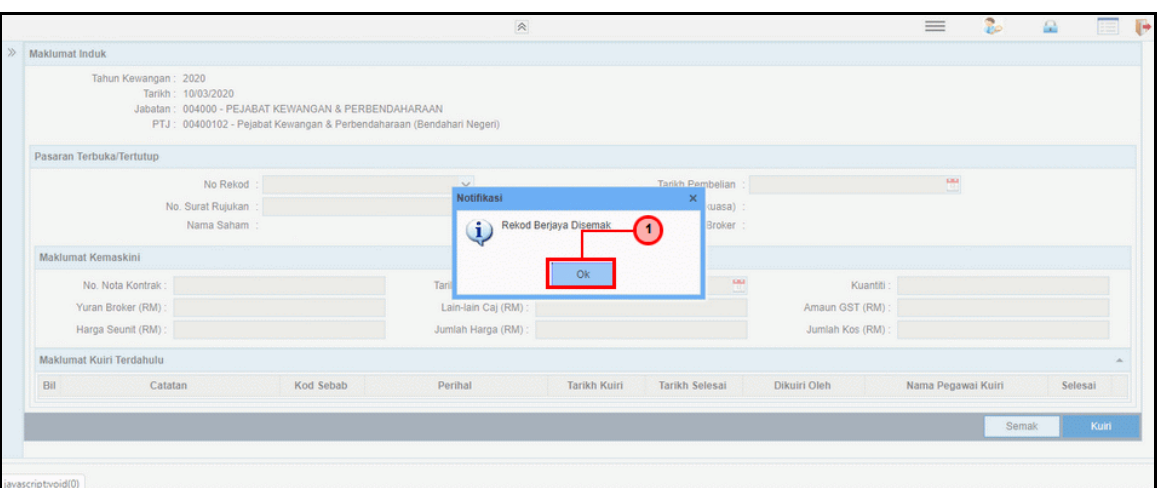

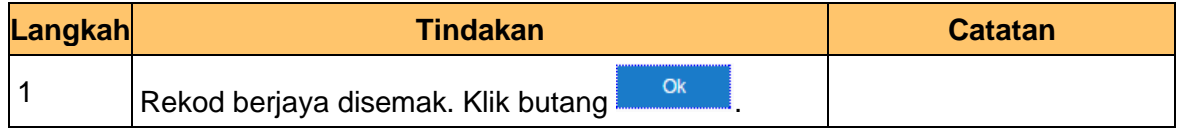

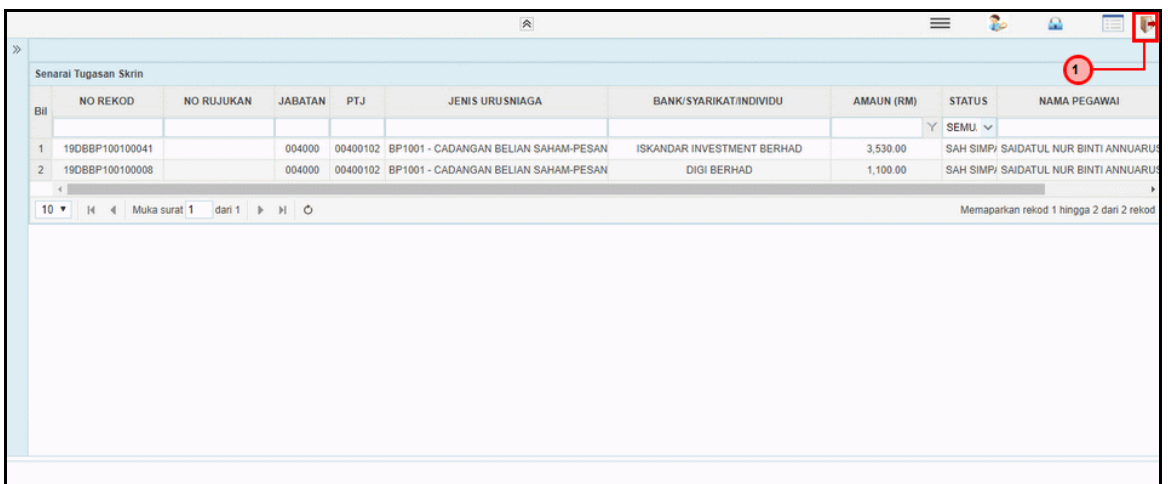

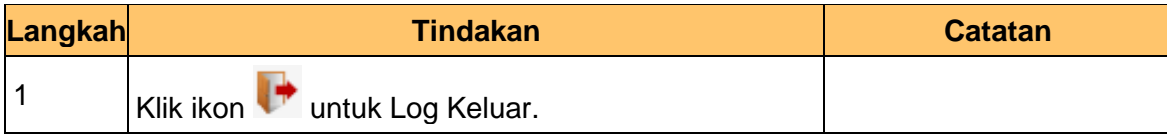

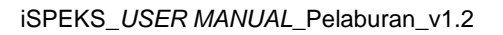

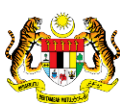

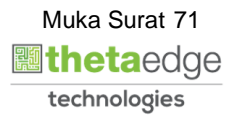
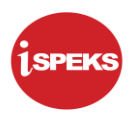

## **4.3 Skrin BN Pelulus**

Skrin ini digunakan oleh pegawai di BN / PKN yang mempunyai akses untuk melakukan kemas kini berdasarkan nota kontrak yang diterima daripada pihak bank atau broker.

Pegawai penyedia BN / PKN perlu memasukan ID pelaburan yang ingin di kemas kini terlebih dahulu. Sistem kemudian memaparkan maklumat-maklumat yang perlu di isi berdasarkan ID pelaburan dan instrumen pilihan

## **1.** Skrin **iSPEKS Login** dipaparkan.

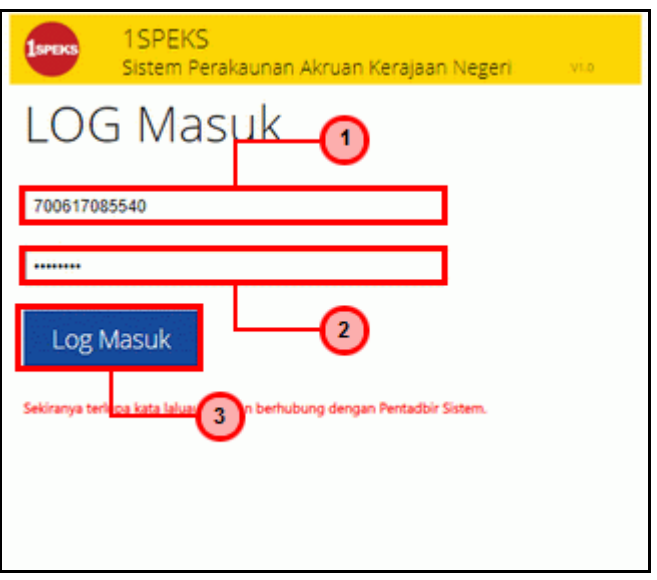

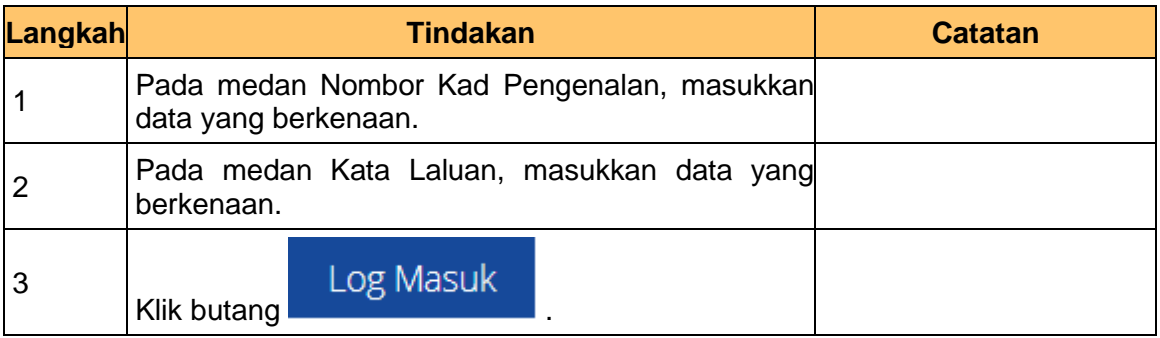

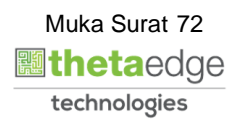

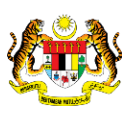

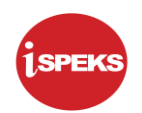

**2.** Skrin Utama iSPEKS dipaparkan.

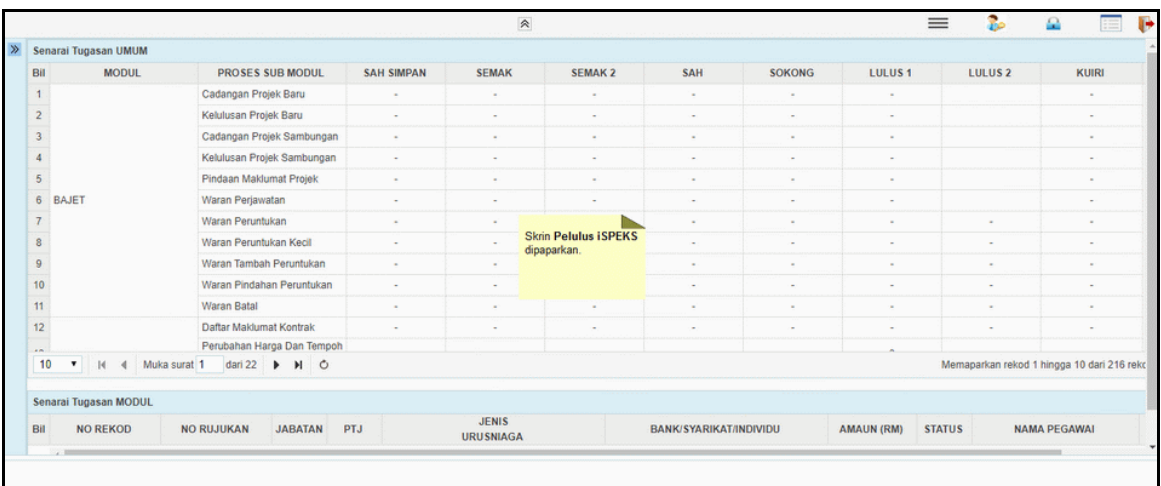

## **3.** Skrin Utama iSPEKS dipaparkan.

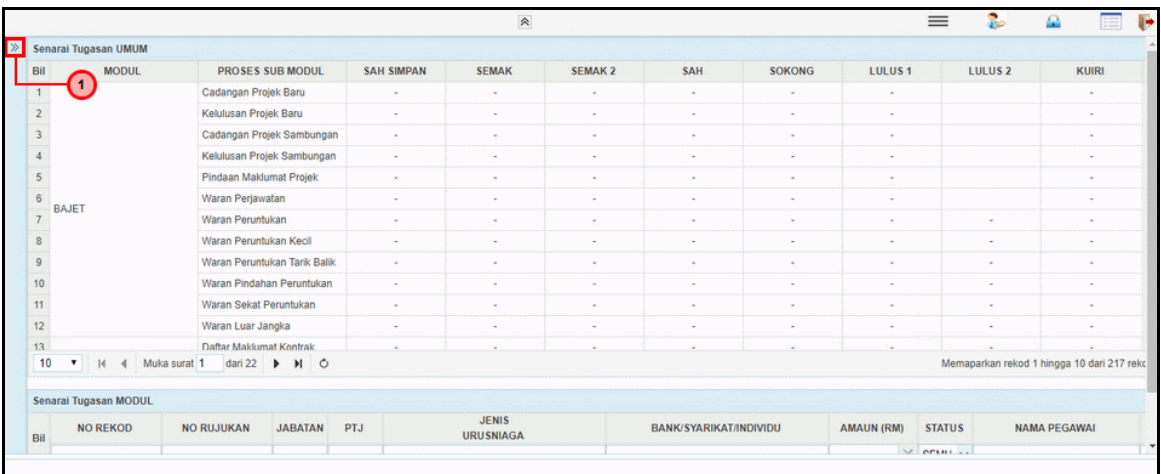

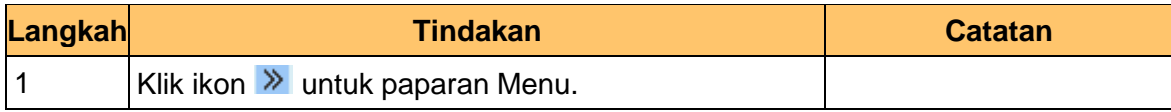

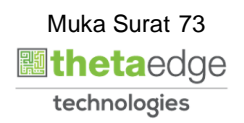

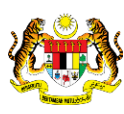

## **4.** Skrin Utama iSPEKS dipaparkan.

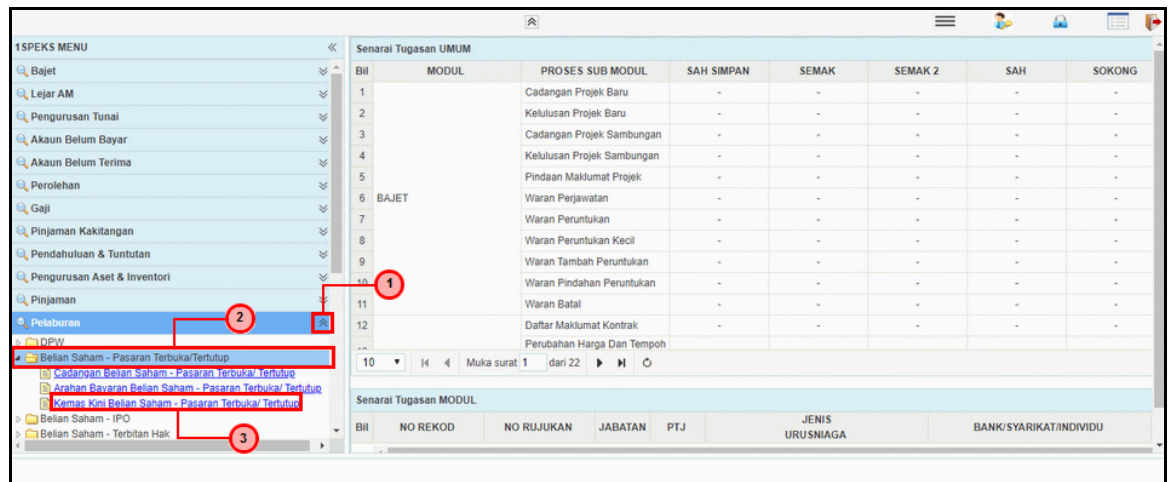

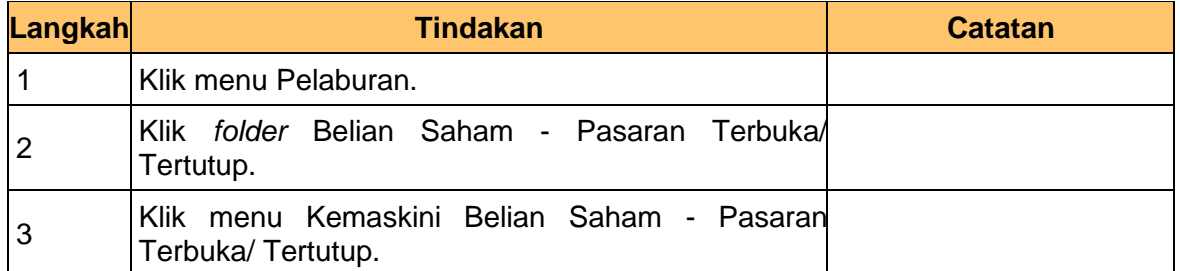

**5.** Skrin Pelulus – Kemaskini Bayaran Belian Saham - Pasaran Terbuka/ Tertutup dipaparkan.

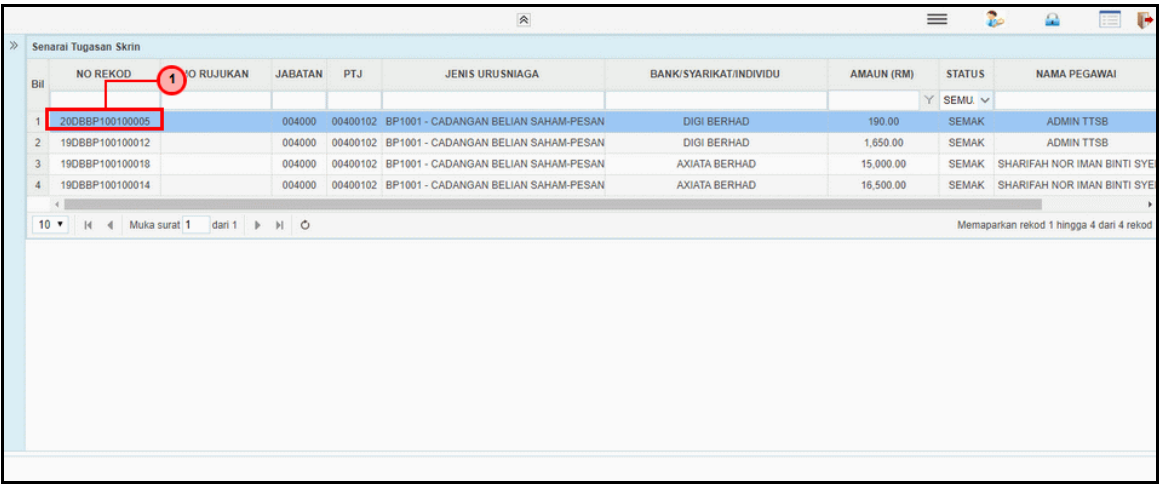

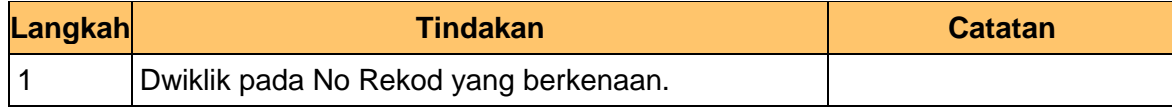

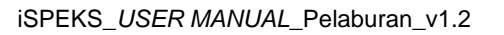

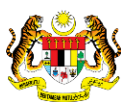

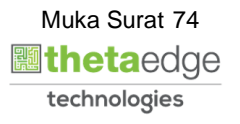

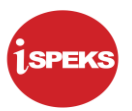

**6.** Skrin Pelulus – Kemaskini Bayaran Belian Saham - Pasaran Terbuka/ Tertutup dipaparkan.

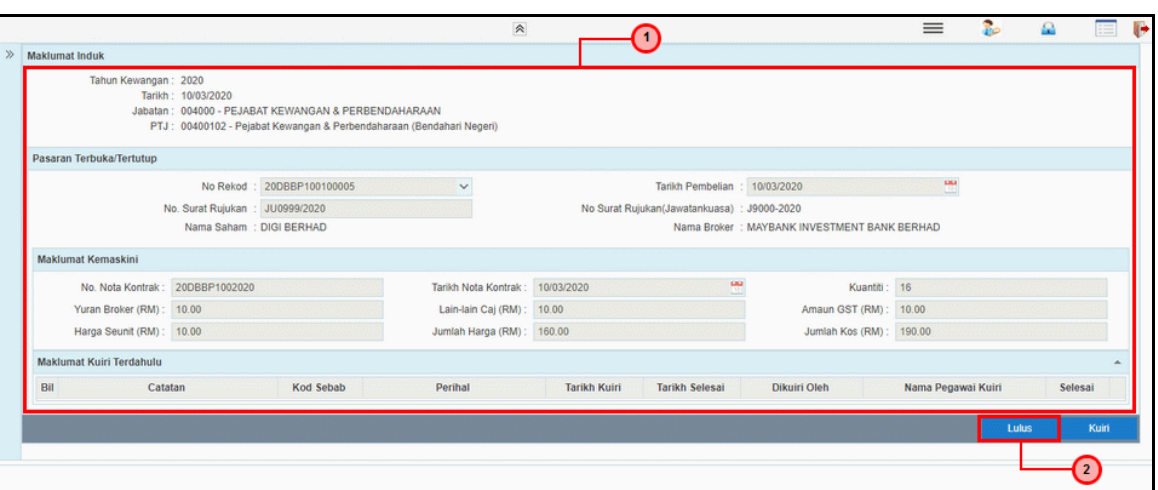

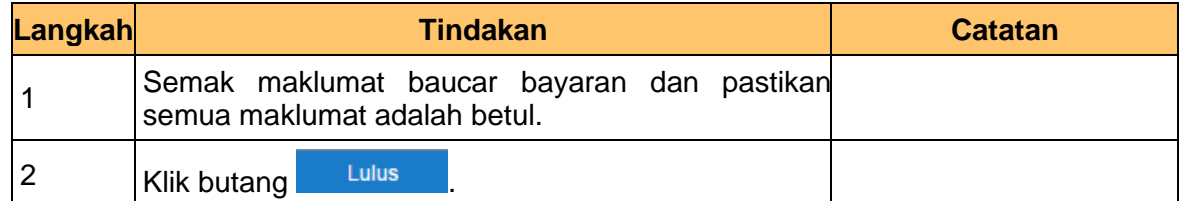

**7.** Skrin Pelulus – Kemaskini Bayaran Belian Saham - Pasaran Terbuka/ Tertutup dipaparkan.

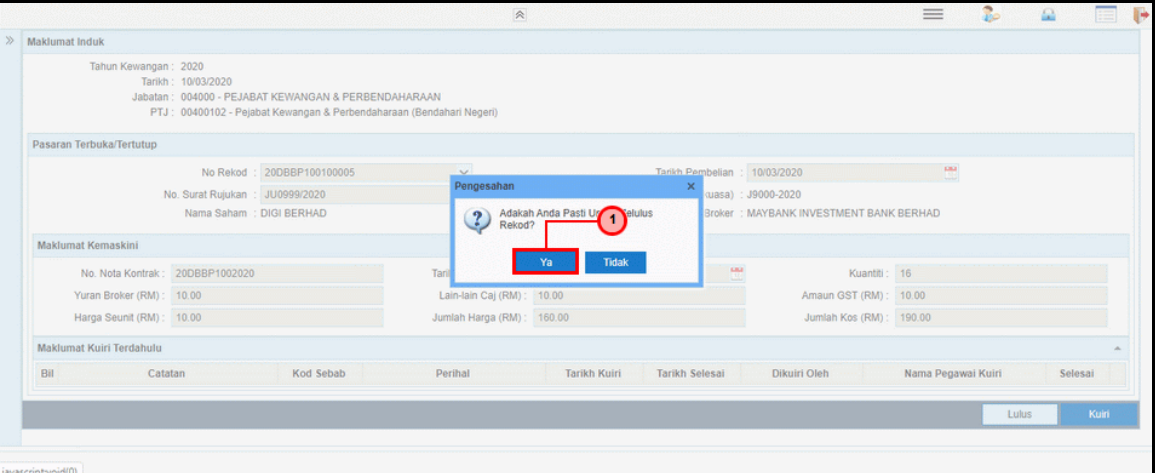

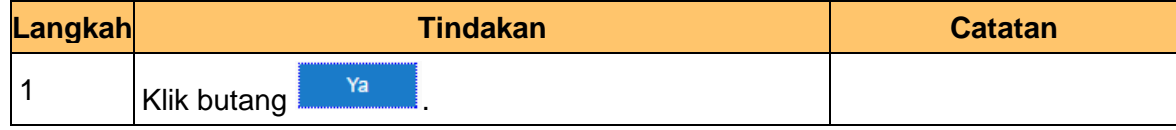

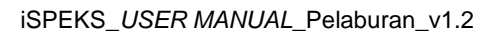

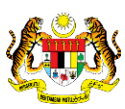

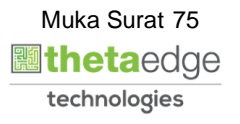

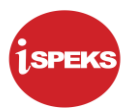

**8.** Skrin Pelulus – Kemaskini Bayaran Belian Saham - Pasaran Terbuka/ Tertutup dipaparkan.

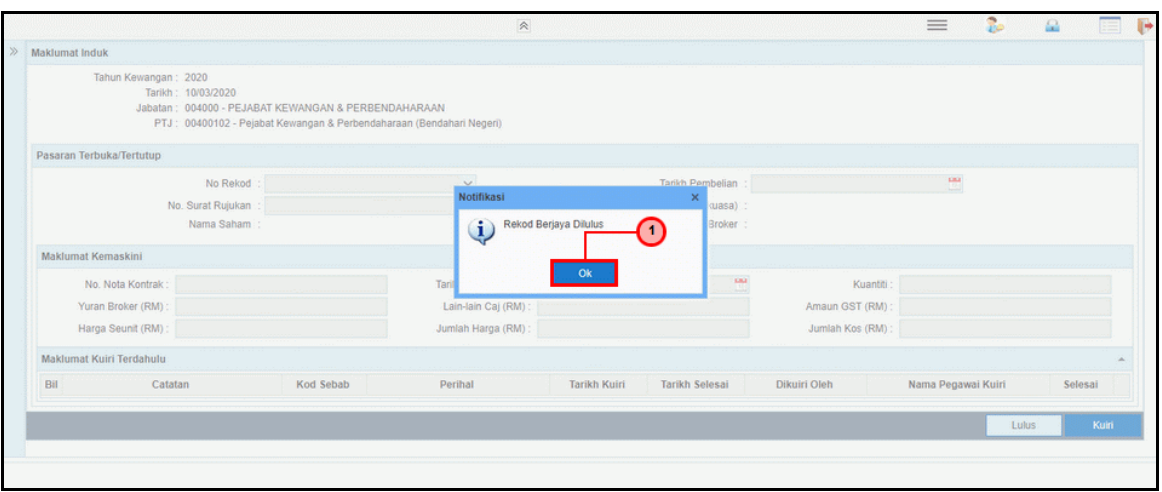

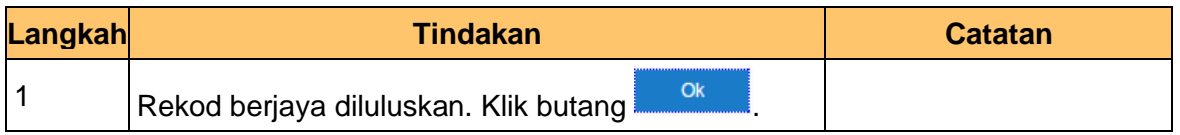

**9.** Skrin Pelulus – Kemaskini Bayaran Belian Saham - Pasaran Terbuka/ Tertutup dipaparkan.

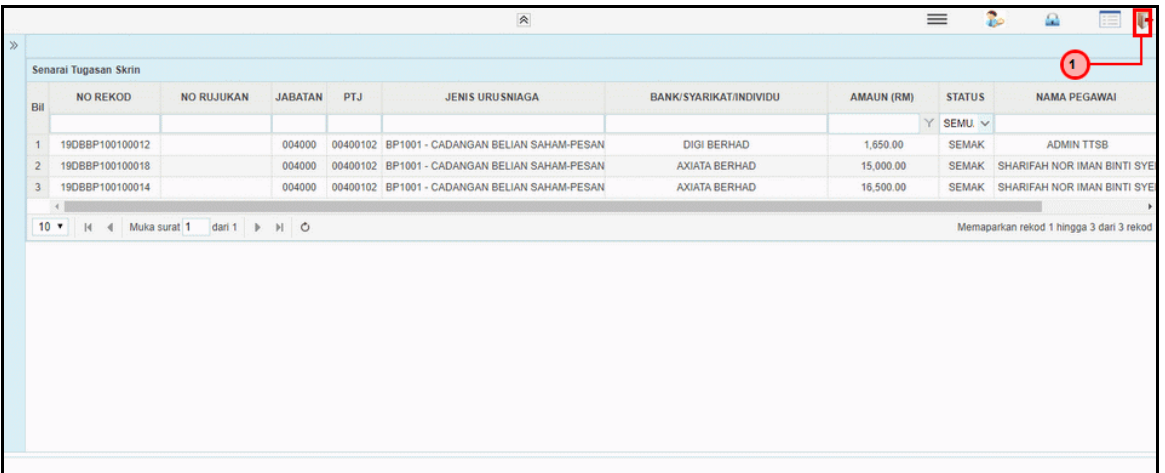

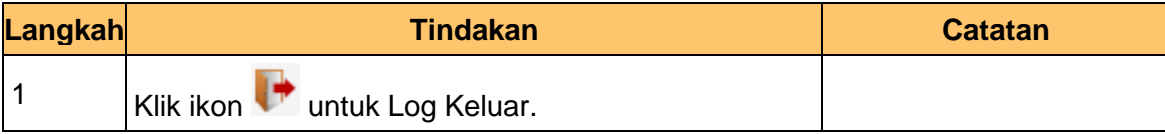

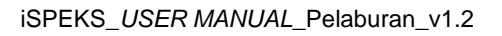

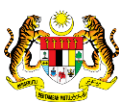